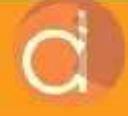

# **KOMUNIKASI ROBOT DAN PLC**

a

# **IGNATIUS DERADJAD PRANOWO**

KOMUNIKASI ROBOT DAN PLC

#### UU No 28 tahun 2014 tentang Hak Cipta

#### Fungsi dan sifat hak cipta Pasal 4

Hak Cipta sebagaimana dimaksud dalam Pasal 3 huruf a merupakan hak eksklusif yang terdiri atas hak moral dan hak ekonomi.

#### Pembatasan Pelindungan Pasal 26

Ketentuan sebagaimana dimaksud dalam Pasal 23, Pasal 24, dan Pasal 25 tidak berlaku terhadap:

- i. Penggunaan kutipan singkat Ciptaan dan/atau produk Hak Terkait untuk pelaporan peristiwa aktual yang ditujukan hanya untuk keperluan penyediaan informasi aktual;
- ii. Penggandaan Ciptaan dan/atau produk Hak Terkait hanya untuk kepentingan penelitian ilmu pengetahuan;
- iii. Penggandaan Ciptaan dan/atau produk Hak Terkait hanya untuk keperluan pengajaran, kecuali pertunjukan dan Fonogram yang telah dilakukan Pengumuman sebagai bahan ajar; dan
- iv. Penggunaan untuk kepentingan pendidikan dan pengembangan ilmu pengetahuan yang memungkinkan suatu Ciptaan dan/atau produk Hak Terkait dapat digunakan tanpa izin Pelaku Pertunjukan, Produser Fonogram, atau Lembaga Penyiaran.

#### Sanksi Pelanggaran Pasal 113

- 1. Setiap Orang yang dengan tanpa hak melakukan pelanggaran hak ekonomi sebagaimana dimaksud dalam Pasal 9 ayat (1) huruf i untuk Penggunaan Secara Komersial dipidana dengan pidana penjara paling lama 1 (satu) tahun dan/atau pidana denda paling banyak Rp100.000.000 (seratus juta rupiah).
- 2. Setiap Orang yang dengan tanpa hak dan/atau tanpa izin Pencipta atau pemegang Hak Cipta melakukan pelanggaran hak ekonomi Pencipta sebagaimana dimaksud dalam Pasal 9 ayat (1) huruf c, huruf d, huruf f, dan/atau huruf h untuk Penggunaan Secara Komersial dipidana dengan pidana penjara paling lama 3 (tiga) tahun dan/atau pidana denda paling banyak Rp500.000.000,00 (lima ratus juta rupiah).

# KOMUNIKASI ROBOT DAN PLC

Ignatius Deradjad Pranowo

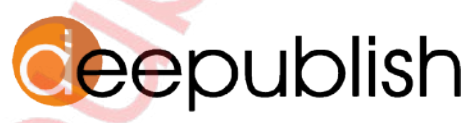

Cerdas, Bahagia, Mulia, Lintas Generasi.

#### KOMUNIKASI ROBOT DAN PLC

#### Ignatius Deradjad Pranowo

Desain Cover : Rulie Gunadi

Sumber : https://www.shutterstock.com/

> Tata Letak : Gofur Dyah Ayu

Proofreader : Mira Muarifah

Ukuran : x, 112 hlm, Uk: 15.5x23 cm

> ISBN : 978-623-02-3363-0

Cetakan Pertama : September 2021

Hak Cipta 2021, Pada Penulis

Isi diluar tanggung jawab percetakan

Copyright © 2021 by Deepublish Publisher All Right Reserved

Hak cipta dilindungi undang-undang Dilarang keras menerjemahkan, memfotokopi, atau memperbanyak sebagian atau seluruh isi buku ini tanpa izin tertulis dari Penerbit.

#### PENERBIT DEEPUBLISH (Grup Penerbitan CV BUDI UTAMA) Anggota IKAPI (076/DIY/2012)

Jl.Rajawali, G. Elang 6, No 3, Drono, Sardonoharjo, Ngaglik, Sleman Jl.Kaliurang Km.9,3 – Yogyakarta 55581 Telp/Faks: (0274) 4533427 Website: www.deepublish.co.id www.penerbitdeepublish.com E-mail: cs@deepublish.co.id

# PRAKATA

Kita tentu masih ingat pada masa ketika kereta kuda digantikan oleh adanya kendaraan berbahan bakar bensin yaitu mobil. Hal itu terjadi pada sekitar awal abad ke-20 di mana telah terjadi banyak perubahan dan pergeseran fungsi-fungsi. Dengan adanya pergeseran tersebut menyebabkan banyak bengkel kereta kuda tutup dan digantikan dengan munculnya banyak bengkel mobil. Peran dan pekerjaan para pekerja bengkel kereta kuda tergantikan oleh teknisi bengkel otomotif. Demikianlah situasi disrupsi yang tidak bisa kita hindari lagi pada jaman ini.

Kita juga tahu sejarah perkembangan terjadinya revolusi di dunia industri yang dipicu oleh adanya disrupsi tadi. Revolusi industri 1.0 dengan perubahan melalui penggunaan secara besar-besaran sistem tenaga uap menggantikan tenaga manusia dengan penemuan mesin uap oleh James Watt pada abad ke-18 untuk industri tekstil; biasa disebut dengan era mekanisasi. Revolusi industri 2.0 muncul awal abad ke-20 dengan penemuan tenaga listrik untuk sistem penggerak mesin; biasa disebut dengan era industri. Revolusi industri 3.0 ditandai dengan sistem komputasi data dan maraknya penggunaan komponen semikonduktor dan transistor hingga microchip; biasa disebut dengan era komputerisasi. Revolusi industri 4.0 sudah dicetuskan sejak tahun 2000-2005 saat internet berkembang dengan kecepatan tinggi, serta sistem cloud dan Big Data.

Antara kebutuhan dan tuntutan perubahan di bidang teknologi otomasi industri. Perubahan yang demikian pesatnya itu tentu membawa konsekuensi tersendiri. Maka perlu ada semacam upaya sinkronisasi antara tuntutan perubahan yang cepat tersebut dengan kebutuhan yang ada. Apakah kemudian memang kita siap dan sungguh membutuhkan perubahan sedemikian itu atau malah sebaliknya; perubahan itu justru menyeret kita dan/atau menciptakan kebutuhan yang baru. Buku ini

mencoba memberikan semacam bentuk kontribusi khusus dalam menghadapi tuntutan perubahan yang demikian cepat di bidang otomasi industri. Kebutuhan efisiensi dan kecepatan produksi menuntut diterapkannya sistem robot industri pada banyak industri manufaktur.

Buku ini memberikan informasi yang sangat memadai bagi mahasiswa yang tertarik untuk mempelajari aplikasi pemrograman robot industri. Bahkan bagi mereka yang belum memiliki pengetahuan dasar robotika akan mampu untuk melakukan secara bertahap pemrograman robot hingga komunikasi dua robot industri.

Apa sebenarnya yang ada dalam buku ini? Buku ini merupakan materi pembelajaran mengenai penggunaan dan pemrograman robot industri yang dikemas sedemikian rupa sehingga pembelajar tidak akan mengalami kesulitan. Alur pembahasan materi disajikan dalam Pertemuan ke-1 hingga Pertemuan ke-4. Pada Pertemuan ke-1 disampaikan mengenai dasar-dasar aplikasi Robot ABB. Selanjutnya pada Pertemuan ke-2 materi yang disampaikan adalah mengenai komunikasi dan pemrograman Robot ABB. Berikutnya pada Pertemuan ke-3 disajikan aplikasi pengintegrasian antara Robot ABB dengan Konveyor. Pada Pertemuan ke-4 yang merupakan puncak materi, akan diuraikan komunikasi dua Robot ABB menggunakan metode input-output dengan aplikasi konveyor. Buku ini tidak menyajikan hal-hal yang rumit terkait dengan pemrograman robot, misalnya rumus algoritma tingkat tinggi dalam menentukan path planning and trajectory sebagaimana halnya bila kita ingin mempelajari teori robot. Namun disajikan dalam bentuk tutorial lengkap dan mudah dipahami, serta pada akhir setiap pertemuan diberikan latihan dan soal sebagai bentuk pengukuran terhadap pemahaman materi.

Dengan terbitnya buku ini, saya ingin menyampaikan penghargaan dan ucapan terima kasih yang setinggi-tingginya kepada semua pihak yang telah membantu dan mendukung. Pertama, kepada Aliya dan Orlando yang telah berupaya untuk menghidupkan kembali kedua Robot ABB IRB1410. Karena kedua robot yang digunakan dalam materi pembelajaran ini semula dalam kondisi mati dan teronggok di gudang

sebuah perusahaan sampai akhirnya robot dihibahkan kepada kami. Kedua, kepada Fachrudin dan Sena yang telah melanjutkan dan melengkapi kedua robot ABB ini dengan gripper yang berfungsi baik dan melakukan penambahan fungsi pick and place yang membuat kedua robot ini dapat dipelajari lebih lanjut untuk integrasi Robot ABB dengan PLC (Programmable Logic Controller). Ketiga, kepada Wahyu, Yudha, dan Dita yang telah melengkapi sistem ini dengan konveyor dan memungkinkan terjadinya Komunikasi dua Robot ABB berbasis PLC menggunakan metode input-output.

Terima kasih kepada mereka yang sudah saya sebut karena telah membantu mengumpulkan materi serta melakukan uji coba sehingga buku ini tidak hanya sekadar berupa tulisan saja, namun telah terbukti dan dapat dipraktikkan secara langsung guna mendukung pencapaian kompetensi pembelajaran seperti yang ditargetkan.

Semoga buku ini bisa menjawab kebutuhan akan materi pembelajaran mengenai pemrograman robot industri dan penerapannya untuk kalangan mahasiswa dan siapa saja yang tertarik di bidang ini.

> Ignatius Deradjad Pranowo dradjad@pmsd.ac.id

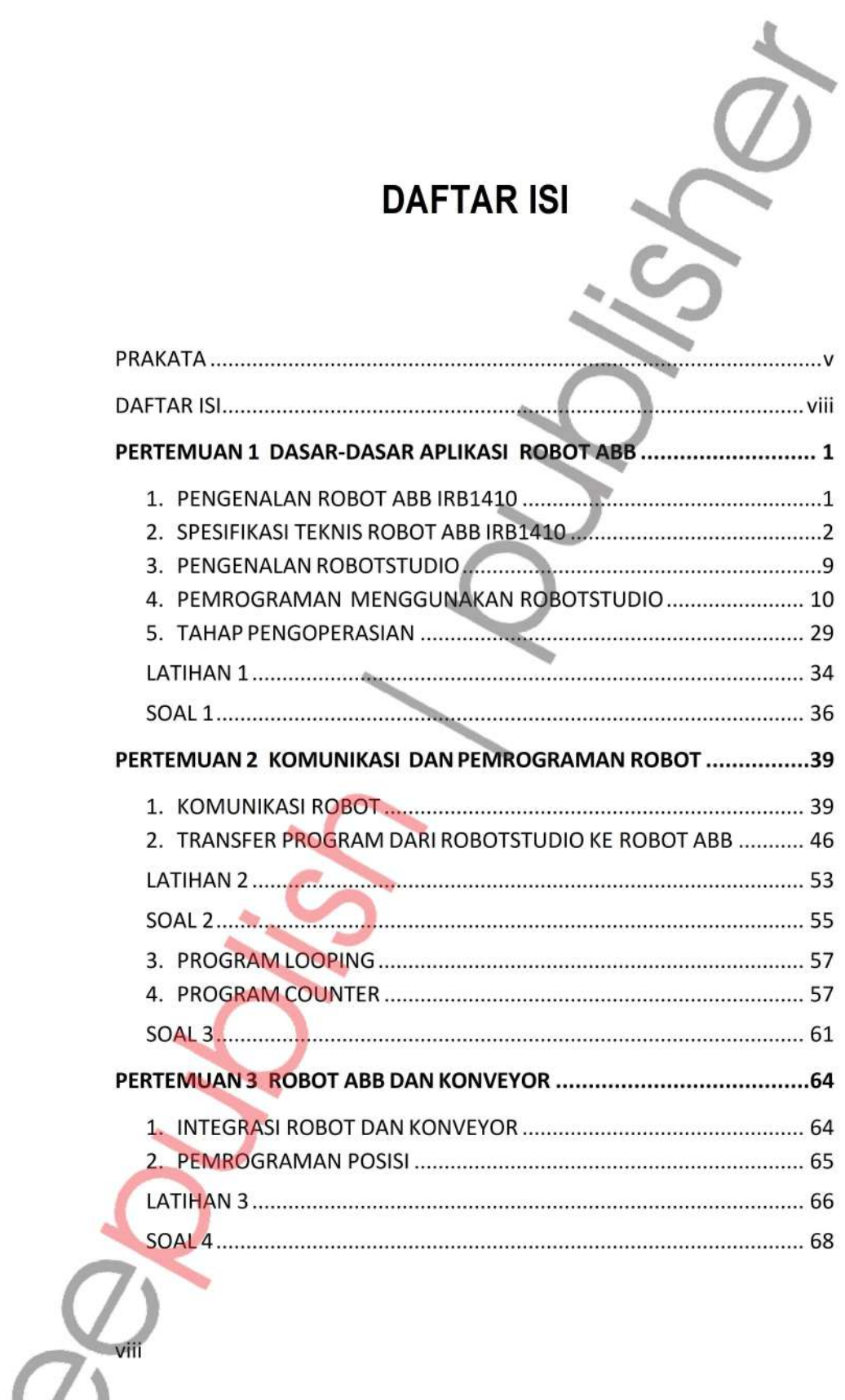

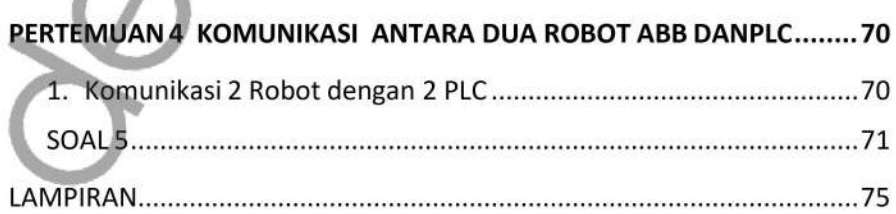

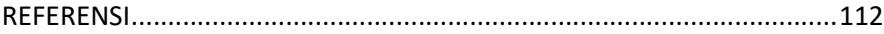

 $i\mathsf{x}$ 

 $\sim$  $\tilde{\phantom{a}}$  $\overline{\phantom{a}}$  $\overline{\phantom{a}}$  $\frac{1}{\sqrt{2}}$  $\leq$ 义  $\overline{\phantom{a}}$  $\prec$  $\overline{\phantom{0}}$ ٠  $\mathcal{Q}$  $\overline{\bm{\mathcal{D}}}$  $\leftarrow$ 

# PERTEMUAN 1

# DASAR-DASAR APLIKASI ROBOT ABB

#### 1. PENGENALAN ROBOT ABB IRB1410

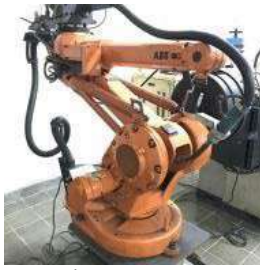

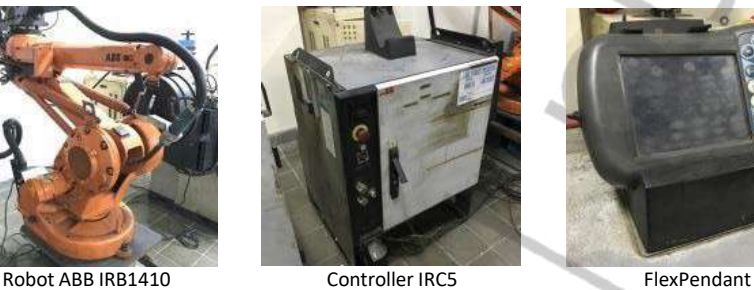

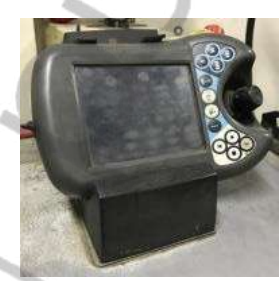

Lokasi: Lab. Robot–Mekatronika, Fak. Vokasi USD

Pada gambar di atas berturut-turut adalah: Robot ABB IRB1410, Controller IRC5, dan FlexPendant yang digunakan dalam materi pembelajaran ini. Robot ABB IRB1410 adalah jenis robot dengan link & joint sebanyak 6 axis. Robot ABB ini merupakan tipe robot industri yang digunakan dalam proses produksi khususnya untuk pengelasan. Seperti halnya robot ABB pada umumnya, seri IRB1410 ini memerlukan Controller IRC5 beserta FlexPendant untuk pengoperasiannya. Berikut ini adalah spesifikasi teknisnya.

# Spesifikasi teknis

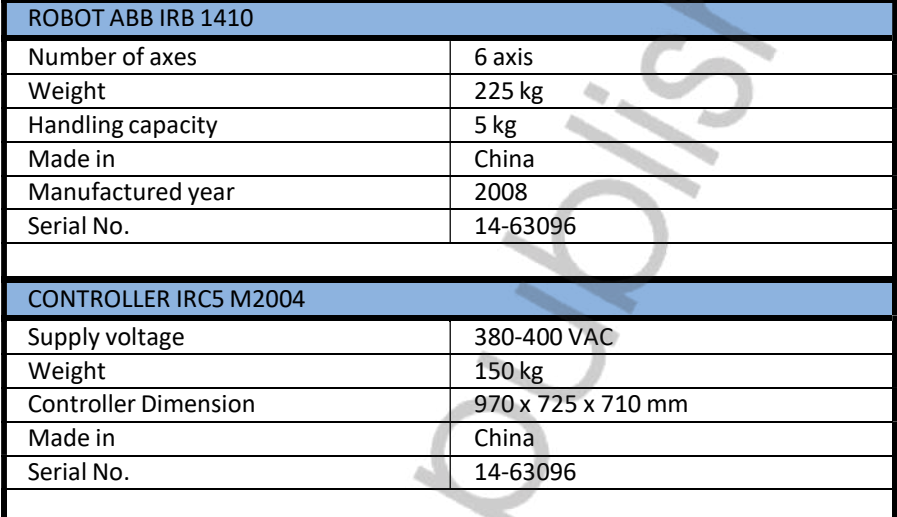

# 2. SPESIFIKASI TEKNIS ROBOT ABB IRB1410

# 2.1. DOF (Degree of Freedom)

2

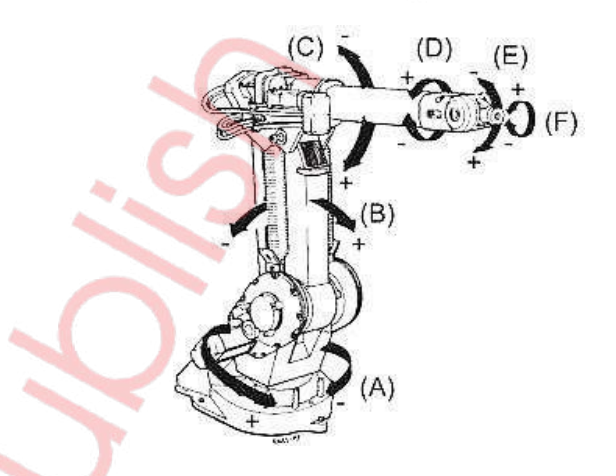

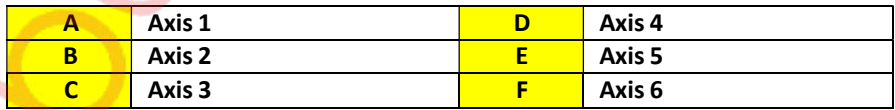

#### 2.2. CONTROLLER (IRC5)

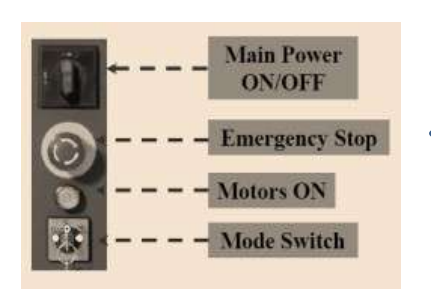

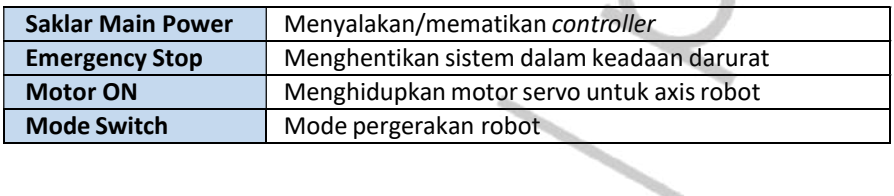

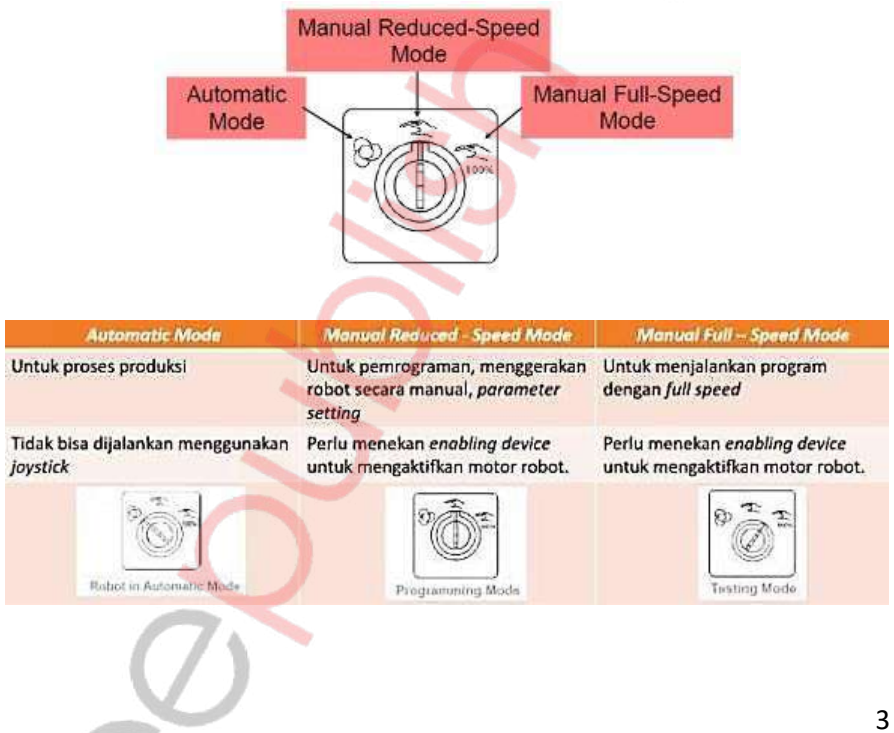

## 2.3. FLEXPENDANT

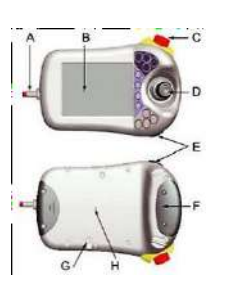

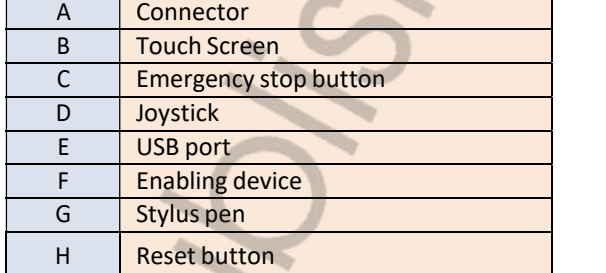

# 2.3.1. Joystick

Fungsi joystick pada FlexPendant adalah untuk menggerakkan manipulator atau yangdisebut juga dengan jogging.

# 2.3.1.1. Joystick Direction (axis by axis)

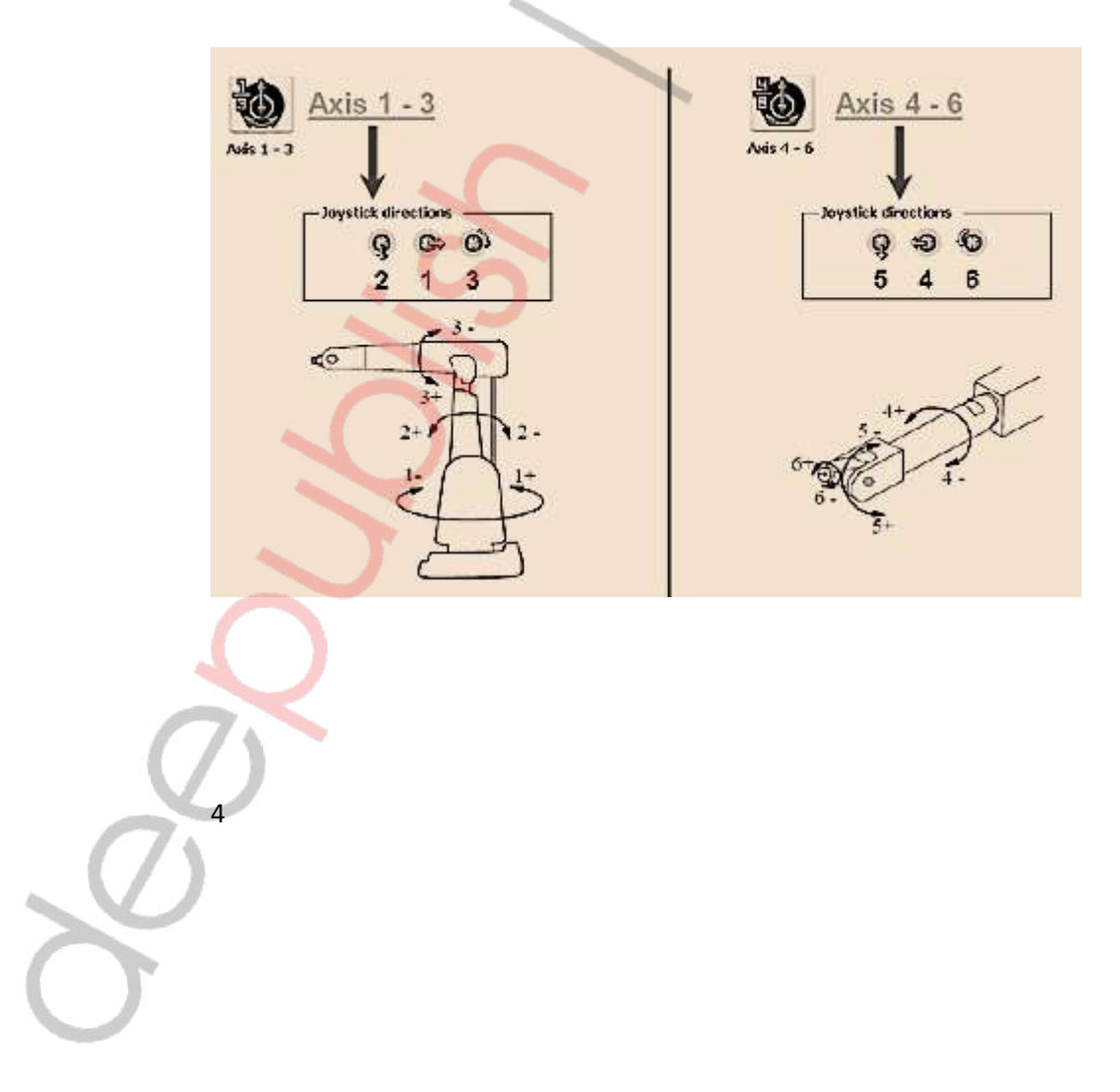

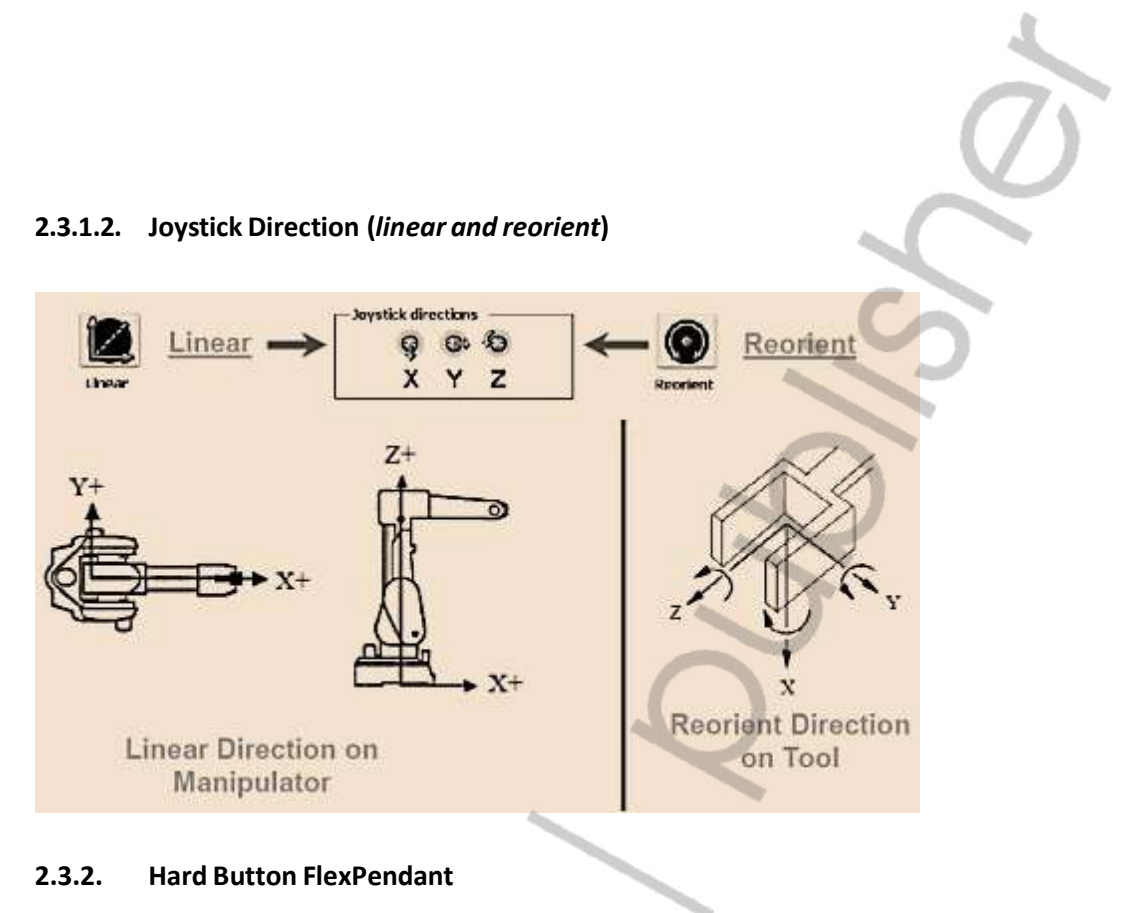

#### 2.3.2. Hard Button FlexPendant

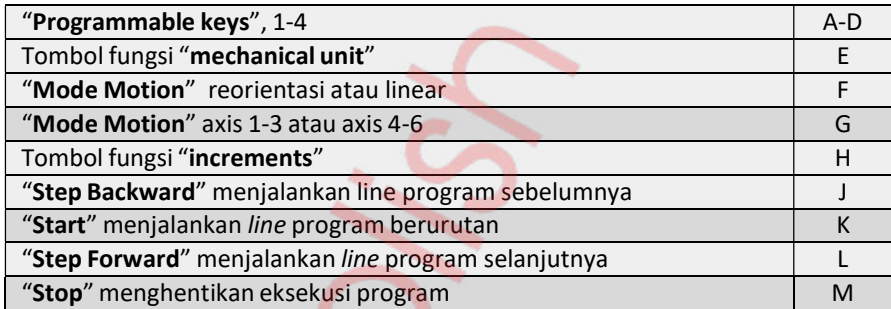

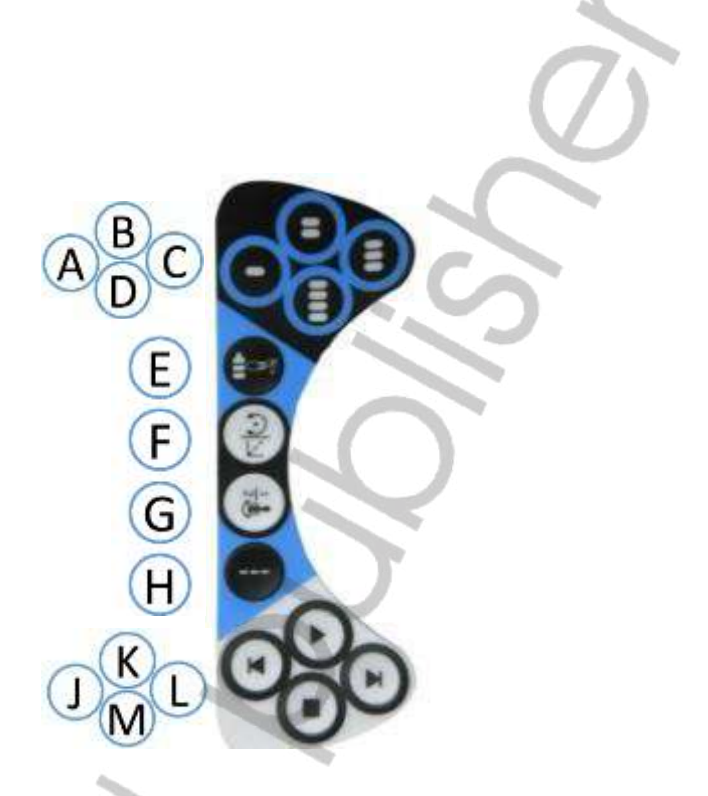

2.3.3. Fungsi Tombol Enabling Device

6

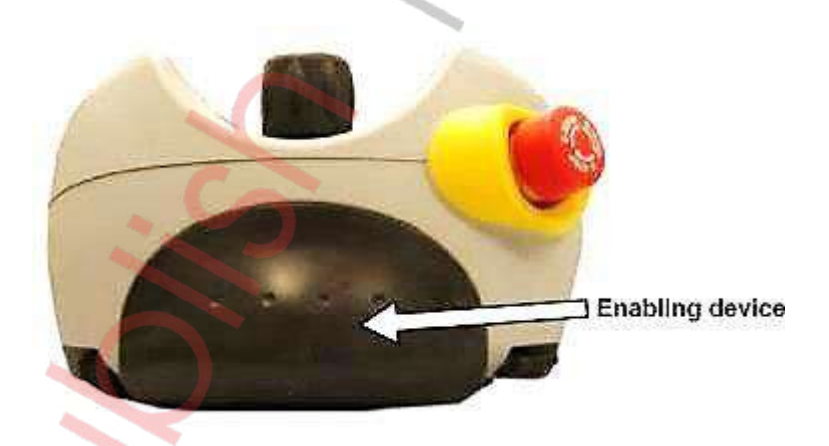

Fungsi dari enabling device adalah untuk menghidupkan motor pada robot, sehingga setiap pengoperasian atau saat menjalankan program tombol ini harus ditekan. Robot akan otomatis berhenti apabila enabling device dilepas atau released.

# 2.3.4. Tampilan Stand By FlexPendant

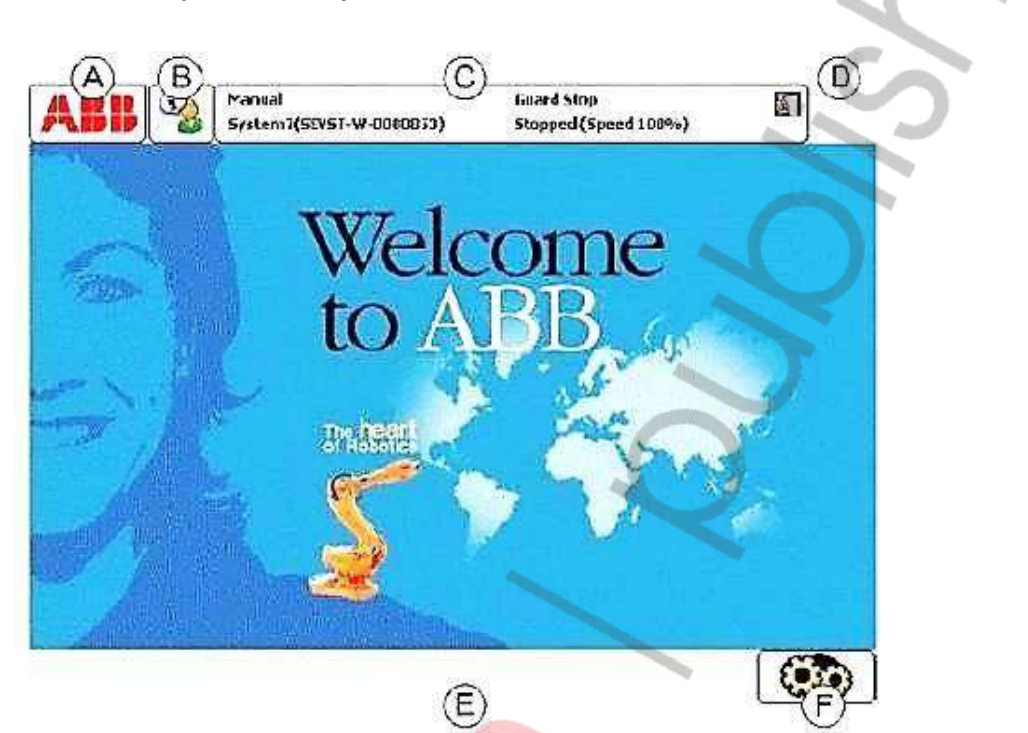

**Touch Screen Elements** 

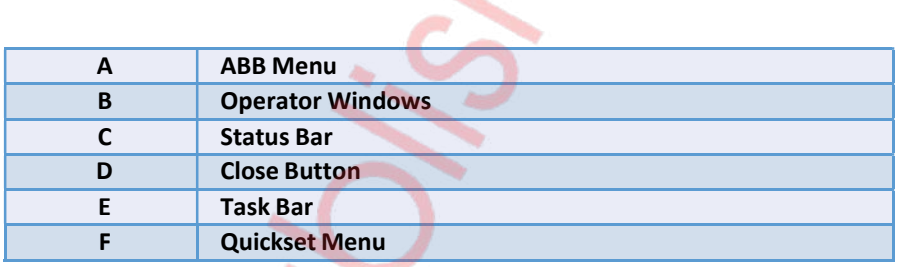

7

#### 2.3.4.1. ABB Menu

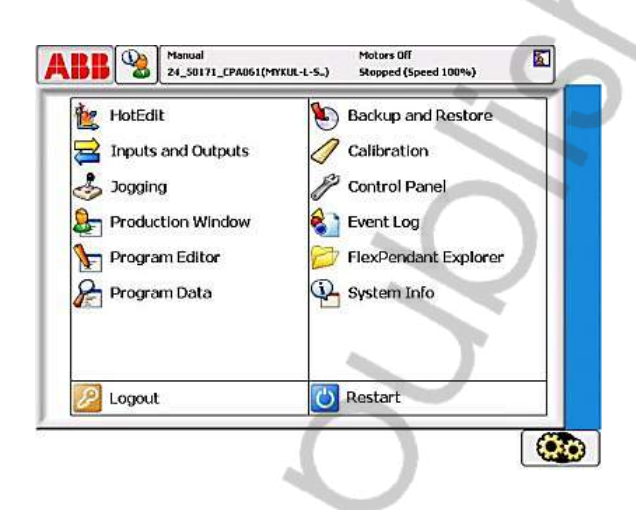

#### 2.3.4.2. Operator Windows

Operator windows menampilkan pesan dari program robot. Biasanya muncul apabila suatu program membutuhkan respons/persetujuan operator untuk melanjutkan suatu proses.

#### 2.3.4.3. Status Bar

Status bar menampilkan informasi penting terkait dengan status sistem, seperti mode operasi, kondisi motor (on/off), dan lain sebagainya.

#### 2.3.4.4. Close Button

Menutup jendela/aplikasi yang sedang digunakan.

#### 2.3.4.5. Task Bar

8

Digunakan untuk melihat aplikasi/jendela apa saja yang sedang digunakan, serta berpindah dari jendela satu ke jendela yang lain.

#### 2.3.4.6. Quickset Menu

Menu ini menyediakan pengaturan cepat untuk jogging dan pengeksekusian program.

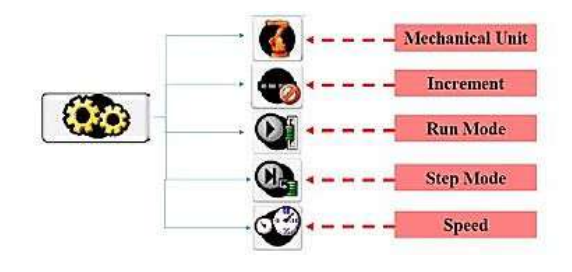

### 3. PENGENALAN ROBOTSTUDIO

# 3.1. Apa itu Robot Studio?

Robot studio merupakan salah satu software yang digunakan untuk melakukan simulasi pemrograman robot khusus ABB dan program tersebut dapat ditransfer ke robot nyata, sehingga kita tidak perlu memprogram melalui flexpendant pada kontroler. Selain itu program dari kontroler juga dapat kita ambil untuk disimpan pada komputer.

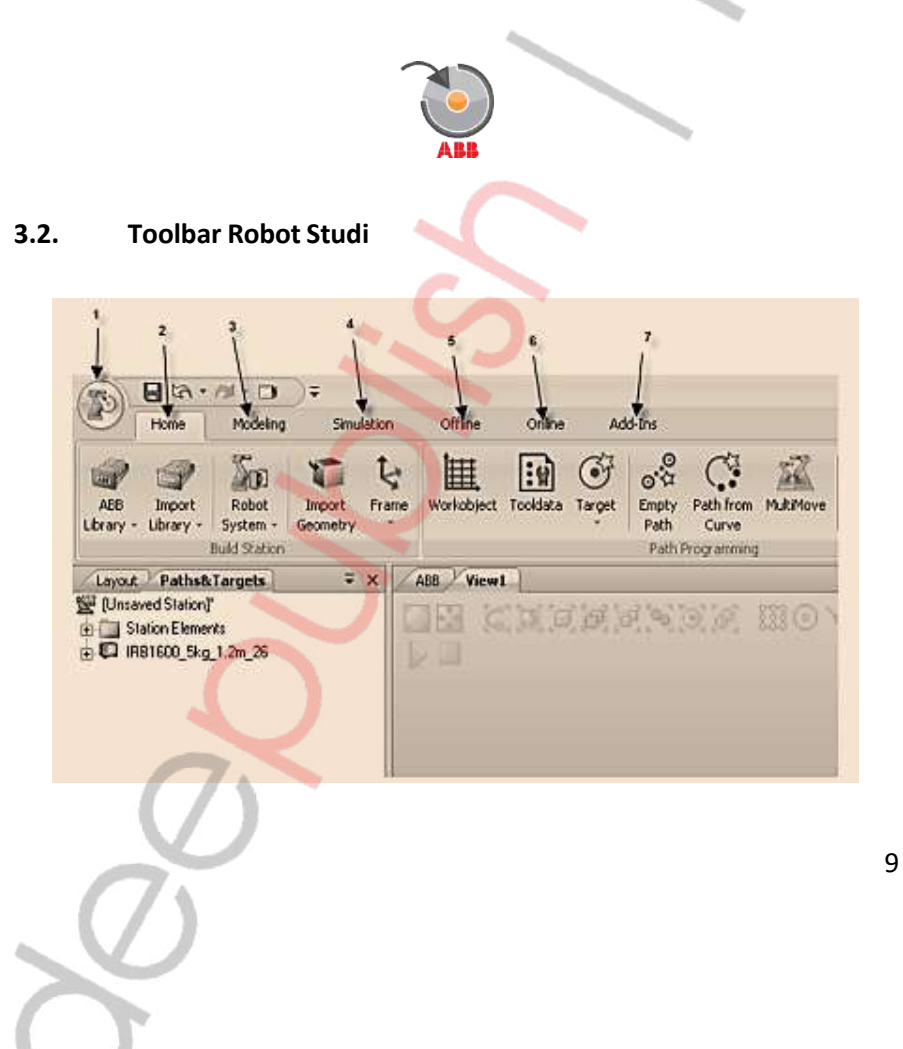

### 3.2.1. Application Menu

Diakses dari tombol RobotStudio di sudut kiri atas GUI.

# 3.2.2. Home Tab

Ini berisi kontrol yang diperlukan untuk membangun station, membuat sistem, jalurpemrograman, dan menempatkan item.

# 3.2.3. Modeling Tab

Ini berisi kontrol untuk membuat dan mengelompokkan komponen, membuat frame, pengukuran, dan operasi CAD.

# 3.2.4. Simulation Tab

Ini berisi kontrol untuk mengatur, mengonfigurasi, mengendalikan, memantau, danmerekam simulasi.

# 3.2.5. Offline Tab

Berisi kontrol untuk sinkronisasi, konfigurasi, dan tugas yang ditetapkan untuk KontrolerVirtual (VC).

# 3.2.6. Online Tab

Ini berisi kontrol untuk mengelola pengendali nyata.

# 3.2.7. Add-Ins Tab

10

Berisi kontrol untuk PowerPacs dan VSTA.

# 4. PEMROGRAMAN MENGGUNAKAN ROBOTSTUDIO

- 4.1. Hidupkan komputer yang akan digunakan
- 4.2. Klik shortcut RobotStudio pada desktop

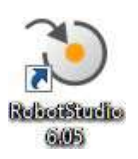

4.3. Pilih perintah New, lalu pilih Solution with Station and Robot Controller. Setelah itu isi nama program pada Solution Name dan pilih folder penyimpanan.

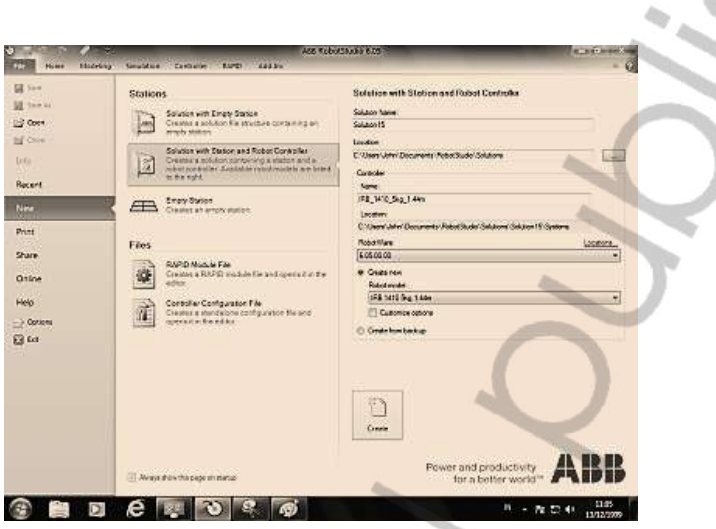

- 4.4. Atur robot model ke IRB 1410 5kg 1.44m, lalu klik Create dan ditunggu beberapa saat.
- 4.5. Setelah menunggu beberapa saat akan muncul tampilan seperti di bawah ini. Silahkan pilih robot yang akan digunakan. Lalu klik ٠ OK.

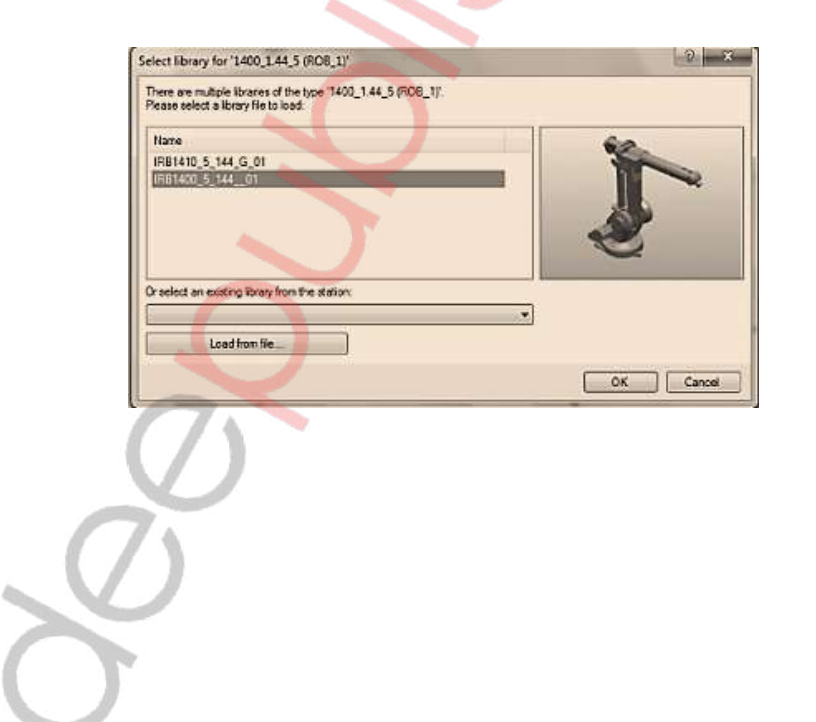

4.6. Pilih toolbar Controller dan klik pada FlexPendant, lalu klik Virtual FlexPendant.

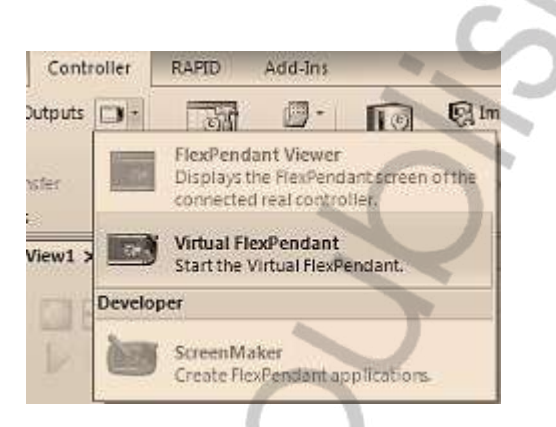

4.7. Ketika sudah muncul Pendant Virtual silahkan klik pada ikon yang ditunjuk anak panah ini.

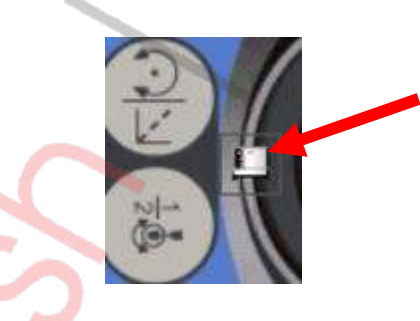

Lalu akan muncul ikon untuk memilih kondisi robot automatic/ manual/ 100%manual),dan pilih ke bagian manual seperti pada gambar di bawah ini.

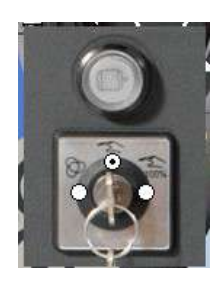

12

4.8. Klik pada Enable sehingga warnanya berubah menjadi hijau agar dapat digunakan untuk jogging robot.

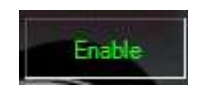

#### 4.9. JOGGING

Jogging digunakan untuk menentukan posisi robot pada saat proses teaching. Untuk membuka menu jogging, masuk ke ABB Menu, lalu pilih Jogging.

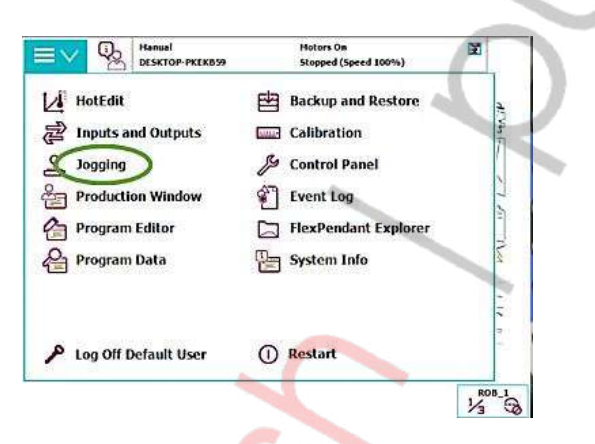

 $\triangleright$  Maka akan muncul tampilan seperti gambar di bawah ini:

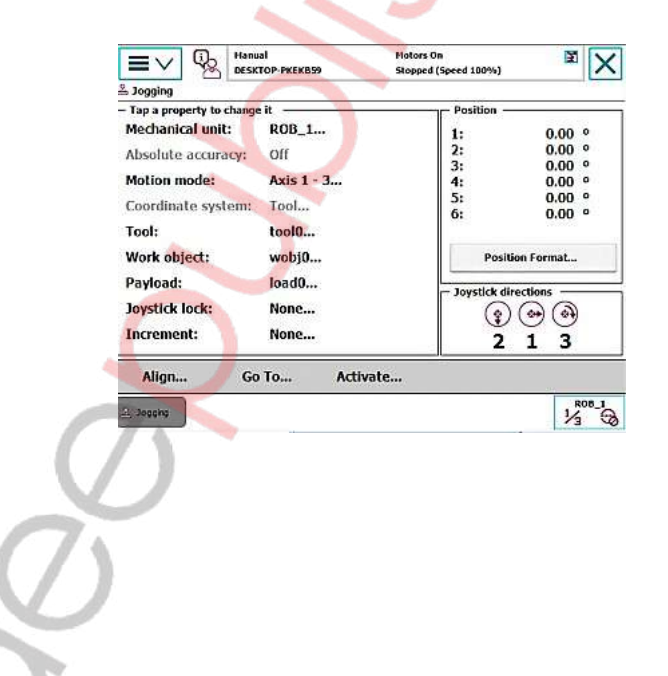

 $\triangleright$  Kemudian tombol analog pada Virtual FlexPendant bisa diarahkan dan robot akan mengikuti arah tersebut.

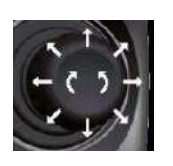

 Untuk mengubah gerakan setiap axis dan linear dapat diklik pada gambar di bawah ini.

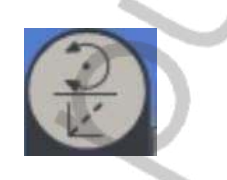

 $\triangleright$  Untuk mengubah axis yang digunakan dapat diklik pada gambar di bawah ini.

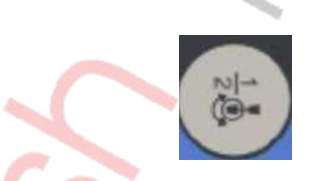

# 4.10. SAVING POSITION

14

Masuk ke ABB Menu, pilih Program Data.

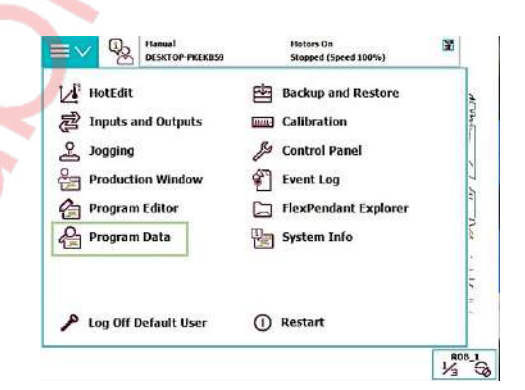

#### $\triangleright$  Pada menu Program Data, klik View lalu pilih All Data Types.

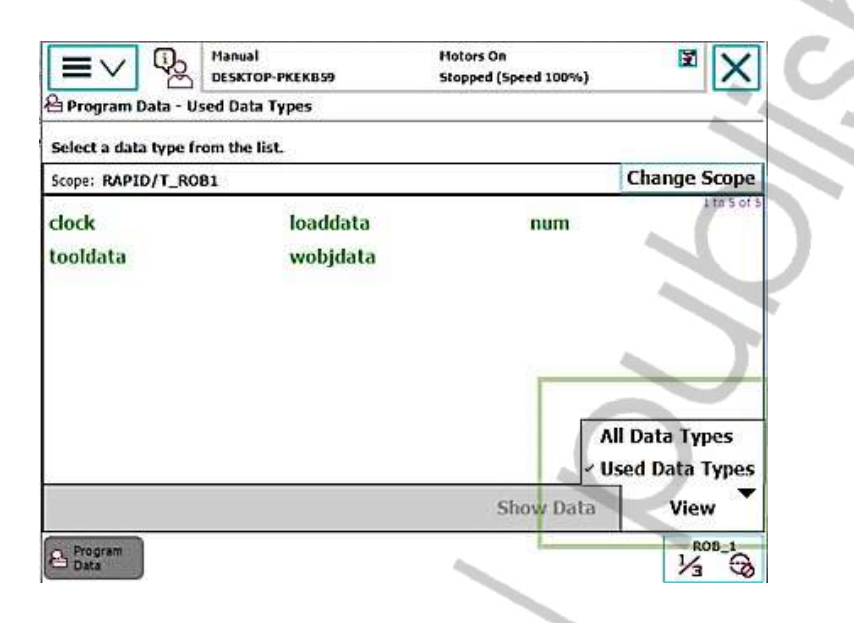

 $\triangleright$  Pada daftar tipe data, pilih robtarget untuk masuk ke menu penyimpanan posisi robot.

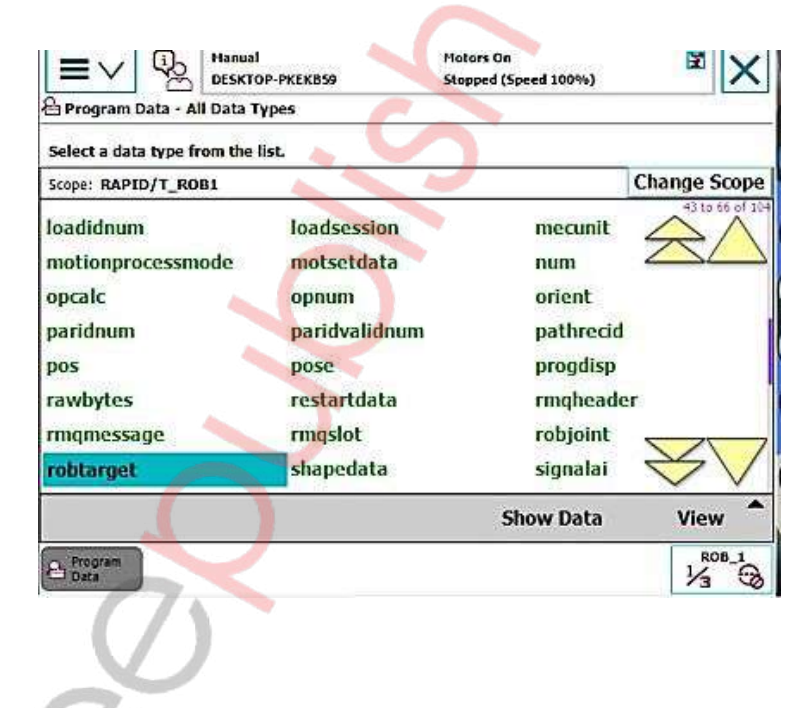

 $\triangleright$  Setelah masuk *robtarget* maka akan muncul menu seperti pada gambar di bawah ini, langkah selanjutnya adalah menggerakkan robot ke posisi yang diinginkan.

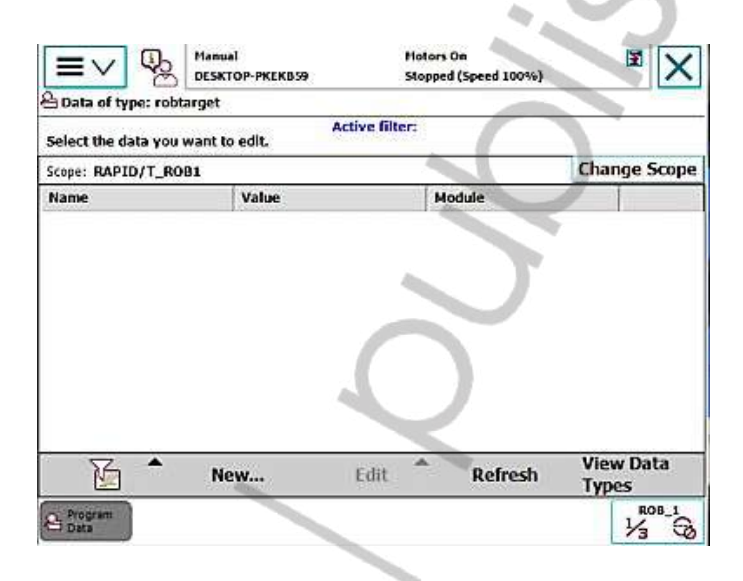

 $\triangleright$  Setelah posisi robot ditentukan, klik New untuk membuka menu Data Declaration seperti pada gambar berikut:

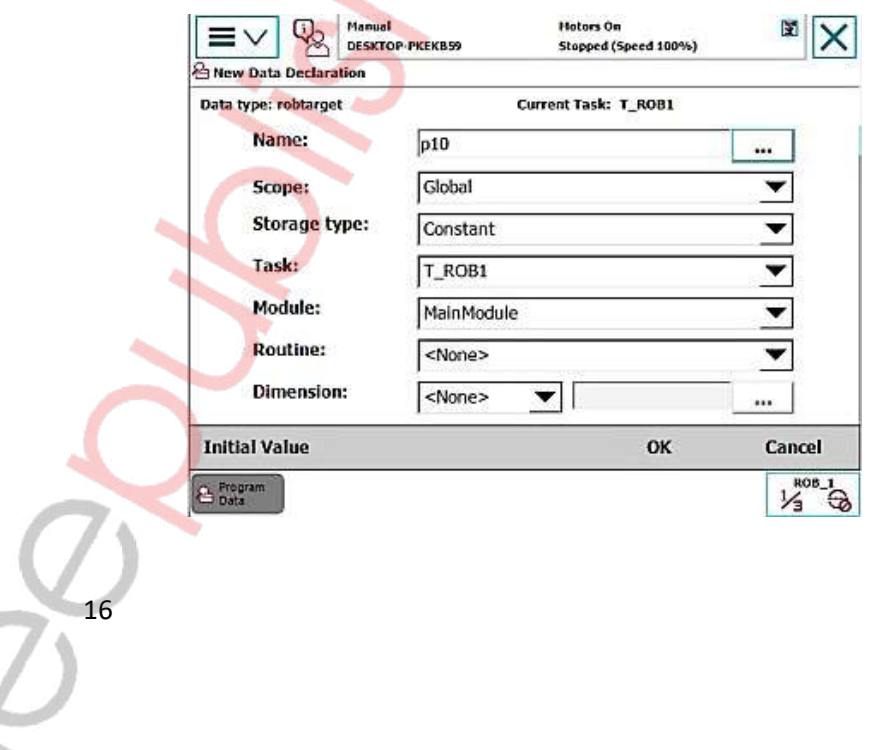

 Pada kolom "Name" beri nama posisi robot sesuai dengan yang diinginkan. Pilih OK untuk menyimpan posisi.

# 4.11. CREATING A NEW PROGRAM

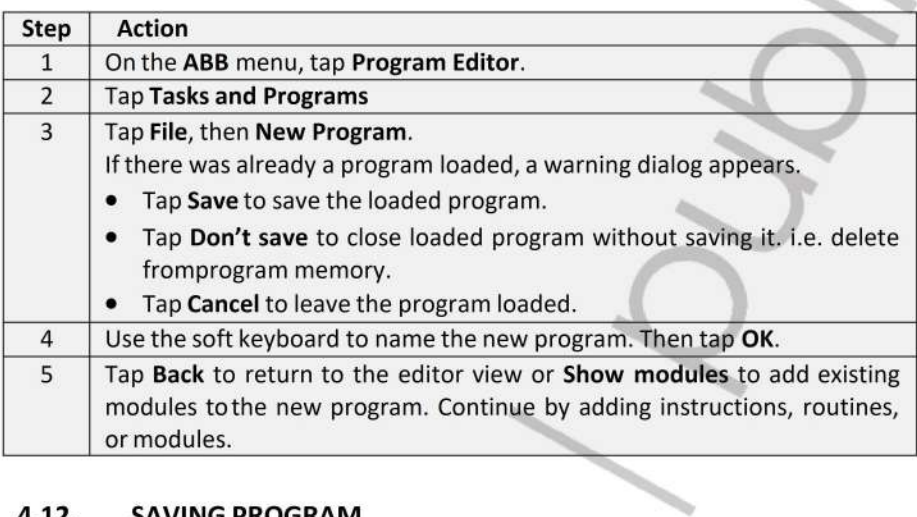

# 4.12. SAVING PROGRAM

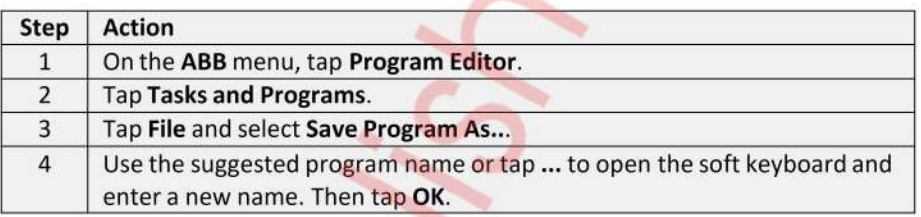

# 4.13. LOADING AN EXISTING PROGRAM

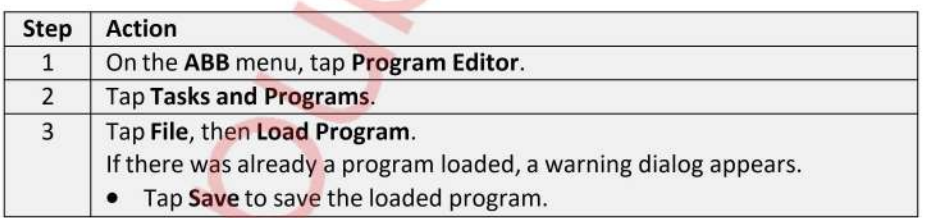

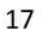

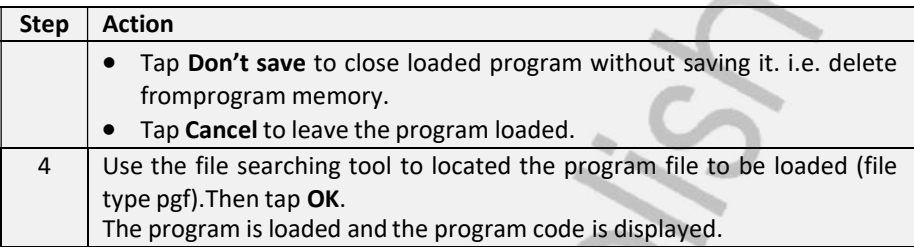

# 4.14. PROGRAM EDITOR

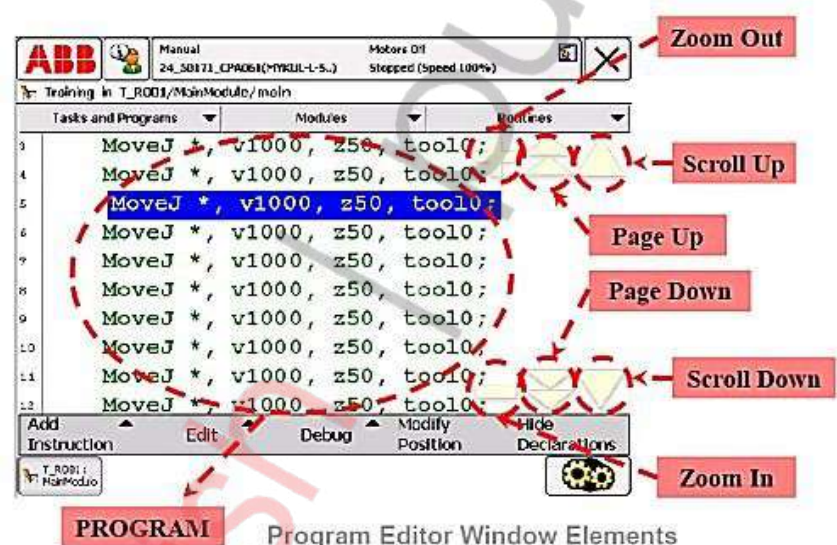

## 4.15. MENU "ADD INSTRUCTION"

Menu ini digunakan untuk menambahkan perintah-perintah pemrograman agar gerakanrobot sesuai dengan yang diinginkan.

18

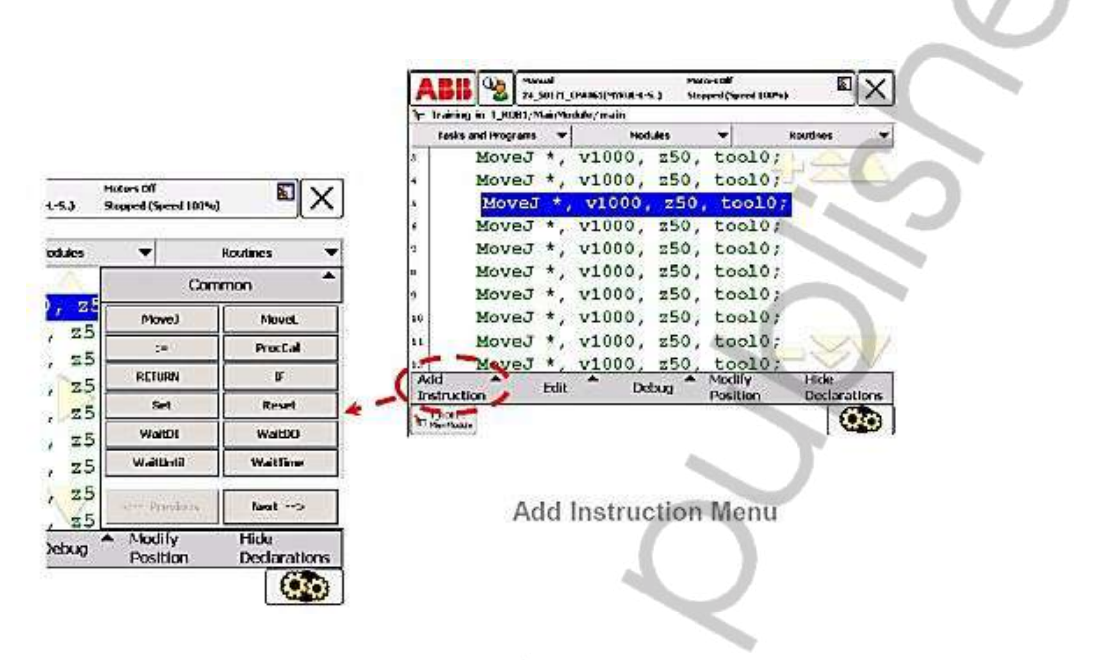

#### 4.16. MENU "EDIT"

Menu ini digunakan untuk melakukan editing perintah yang telah dibuat. Dapat untukmemindah, meng-copy, dan check perintah.

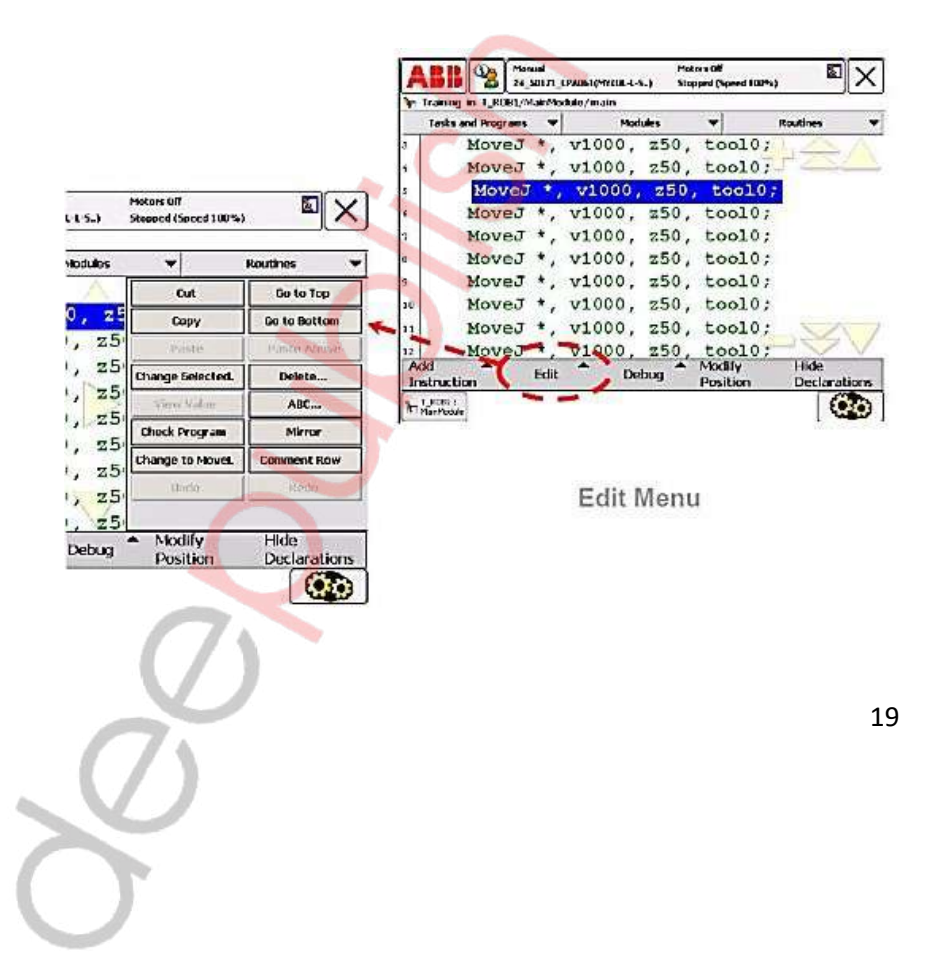

#### 4.17. MENU "DEBUG"

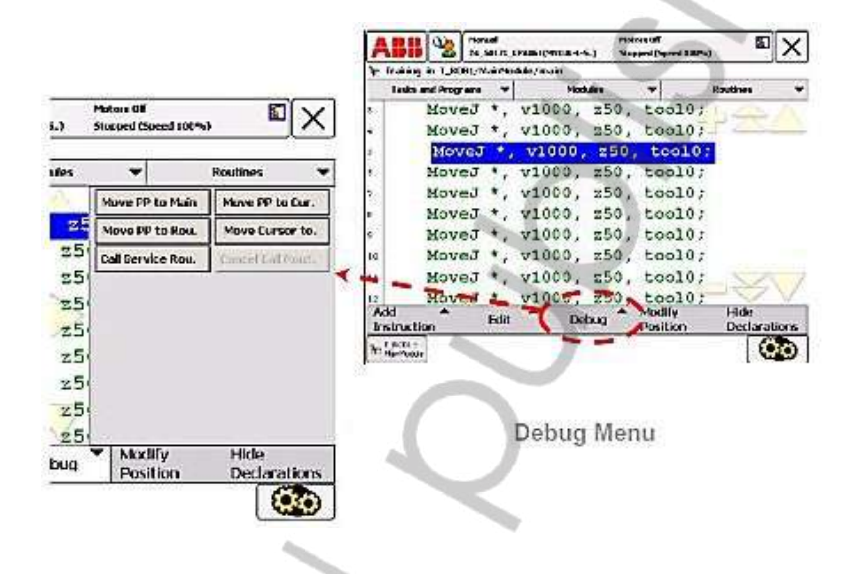

#### 4.18. PRODUCTION WINDOWS

Windows yang menampilkan program ketika robot dijalankan secara otomatis.

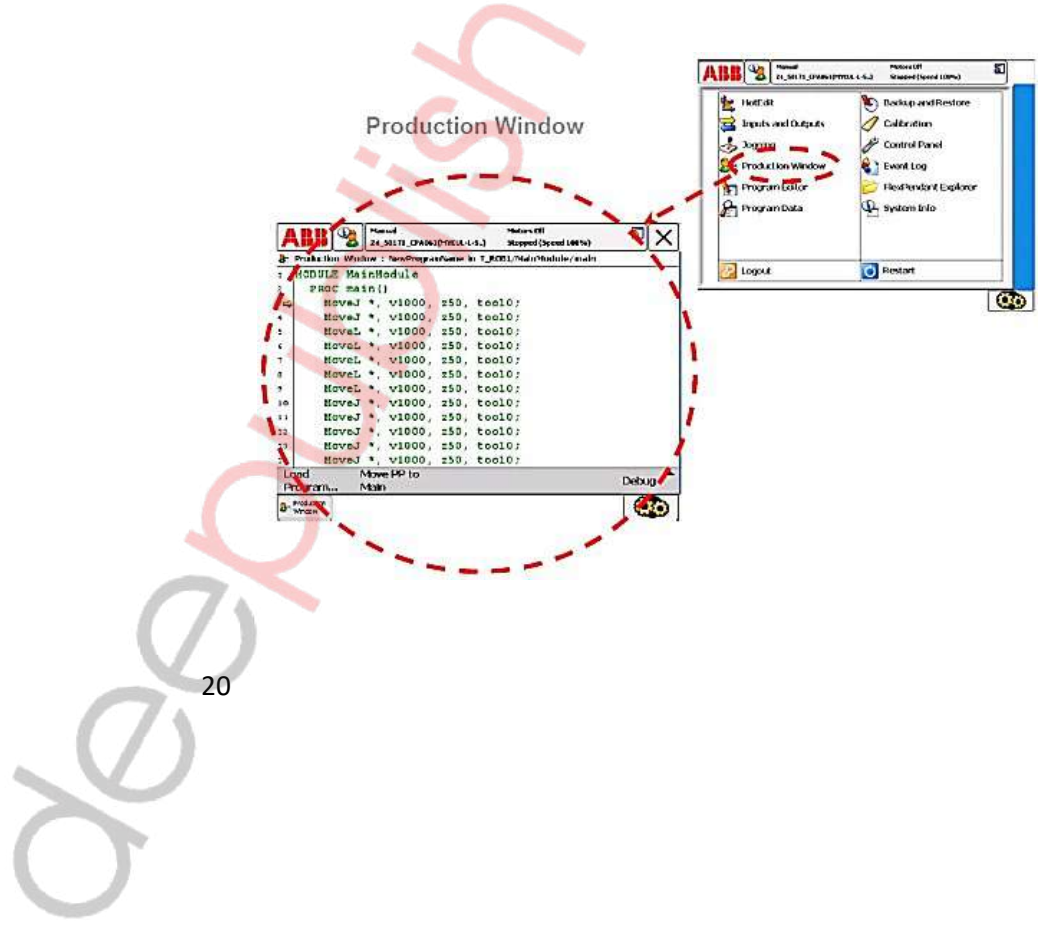

#### 4.19. DESKRIPSI PROGRAM

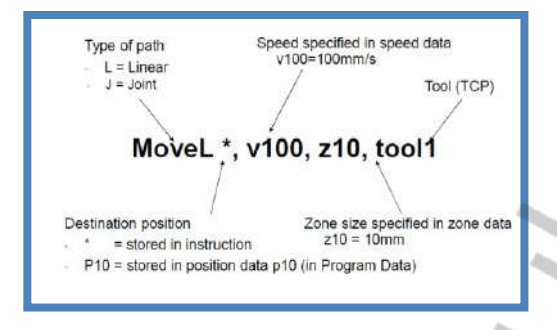

#### 4.20. Robot Movement

Terdapat beberapa tipe pergerakan yang seringkali digunakan dalam pembuatan program robot ABB. Antara lain MoveL, MoveAbsj, MoveC dan MoveJ. Penjelasanmasing-masing tipe adalah sebagai berikut:

#### 4.21. MoveL

Adalah perintah untuk mengerakkan robot secara linear dari satu titik ke titik yang lainnya. Contoh pergerakan titik A (p10) ke titik B (p20) menggunakan perintah MoveL:

PROC main ( ); MoveL p10, V1000, Z50, tool0; MoveL p20, V1000, Z50, tool0; End Prog

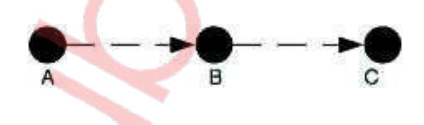

#### 4.22. MoveAbsj

Merupakan perintah untuk menggerakkan robot kembali ke posisi Home. Sama halnya dengan Movel, posisi Home ditentukan secara manual oleh operator sesuai dengan kondisi yang diinginkan, kemudian pilih modify position.

#### 4.23. MoveC

Adalah perintah untuk menggerakkan robot membentuk sebuah radius dari satu titik ke titik yang lainnya. Perintah ini digunakan untuk benda kerja yang permukaannya cembung, cekung, maupun bentuk lain yang memiliki radius. Besarnya nilai radius dapat diatur dengan mengubah pada nilai Z. Diperlukan dua titik dalam satu line program MoveC.

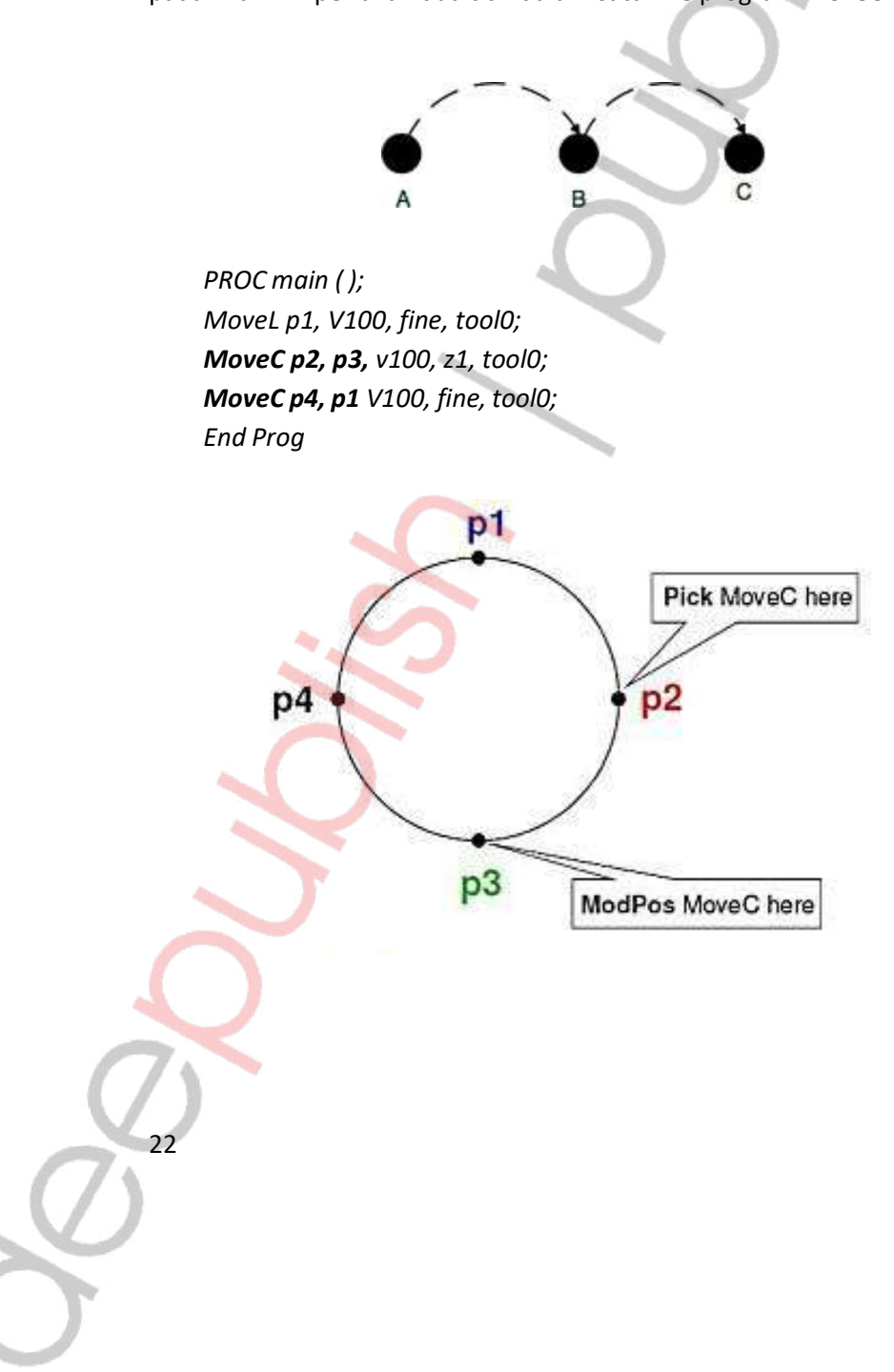

#### 4.24. MoveJ

Merupakan perintah gerak untuk mencari jalan tercepat menuju titik yang telah ditentukan tanpa harus melewati titik berikutnya. Sebagai contoh, robot diprogram bergerak melewati 5 titik yang telah ditentukan. Namun pada loop ke-2 robot diprogram untuk bergerak dari titik A langsung menuju titik D, maka MoveJ perintah yang tepat untuk digunakan.

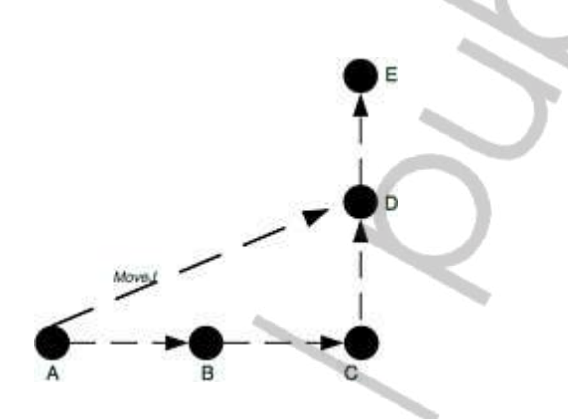

#### 4.25. WAIT DI

Merupakan perintah menunggu suatu digital input bernilai high/low (1/0) ketika nilaidigital input terpenuhi maka program akan melanjutkan ke rung selanjutnya.

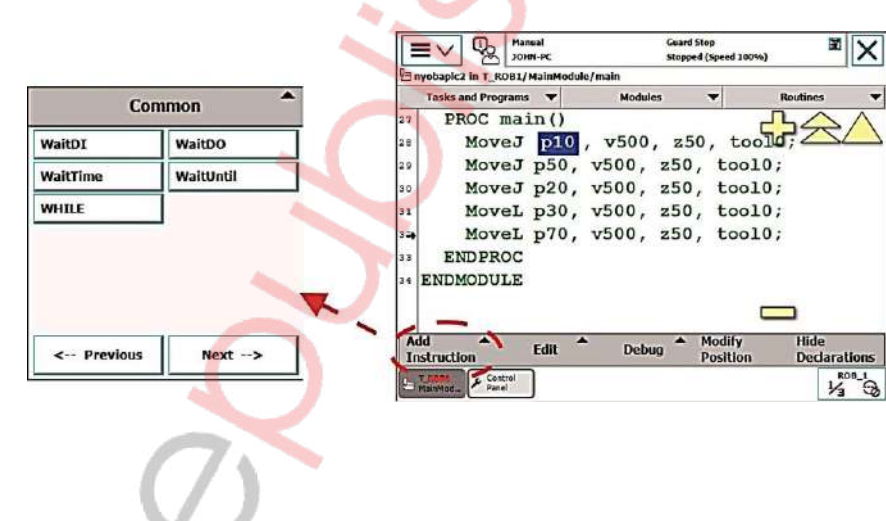

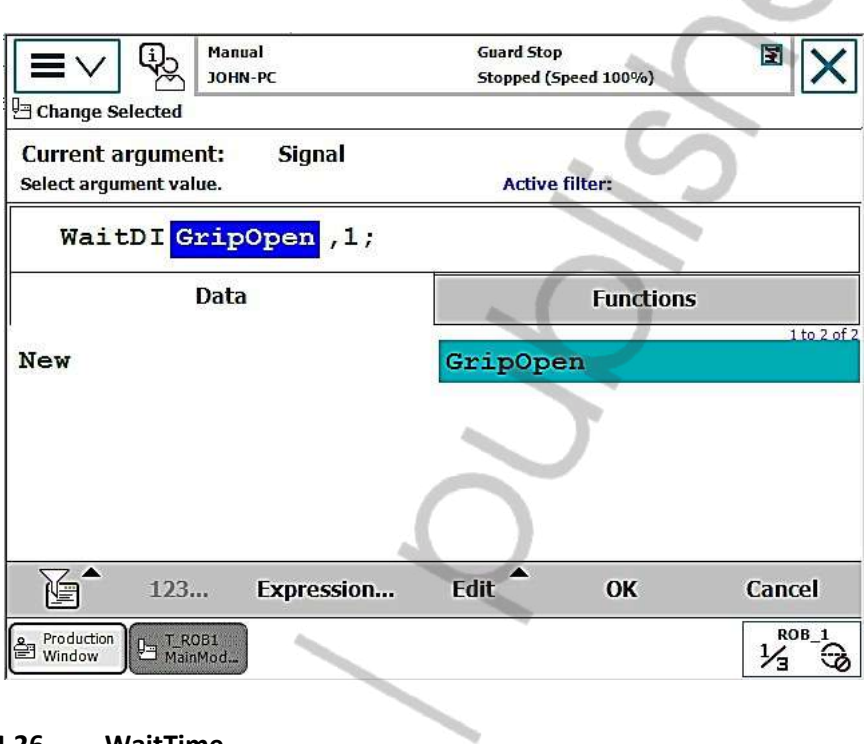

 $\sum_{i=1}^{n}$ 

#### 4.26. WaitTime

Merupakan program untuk menunggu selama waktu yang telah ditentukan. Ketika waktu sudah terpenuhi maka program akan melanjutkan ke rung selanjutnya.

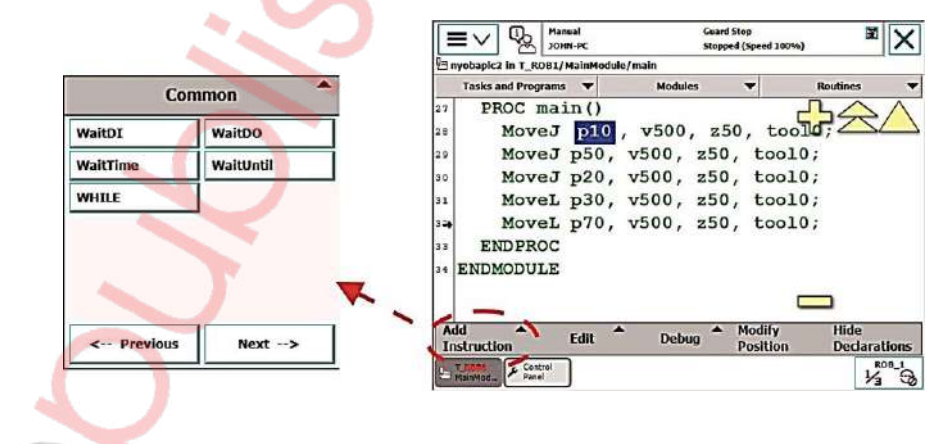

 $Q^2$ 

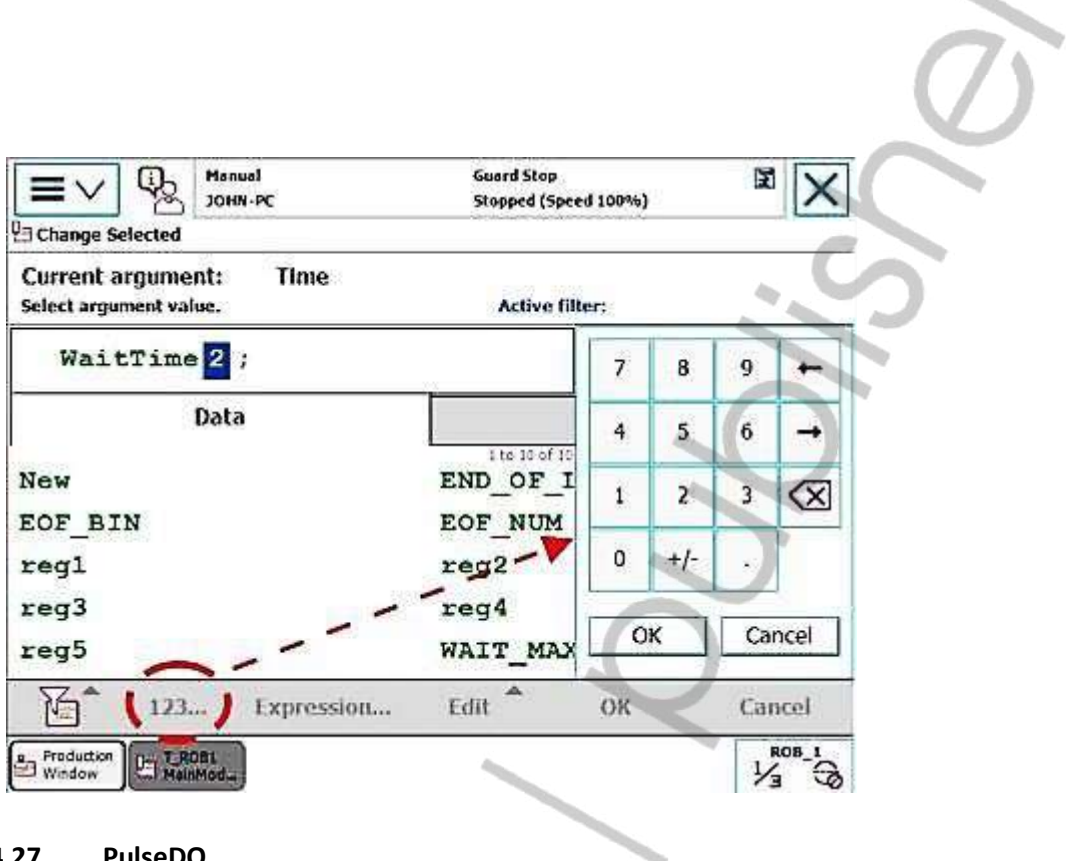

#### 4.27. PulseDO

Merupakan perintah untuk membuat Digital Output menjadi high dalam waktu yang telah ditentukan. Setelah waktu habis maka Digital Output akan menjadi low.

F.

e de la

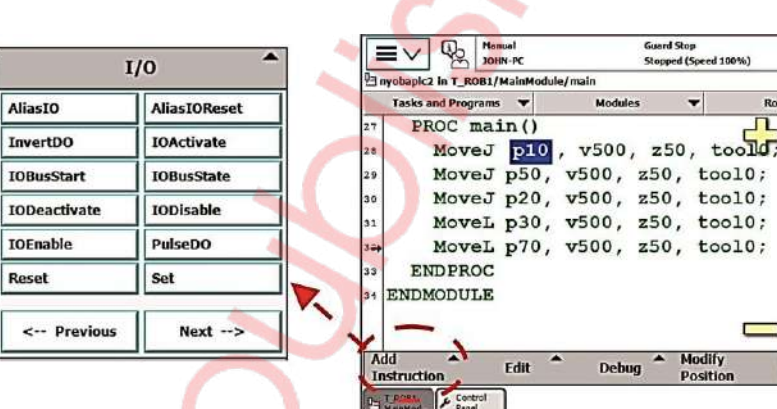

 $\frac{1}{\sqrt{2}}$ 

Road

 $\Box$ 

Hide<br>Declarations

 $\frac{1}{2}$
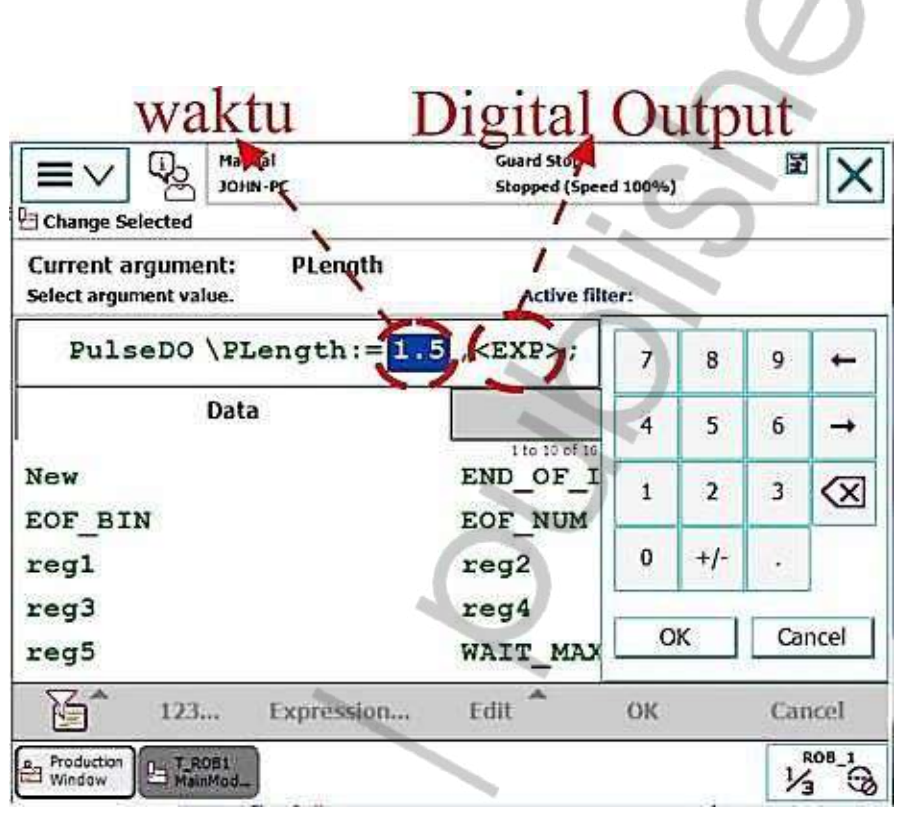

#### 4.28. Set

Merupakan program untuk melakukan setting suatu Digital Output atau Digital Input bernilai high. ъ

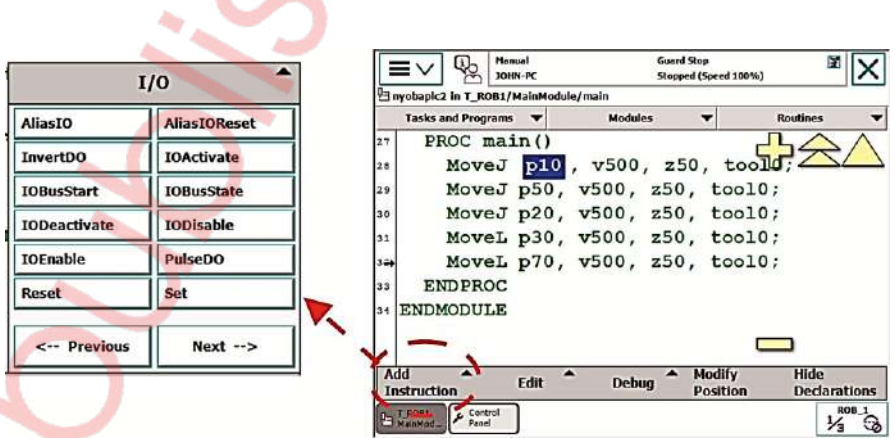

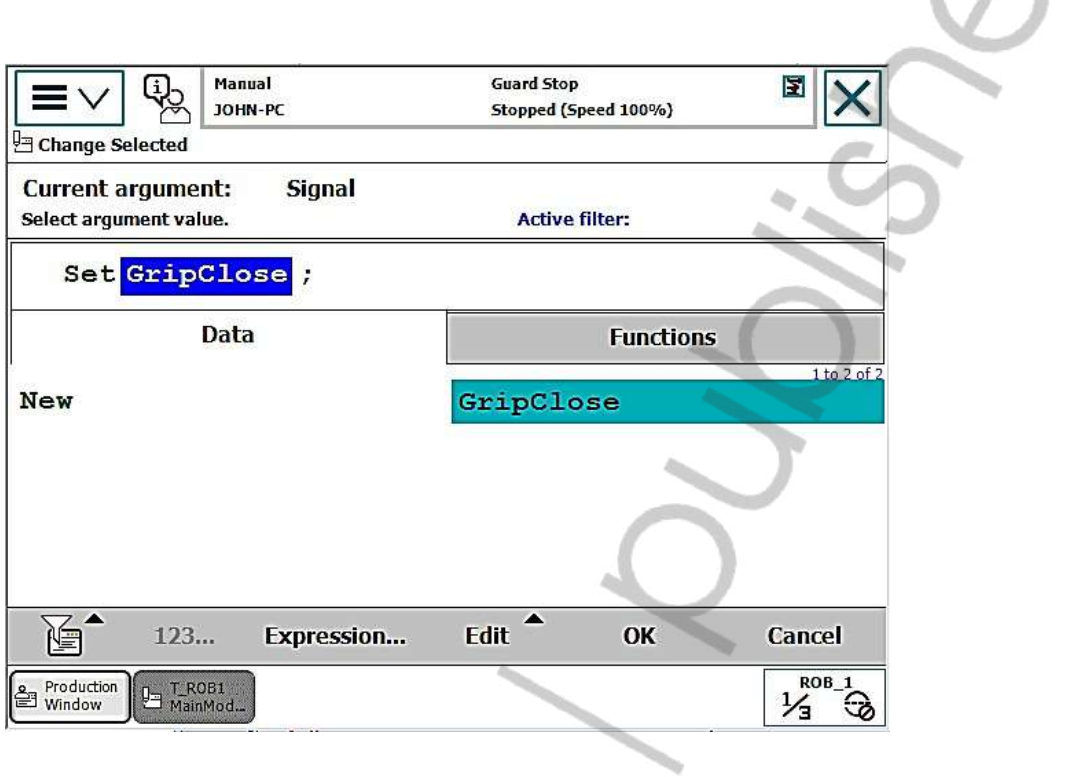

#### 4.29. Reset

AliasIO

Reset

≐

Merupakan program untuk melakukan setting suatu Digital Output atau Digital Input bernilai low.

 $\sim$ 

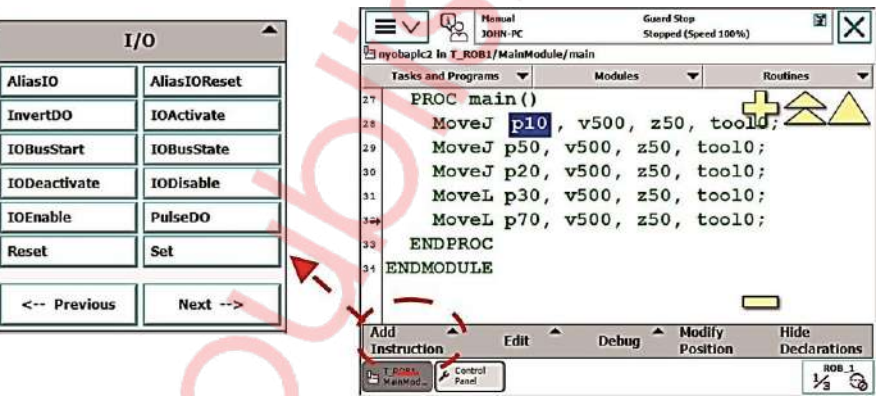

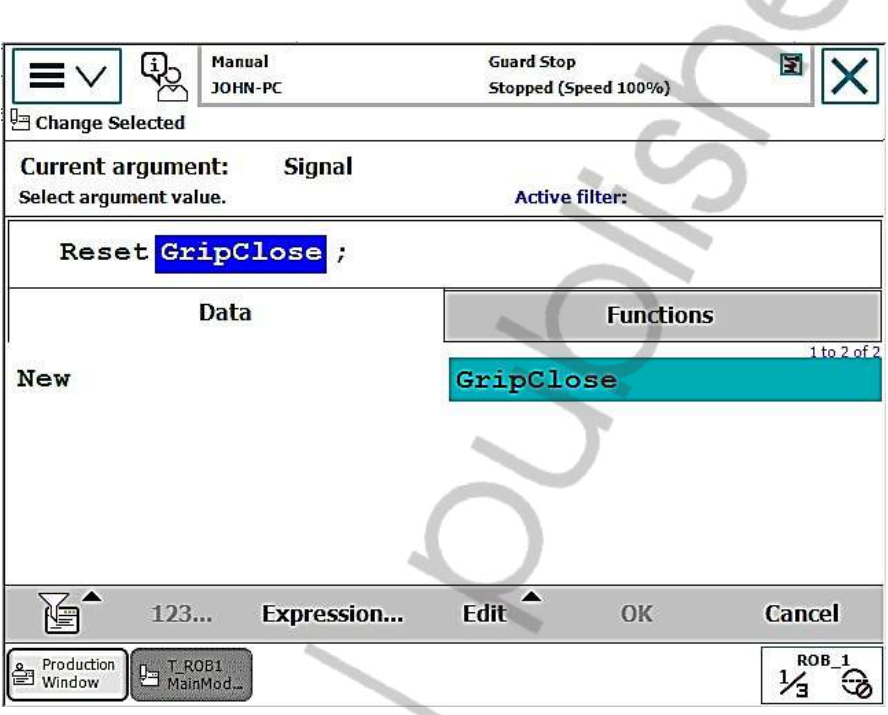

#### 4.30. PP To Main

Merupakan perintah untuk membuat cursor program kembali ke main program (awal program)

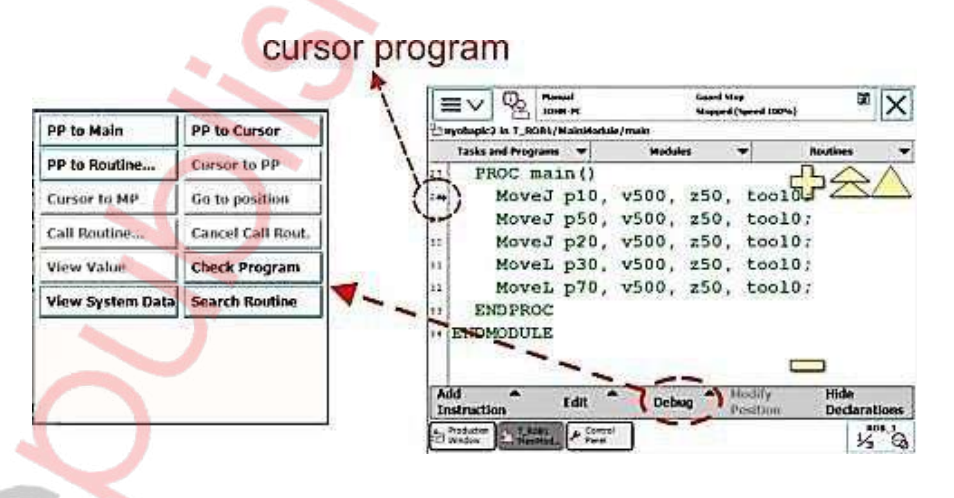

#### 4.31. Modify Position

Berfungsi untuk memodifikasi posisi program yang telah kita buat. Kita hanya tinggal memilih rung program yang akan diganti lalu tekan Modify Position di bagian bawah layar.

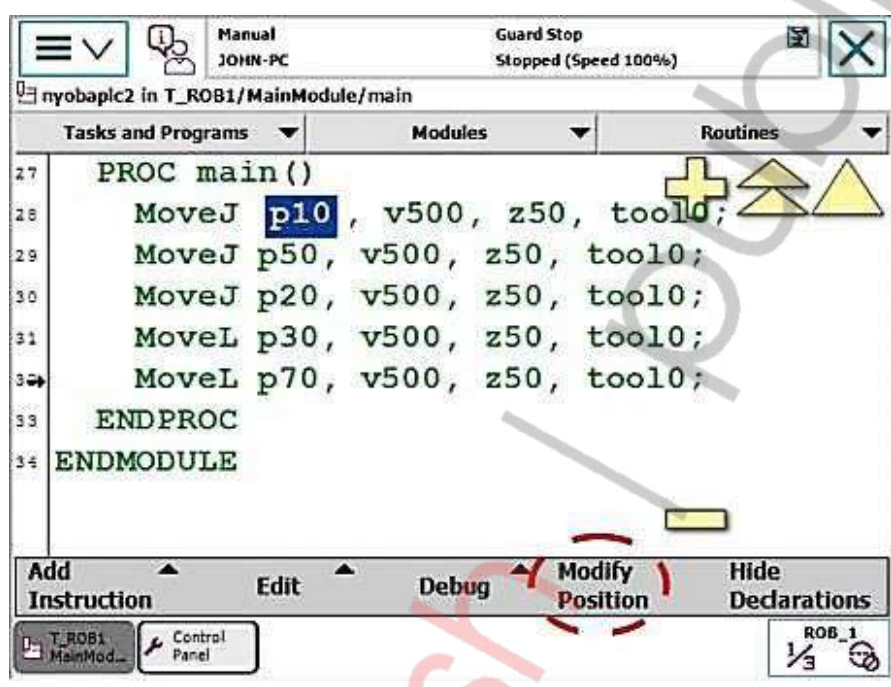

#### 5. TAHAP PENGOPERASIAN

#### 5.1. Cek Kelistrikan

- $\triangleright$  Pastikan power terhubung pada controller.
- $\triangleright$  Pastikan circuit breaker pada controller berada di posisi ON.
- Pastikan kabel komunikasi antara controller dengan robot sudah terpasang.
- Pastikan kabel FlexPendant terpasang sempurna pada controller.

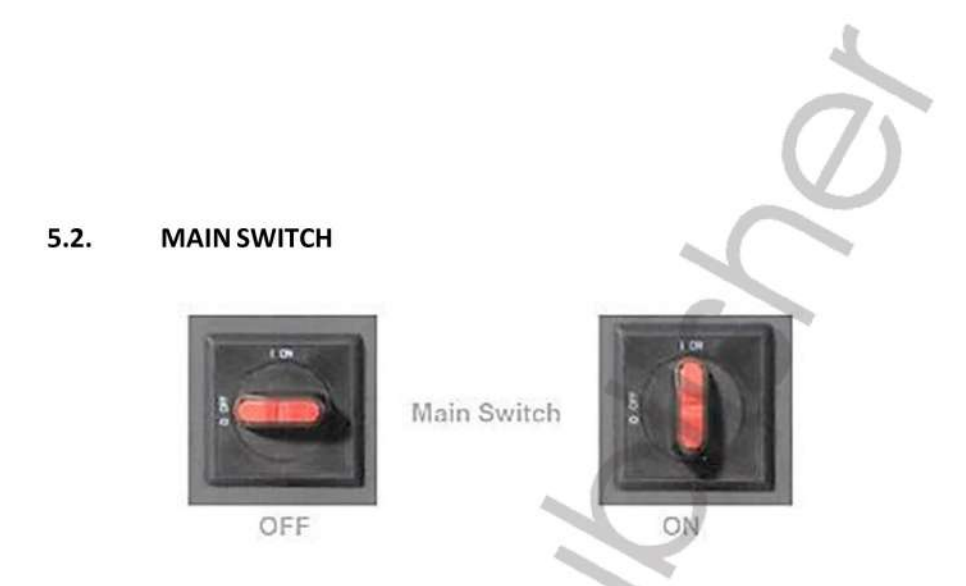

- Sebelum menghidupkan sistem, pastikan di sekeliling tidak ada yang  $\blacktriangleright$ mengganggupergerakan robot.
- $\blacktriangleright$ Putar saklar controller IRC5 pada posisi ON. FlexPendant secara otomatis akan booting. Tunggu hingga FlexPendant berada pada tampilan standby.

#### $5.3.$ **CALIBRATION**

Sebelum robot dijalankan perlu dilakukan kalibrasi terlebih dahulu dengan meng-update posisi masing-masing axis. Langkah-langkah yang harus dilakukan sebagai berikut:

 $\blacktriangleright$ Posisikan semua axis sesuai dengan sync-marks yang berada pada perpotongantiap-tiap axis.

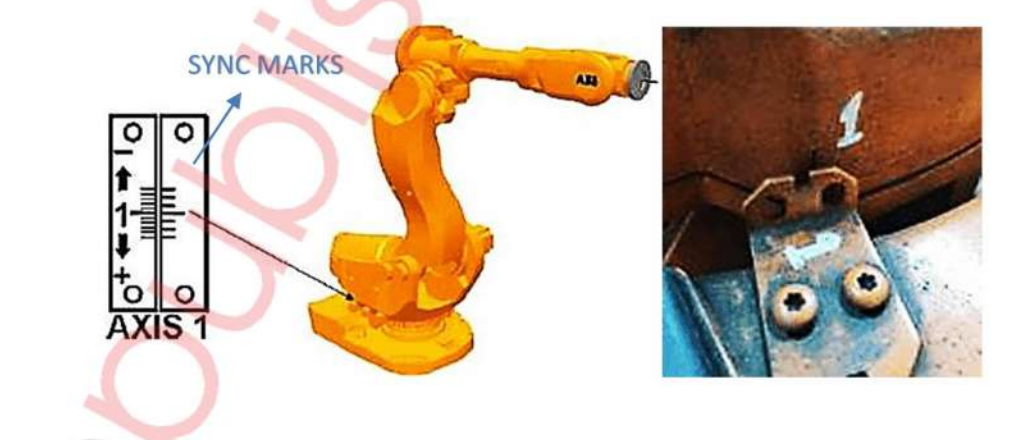

#### Pada jendela Menu ABB, pilih menu Calibration.

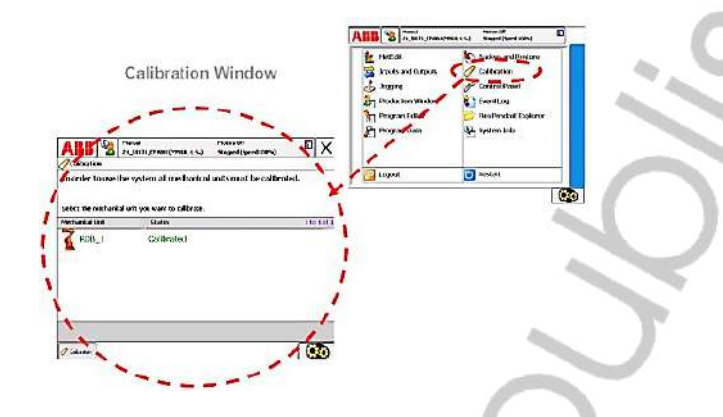

 $\triangleright$  Perhatikan status kalibrasi mechanical unit, apabila sudah tekalibrasi (calibrated) robot sudah siap untuk diprogram.

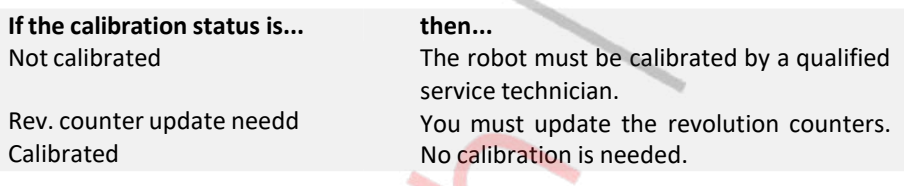

 Namun apabila status kalibrasi menunjukkan "Rev.counter update needed". Klik pada mechanical unit yang akan dikalibrasi.

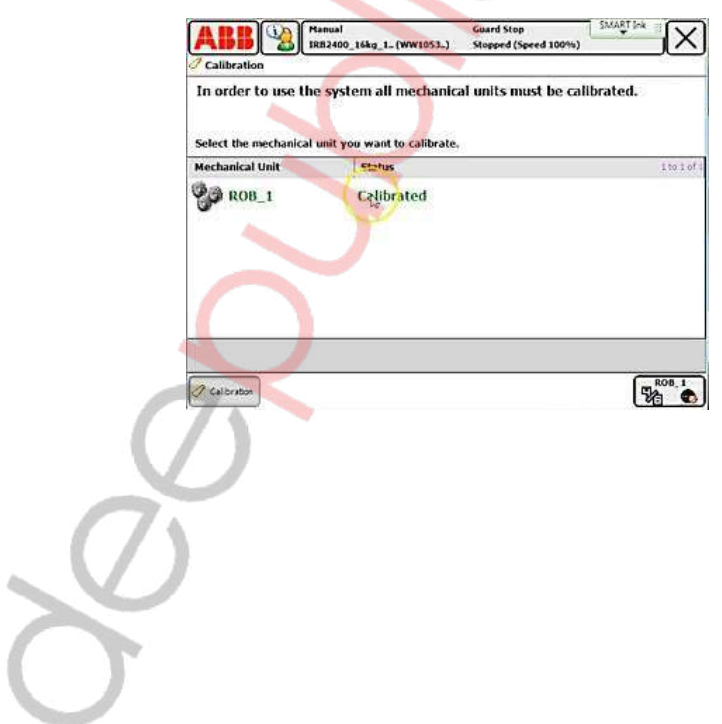

Pada sub menu Rev. Counters pilih Update Revolution Counters.

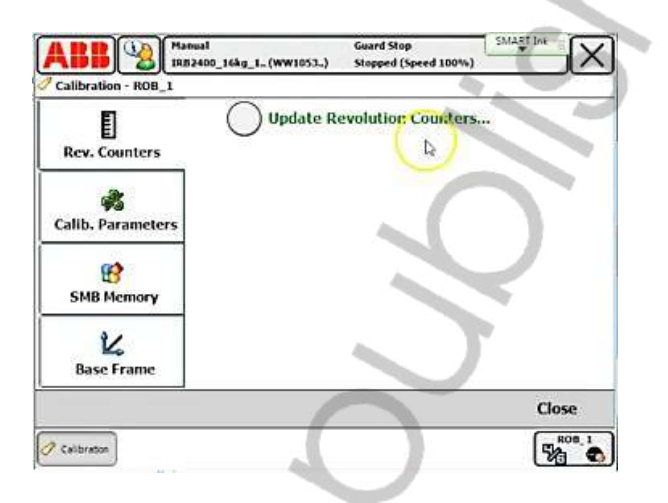

 $\triangleright$  Lakukan kalibrasi pada seluruh axis. Setelah selesai terkalibrasi, klik OK.

#### 5.4. JOGGING

Jogging digunakan untuk menentukan posisi robot pada saat proses teaching. Untuk membuka menu jogging, masuk ke ABB Menu, lalu pilih Jogging.  $\mathcal{L}_{\mathcal{D}}$ 

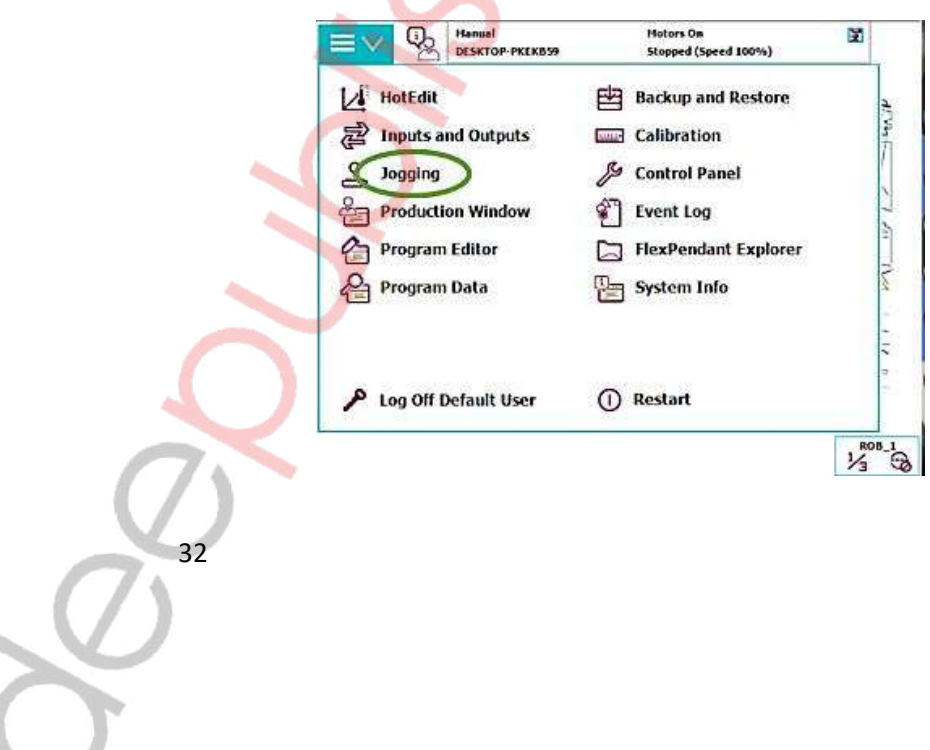

**Service** 

Maka akan muncul tampilan seperti gambar di bawah ini:

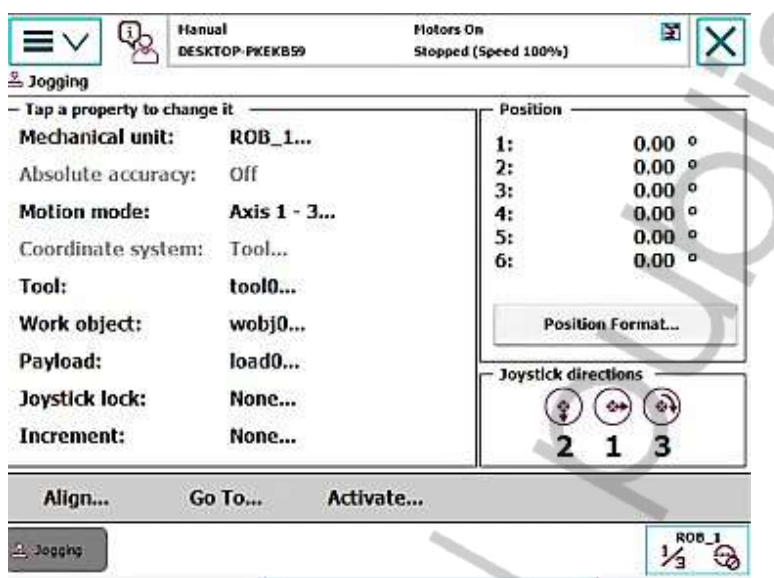

 $\triangleright$  Kemudian pada IRC5 controller, putar saklar ke mode "Manual Reduced-Speed".

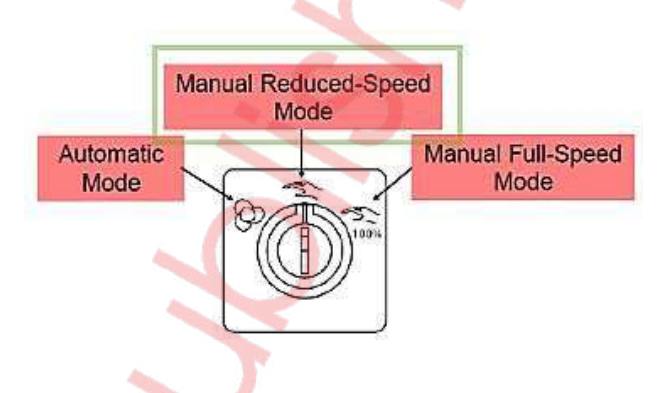

- Selanjutnya, aktifkan motor pada robot dengan menekan "Enabling device" pada FlexPendant.
- $\triangleright$  Setelah motor on, gerakkan robot dengan menggunakan joystick pada FlexPendant

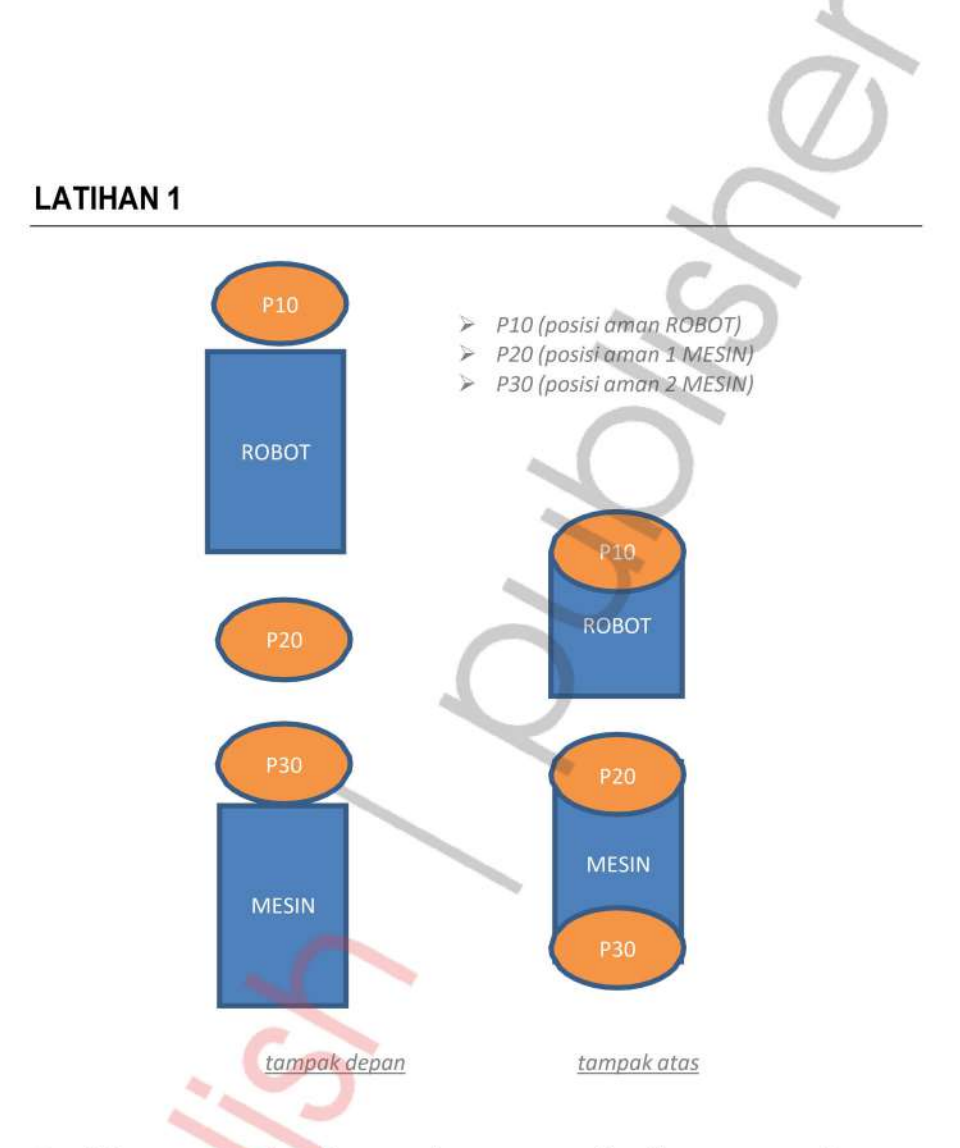

Buatlah program robot dengan tahapan seperti berikut menggunakan RobotStudio:

- 1. Pertama-tama buat home posisi robot (P10)
- 2. Robot berjalan ke posisi aman 1 mesin (P20)
- 3. Selanjutnya robot akan berjalan ke posisi aman 2 mesin (P30), lalu kembali kehome posisi (P10)

#### Penyelesaian Latihan 1

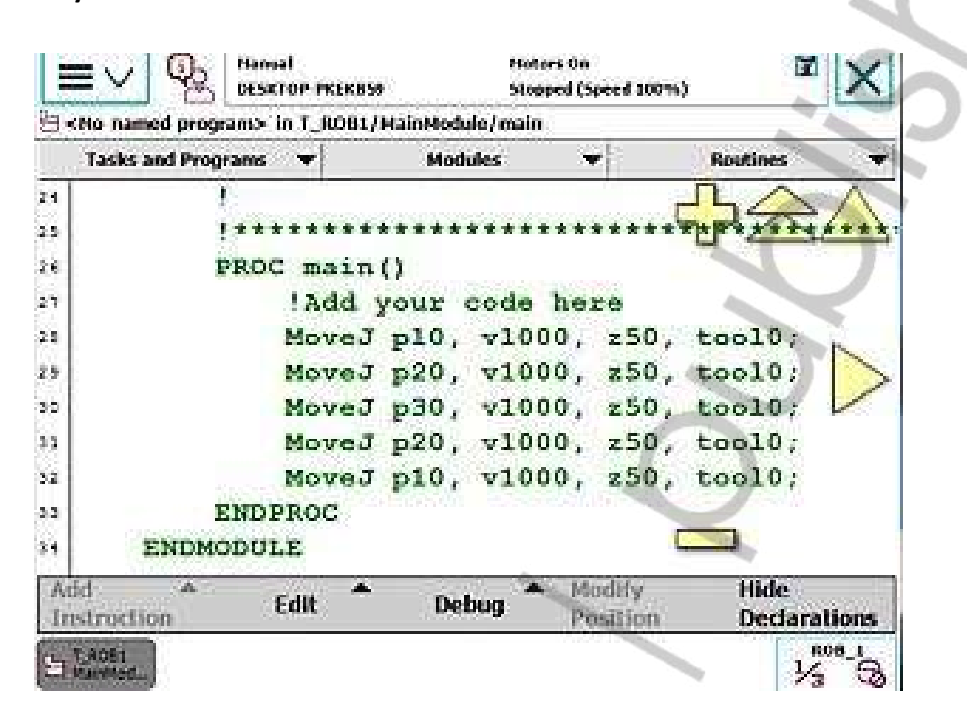

- 1. Sebutkan dan jelaskan secara singkat jenis-jenis robot yang digunakan di industri!
- 2. Jelaskan secara detail apa yang dimaksud dengan DOF?
- 3. Sebutkan 3 mode switch dan berikan penjelasannya!
	- Kalibrasi seluruh axis menggunakan joystick sesuai dengan sinkmark!
	- Buat program sepertiberkut:
		- 1. Robot mengambil benda pada box lalu diletakan di mesin.
		- 2. Robot kembali ke posisi aman kemudian mesin akan memproses benda selama 5 detik.
		- 3. Robot mengambil benda di mesin kemudian diletakan di box.
		- 4. Robot kembali ke posisi aman.

#### Catatan:

- 1. Atur speed data menjadi V500.
- 2. Atur speed robot pada Quicsket Menu menjadi 70%
- 3. Setiap akan mengambil benda harus ada posisi aman di atas benda.

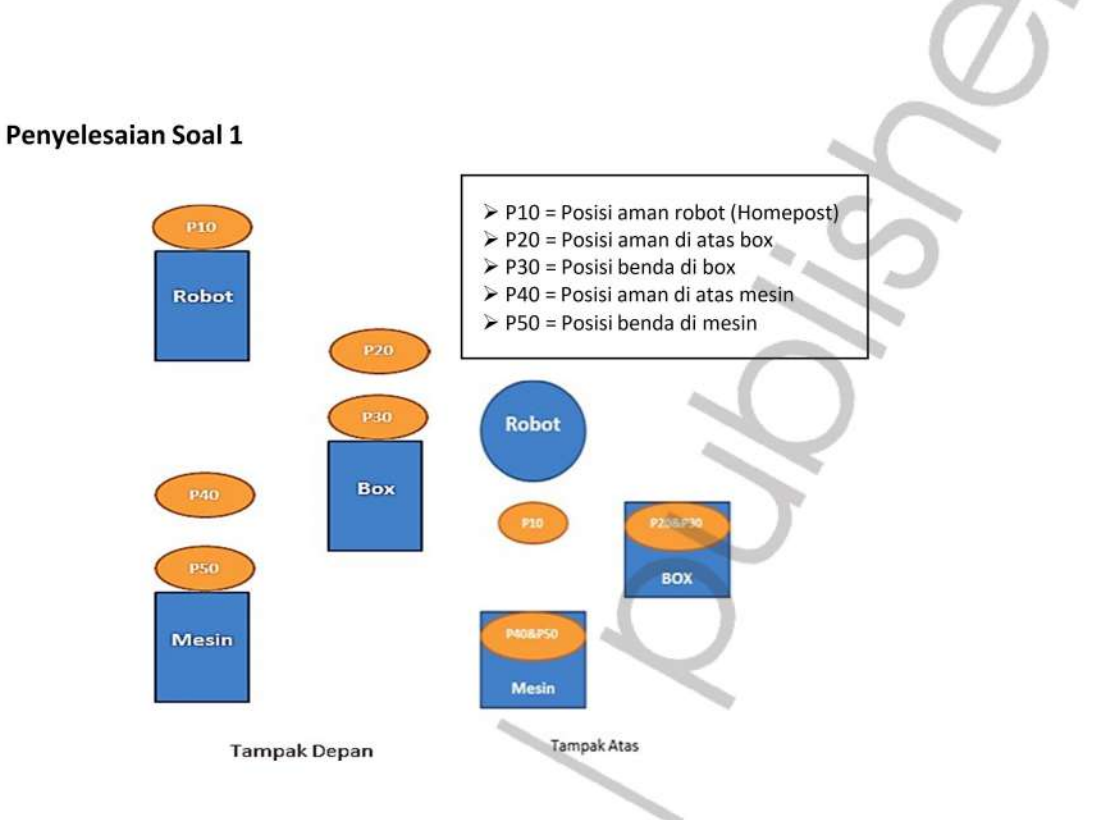

1. Program Robot

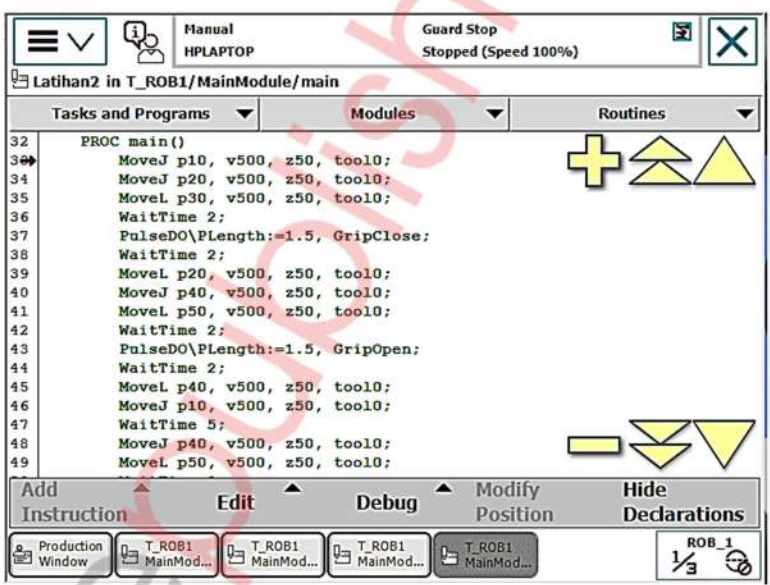

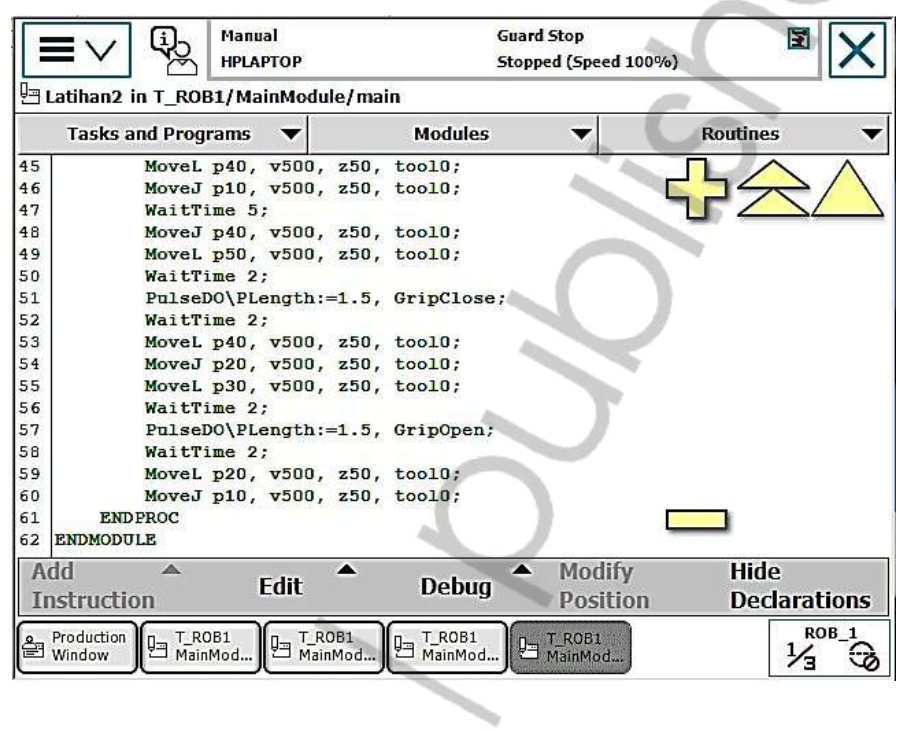

ì

38

Ķ

#### PERTEMUAN 2

# KOMUNIKASI DAN PEMROGRAMAN ROBOT

Pembahasan pada bagian ini adalah sebagai berikut:

#### 1) Komunikasi

Merupakan pengiriman data baik dari PLC ke robot maupun dari robot ke PLC.

#### 2) Transfer file dari RobotStudio ke Robot ABB

Merupakan cara untuk mentransfer file program dari RobotStudio ke RobotABB maupun sebaliknya.

#### 3) Program Looping

Merupakan perintah untuk melakukan pengulangan program di mana pengulangan tersebut akan berlangsung terus menerus selama syarat terpenuhi. Program looping ini biasanya digunakan untuk gerakan robot yangselalu sama.

#### 4) Program Counter

Hampir sama dengan program looping, namun program counter ini bisa di-setting untuk pengulangan berapa kali (n).

#### 1. KOMUNIKASI ROBOT

Pengkabelan Digital INPUT & OUTPUT

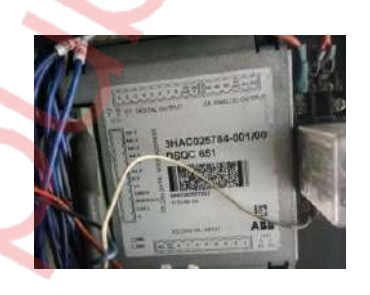

**Digital input** memiliki 8 pin  $(X31 - X38)$ 

Pada unit maping terbaca  $(0 - 7)$ 

Digital Output memiliki 8 pin (X11 - X18)

Pada unit maping terbaca  $(32 - 39)$ 

- 1.1. MENAMBAHKAN SIGNAL INPUT & OUTPUT (TIDAK DIREKOMENDASIKAN, SILAHKANGUNAKAN YANG SUDAH ADA)
- a) Langkah awal yaitu dengan membuka menu ABB lalu pilih Control Panel.

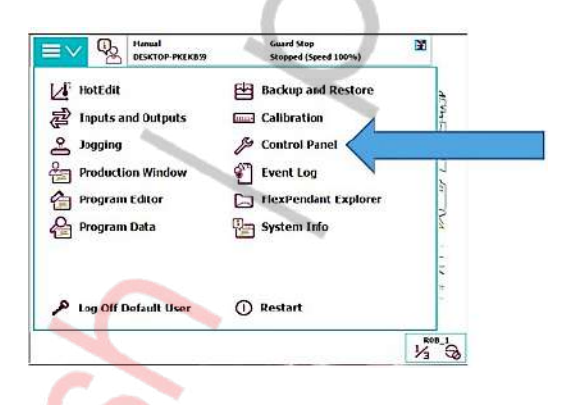

b) Pilih Configuration

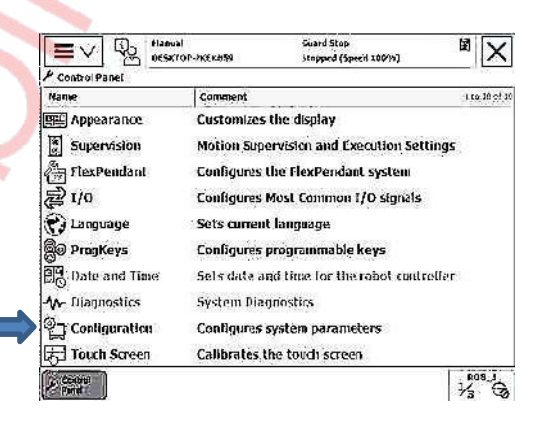

#### c) Pilih Signal

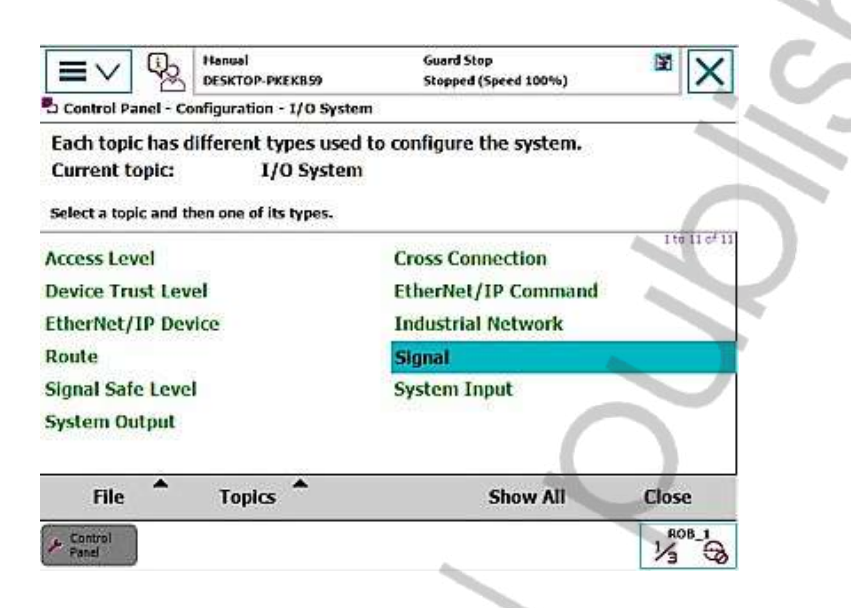

d) Pilih Add untuk menambahkan signal baru.

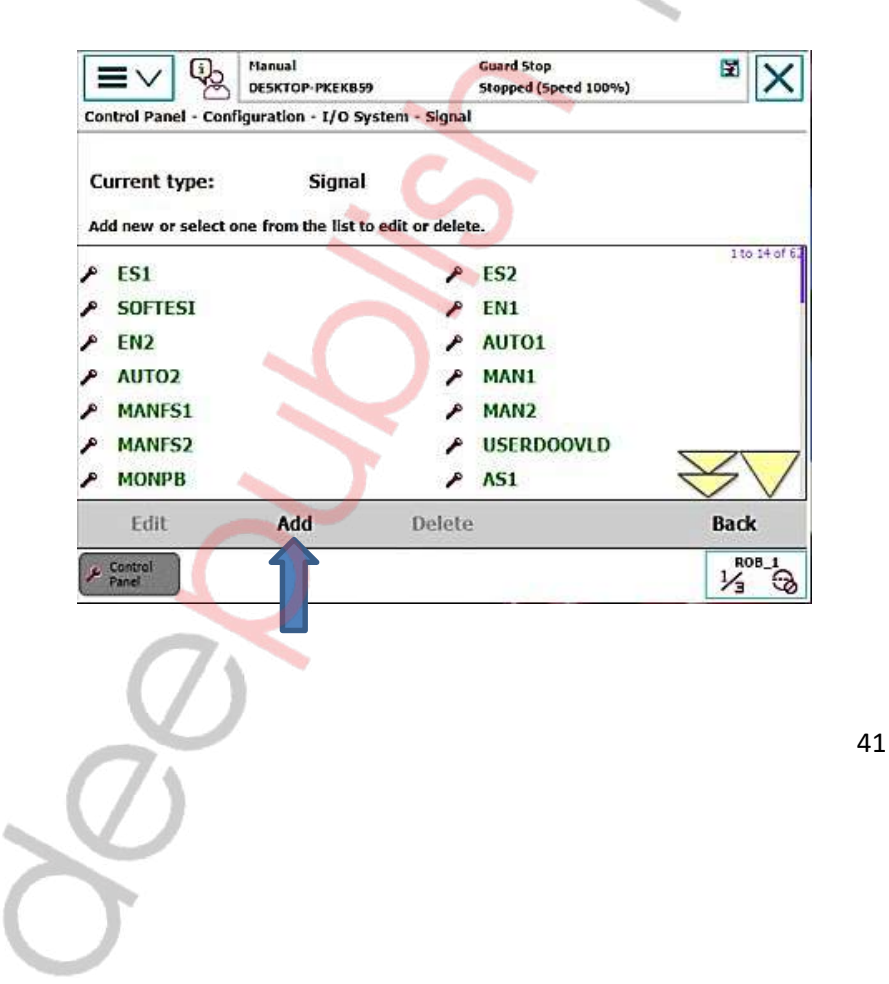

e) Atur nama signal

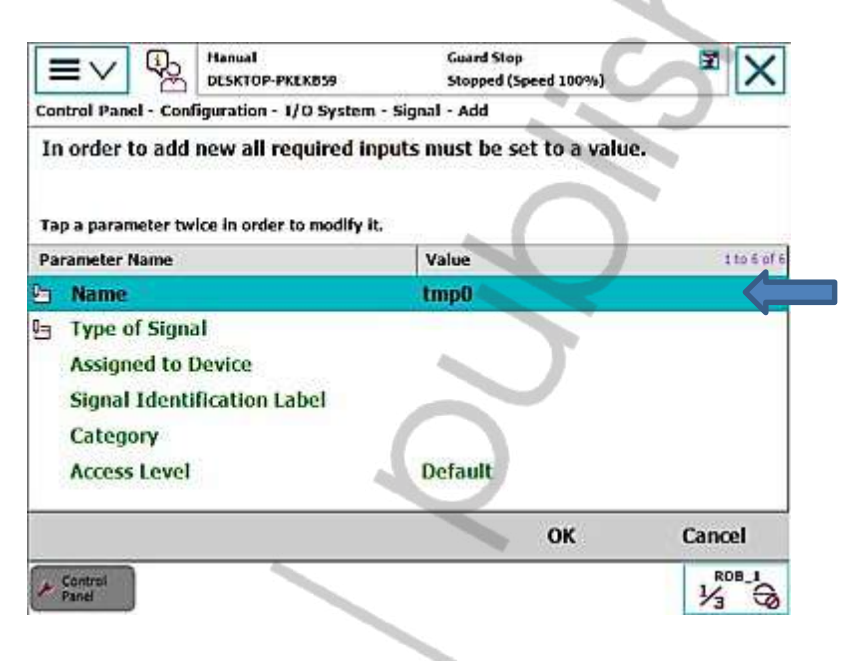

#### f) Atur Type of Signal

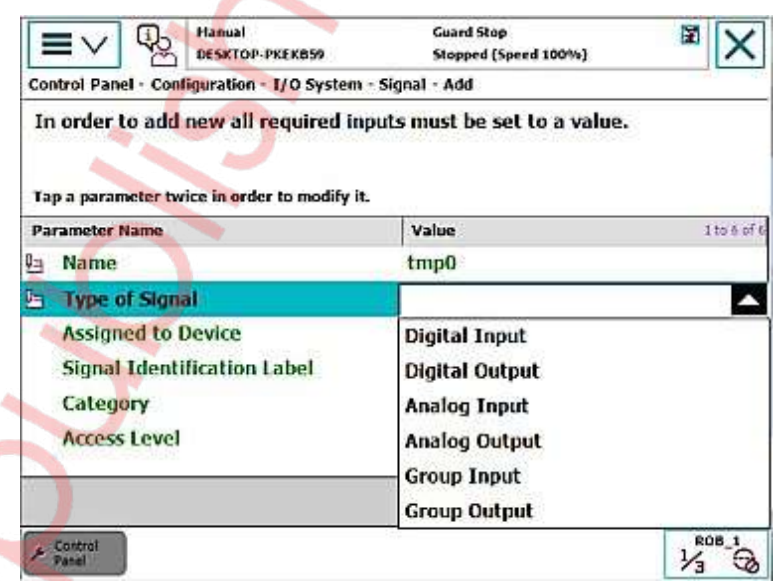

Pilihan Type of Signal:

- 1. Digital Input (DI) yaitu output dari PLC ke robot.
- 2. Digital Output (DO) yaitu output dari robot ke PLC.
- 3. Analog Input (AI) yaitu output dari PLC ke robot (berupa sinyal variabel).
- 4. Analog Output (AO) yaitu output dari robot ke PLC (berupa sinyal variabel).
- g) Khusus Robot ABB IRB1410 pada kolom Assigned to Device pilih "B\_PROC\_30"
- h) Pilih Signal Identification Label/Unit Mapping

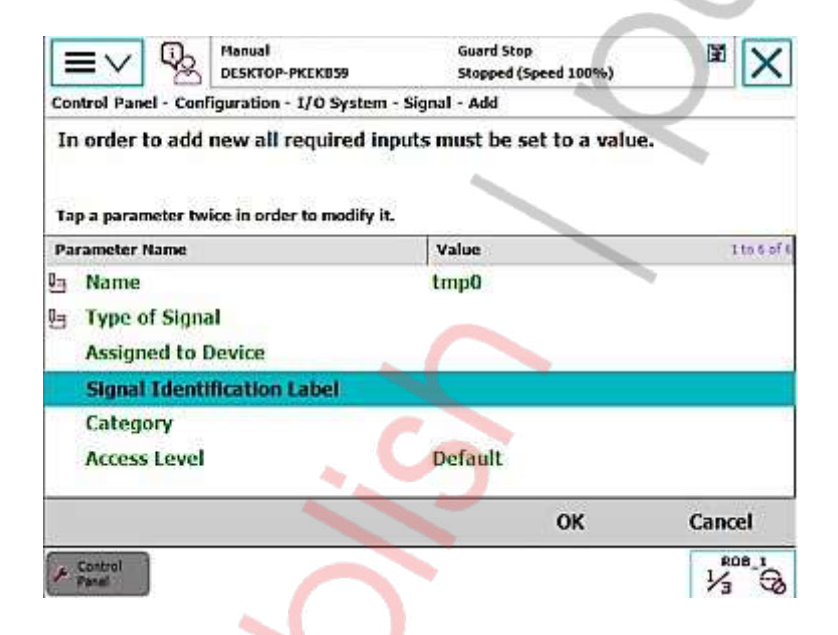

- 1. Untuk Input bisa diberikan dari angka "0-7"
- 2. Untuk Output bisa diberikan dari angka "32-39"
- 3. Pemberian Label tidak boleh sama antara satu dengan yang lainnya.
- i) Setelah selesai lalu pilih OK, akan muncul peringatan "Restart Now", pilih Yes

j) Setelah selesai di-restart lanjut ke menu System Input, lalu pilih Add.

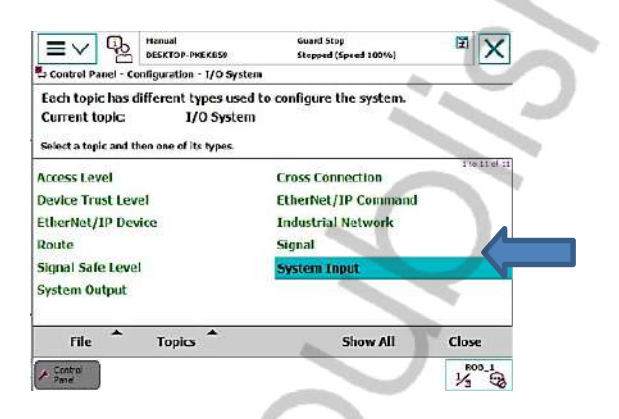

k) Klik Signal Name lalu pilih value yang sudah dibuat.

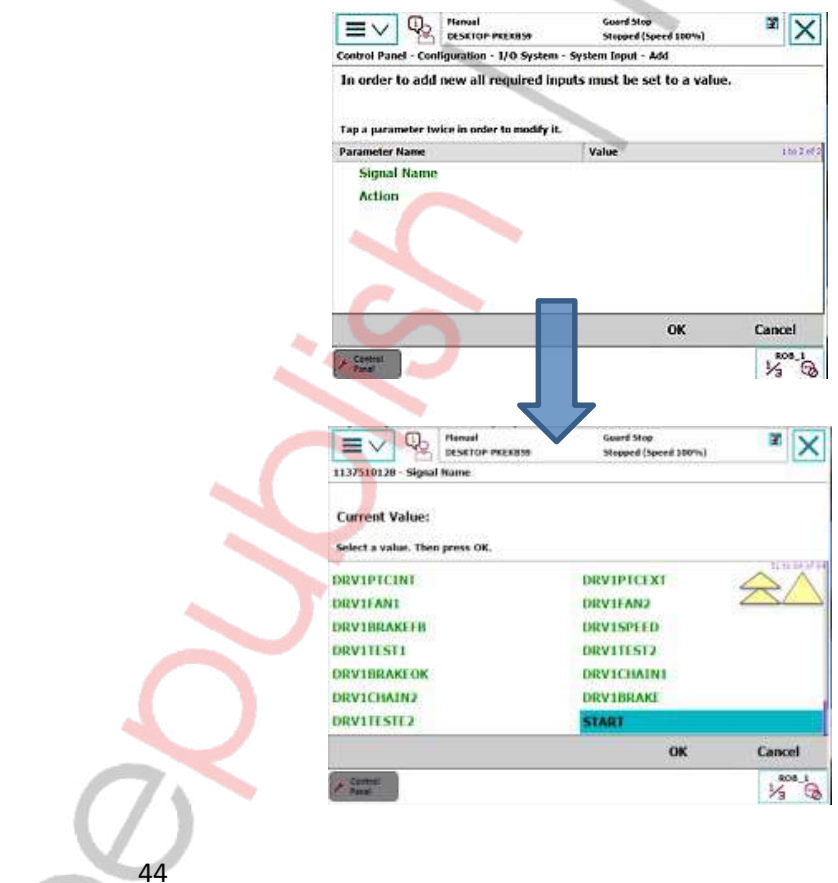

 $\mathcal{Q}$ 

l) Pilih Action yang diinginkan lalu klik OK.

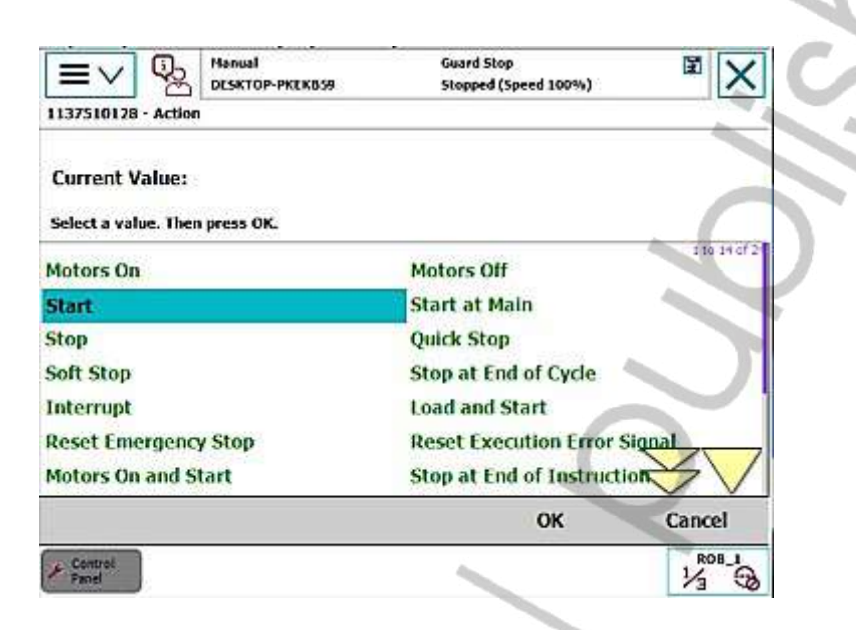

- m) Maka akan muncul peringatan "Restart Now", pilih Yes.
- n) Lalu lanjut ke menu System Output lalu klik Add.

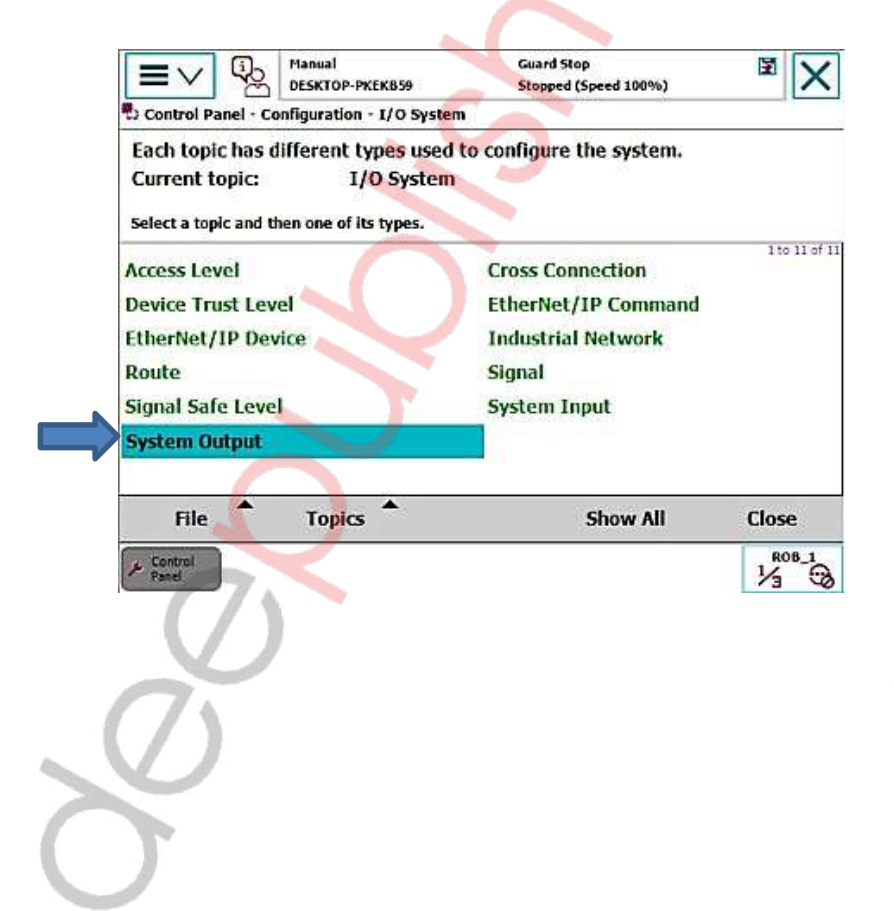

- o) Lalu masukkan Signal Name yang sudah dibuat.
- p) Pilih Status/Action yang diinginkan.
- q) Setelah selesai klik OK, pilih YES pada pesan "Restart Now".

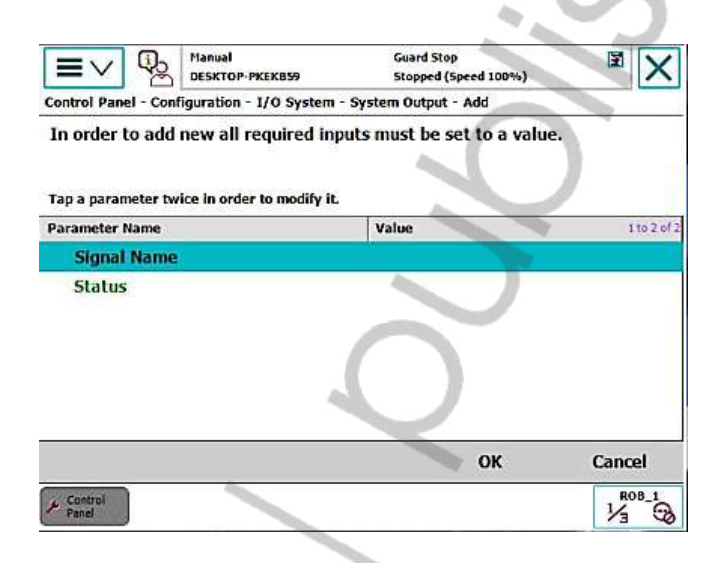

#### 2. TRANSFER PROGRAM DARI ROBOTSTUDIO KE ROBOT ABB

1) Buatlah program robot pada RobotStudio dengan Virtual FlexPendant.

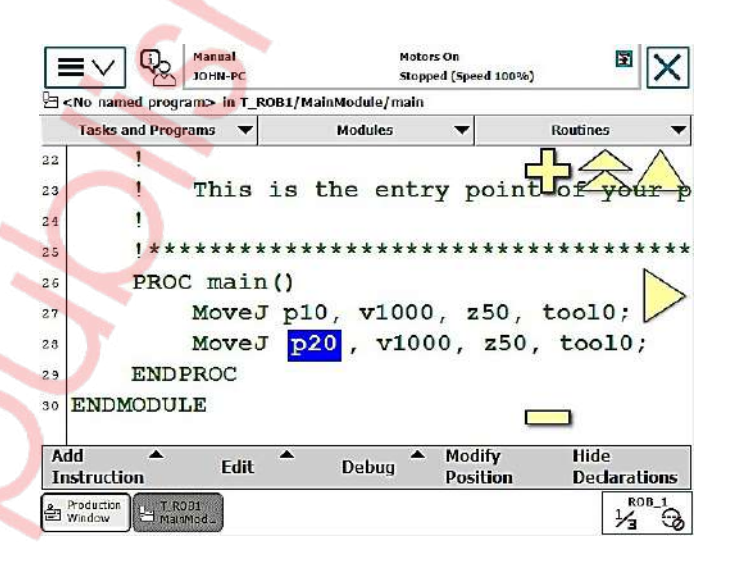

- 2) Kemudian Save As program.
	- Buka MainModule di Current Station.
		- Controller Files  $\overline{\star}$  x **Current Station** 4 **D** IRB 1410 5kg 1.44m HOME **S** Configuration Event Log **B** I/O System ▲ RAPID ▲ 编 T\_ROB1 Program Modules MainModule A. E main System Modules **BASE B**user
	- Maka akan muncul tampilan sebagai berikut:

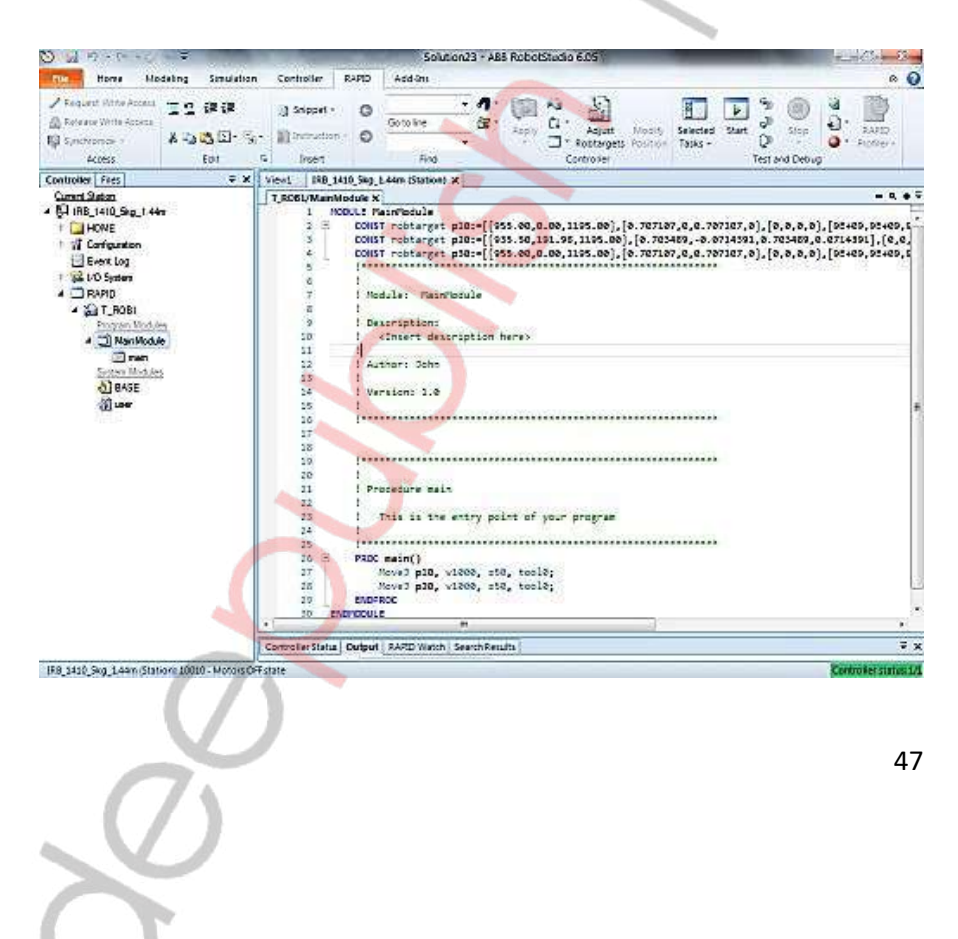

 buka toolbar RAPID kemudian klik Program pilih Save Program As.

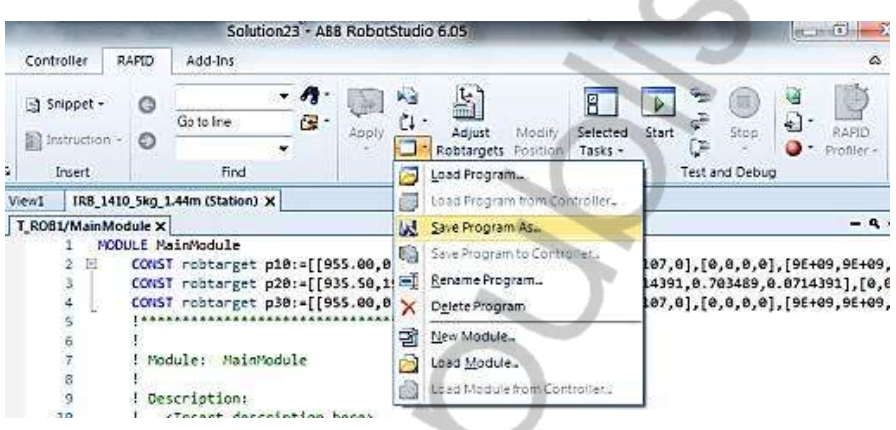

Beri nama dan pilih lokasi penyimpanan.

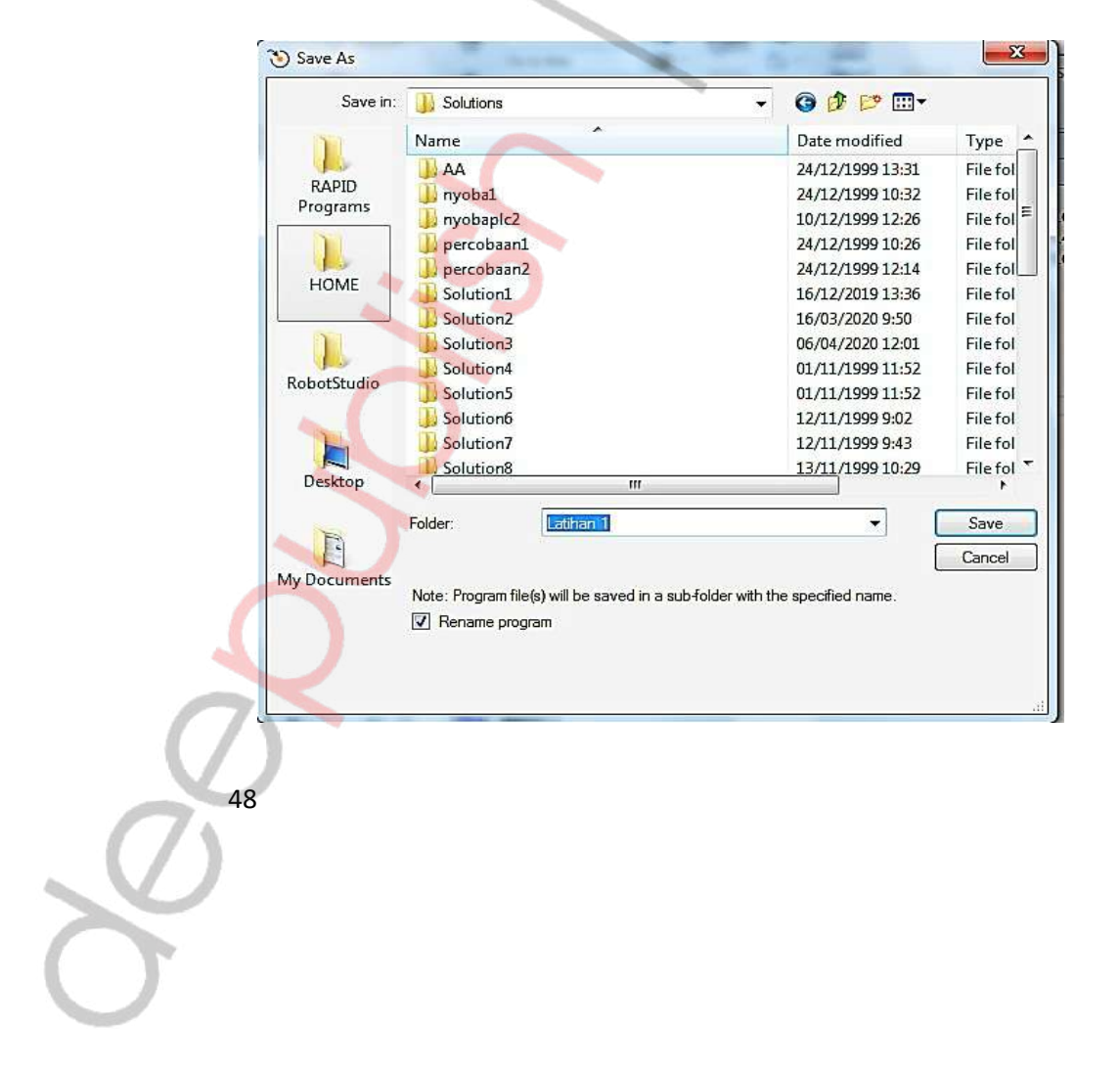

- 3) Hubungkan komputer dengan robot menggunakan kabel Ethernet.
- 4) Setelah kabel dihubungkan koneksikan RobotStudio dengan robot ABB dengan caraklik toolbar Controller kemudian klik Add Controller.

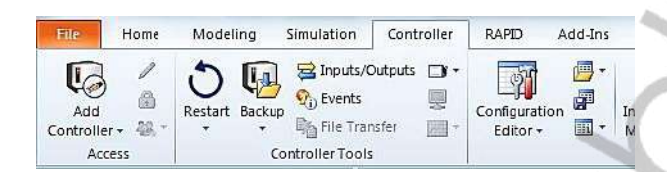

- 5) Transfer file program dari RobotStudio ke Robot ABB
	- Klik Controller robot di Service Port

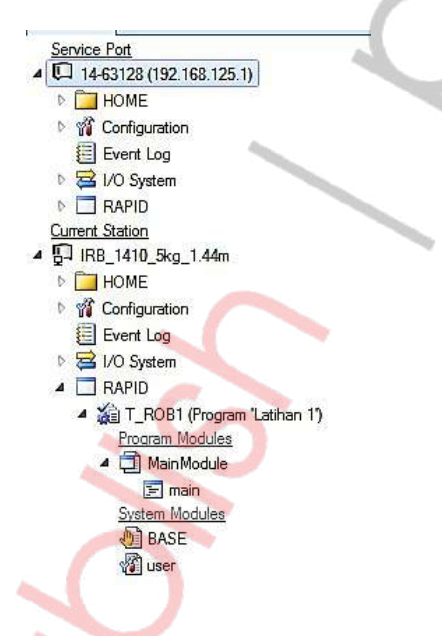

Klik File Transfer pada toolbar Controller.

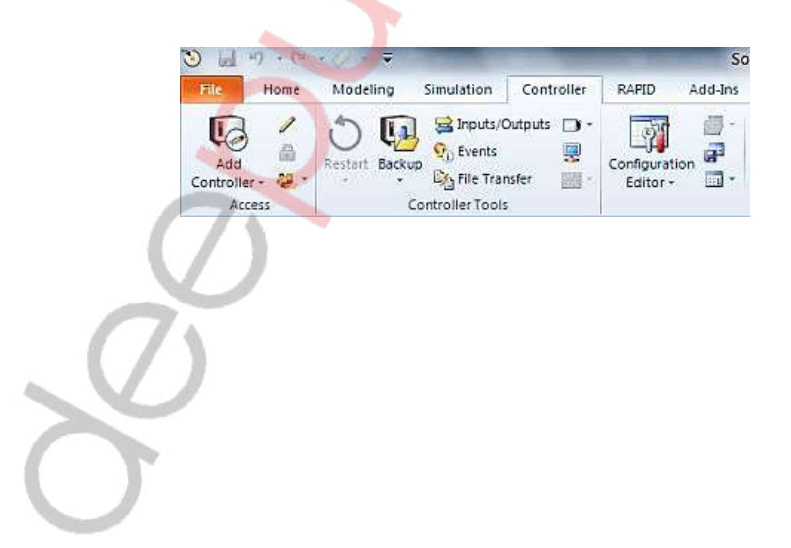

Maka akan muncul tampilan seperti di bawah ini:

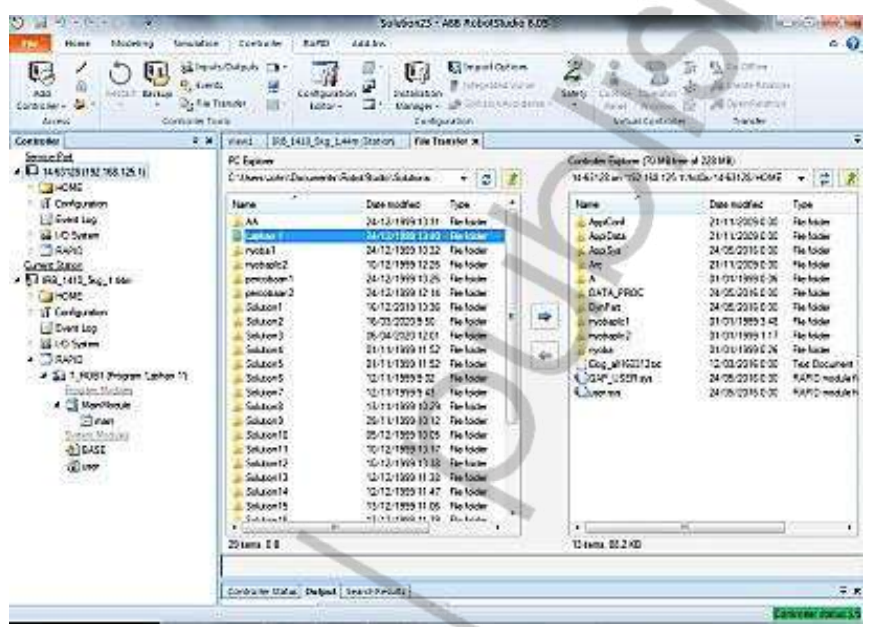

- Pilih folder file yang akan ditransfer kemudian klik panah ke kanan untukmentransfer file dari PC ke robot.
- 6) Cara membuka file yang telah ditransfer di dalam FlexPendant
	- Buka Program Data kemudian buka Tasks and Programs.

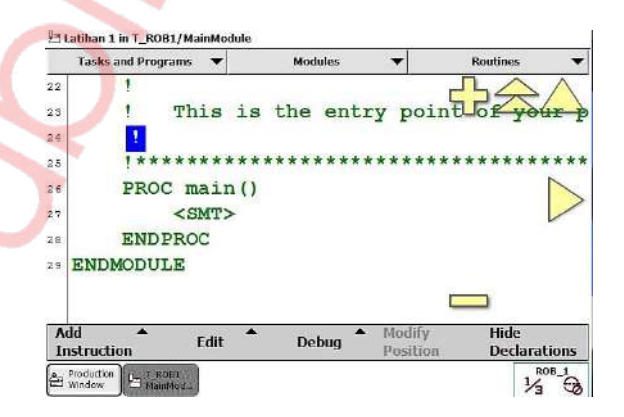

Buka File buka Load Program

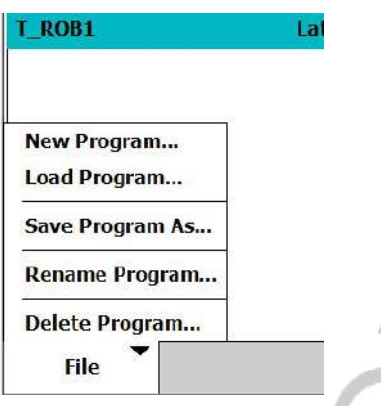

**•** Buka *file* yang tadi telah disimpan

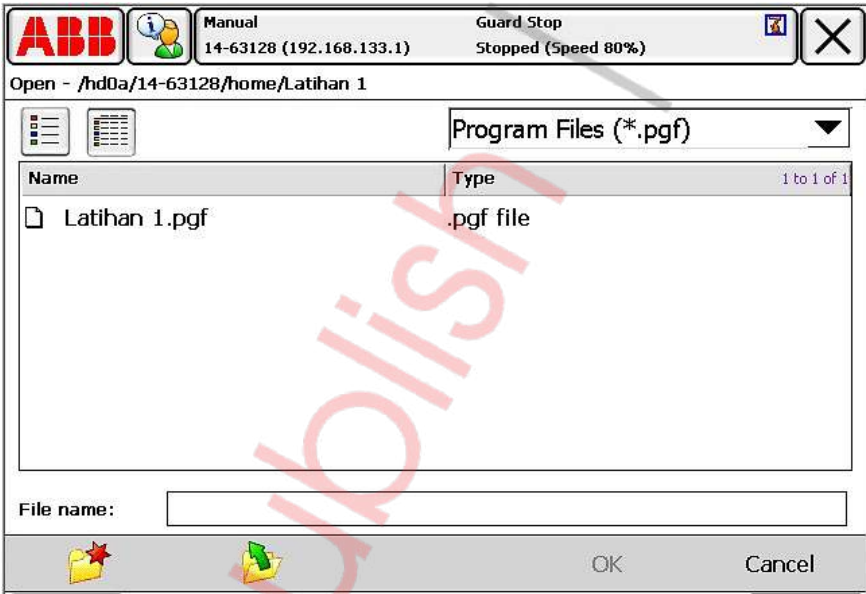

 File akan terbuka, lalu kemudian setting posisi robot karena posisi robot di RobotStudio dan robot ABB berbeda.

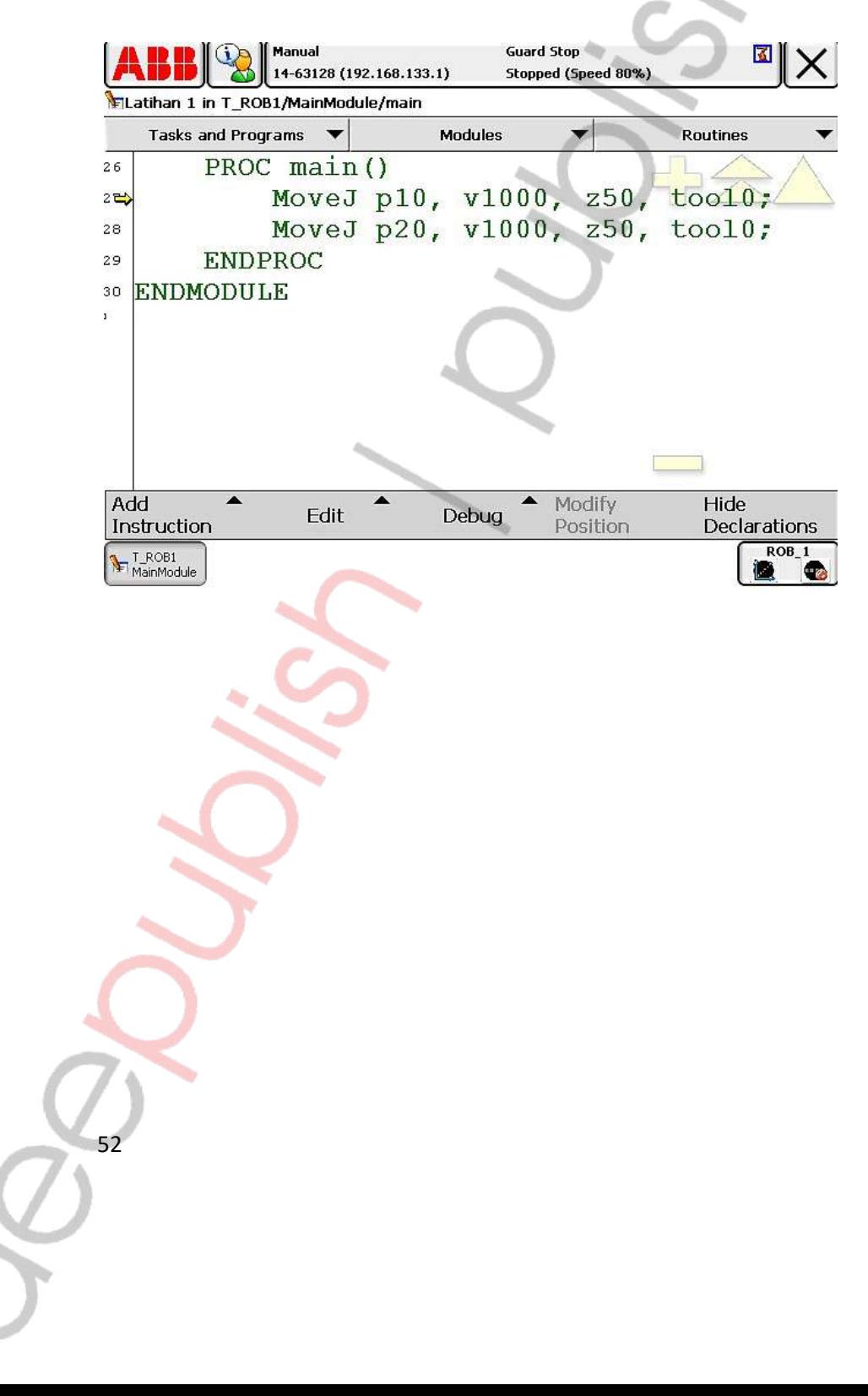

# **LATIHAN 2**

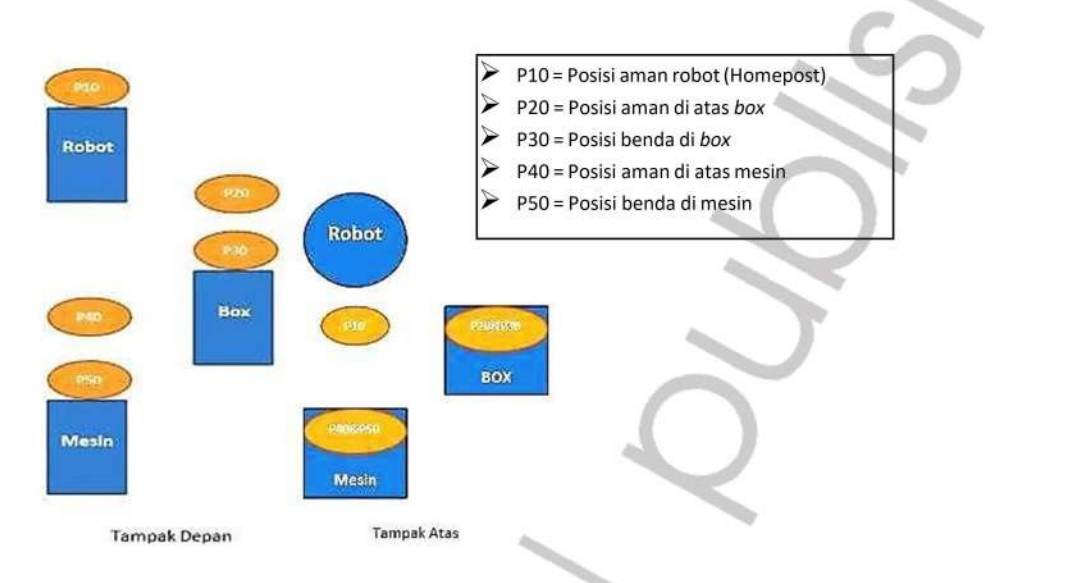

- 1. Buat program PLC dan program robot dengan ketentuan sebagai berikut:
	- Gunakan tombol START untuk memulai program.  $\bullet$
	- $\bullet$ Robot mengambil part dari BOX untuk diproses di MESIN PRESS.
	- Robot kembali ke posisi aman.  $\bullet$
	- Mesin press diumpamakan dengan menghidupkan lampu rotary  $\bullet$ **Sec. 19** selama 5 detik.
	- Ketika tombol START ditekan robot akan kembali bekerja.

ື

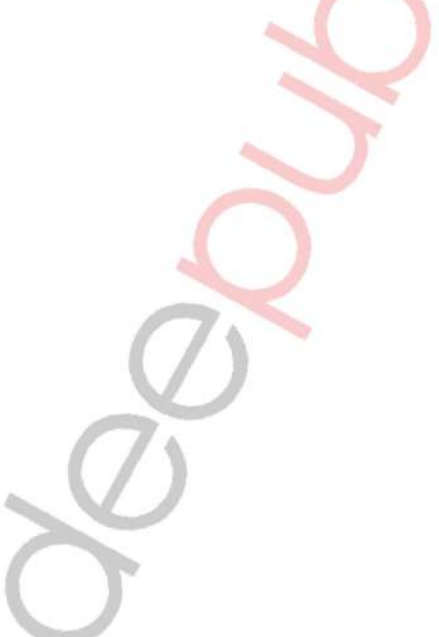

# Penyelesaian Latihan 2

1. Program Robot

54

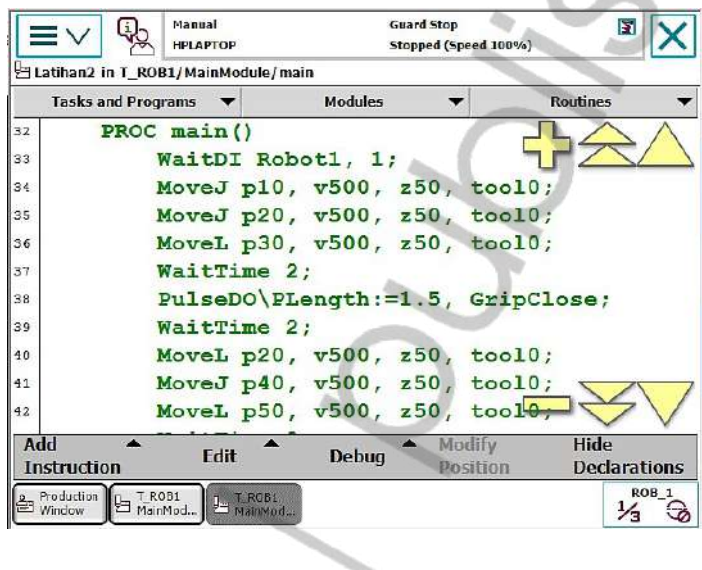

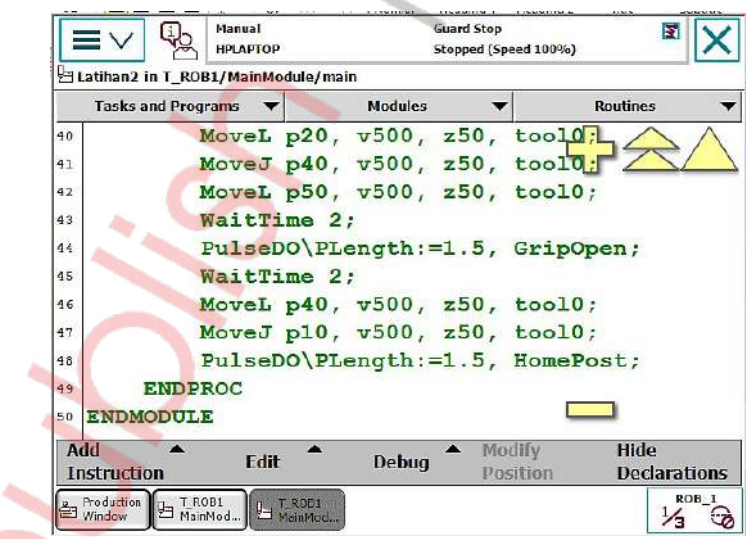

2. Program PLC dibuat menggunakan software CX-Programmer, dapat dilihat di lampiran

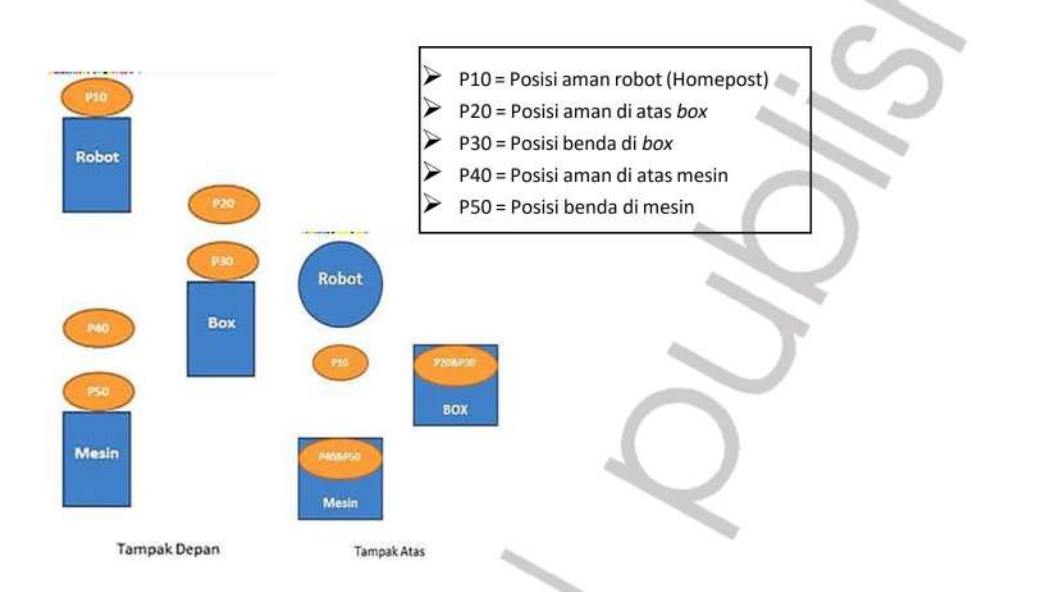

- $2.$ Buat program PLC dan program robot dengan ketentuan sebagai berikut:
	- Gunakan tombol START untuk memulai program.  $\bullet$
	- $\bullet$ Robot mengambil part dari BOX untuk diproses di MESIN PRESS.
	- Robot kembali ke posisi aman. ٠
	- Mesin press diumpamakan dengan lampu rotary yang akan ٠ menyala selama 5detik.
	- Setelah selesai, robot akan mengambil part dari MESIN PRESS  $\bullet$ untuk kemudiandiletakkan kembali ke BOX.
	- Setelah itu robot kembali ke posisi aman. .
	- Program akan berjalan sebanyak 2 kali.
	- Ketika tombol STAR ditekan robot akan kembali bekerja.
	- Counter dan timer berada pada program PLC.
	- Alamat PLC bisa di lihat di lampiran.

# Penyelesaian Soal 2

### 1. Program robot

56

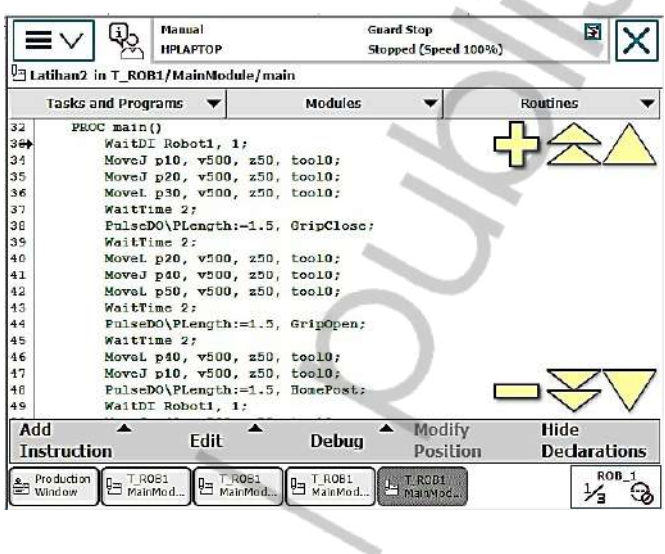

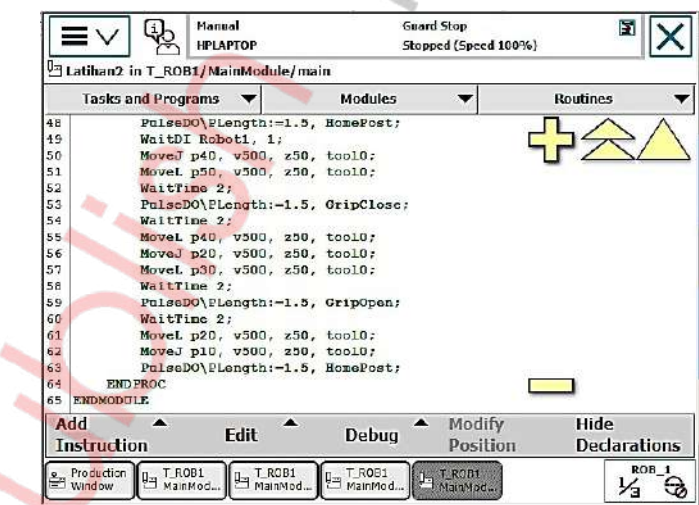

2. Program PLC dibuat menggunakan software CX-Programmer, dapat dilihat di lampiran

#### 3. PROGRAM LOOPING

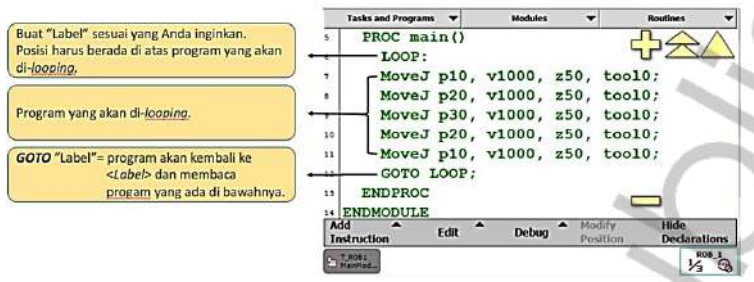

#### 4. PROGRAM COUNTER

a. Langkah pertama membuat program counter yaitu dengan menambahkan variable pada Menu Program Data terlebih dahulu.

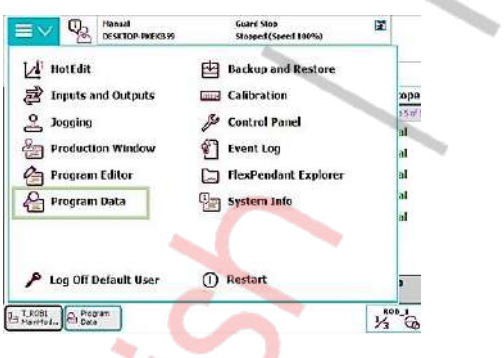

b. Klik View lalu pilih All Data Type agar semua data dapat terlihat.

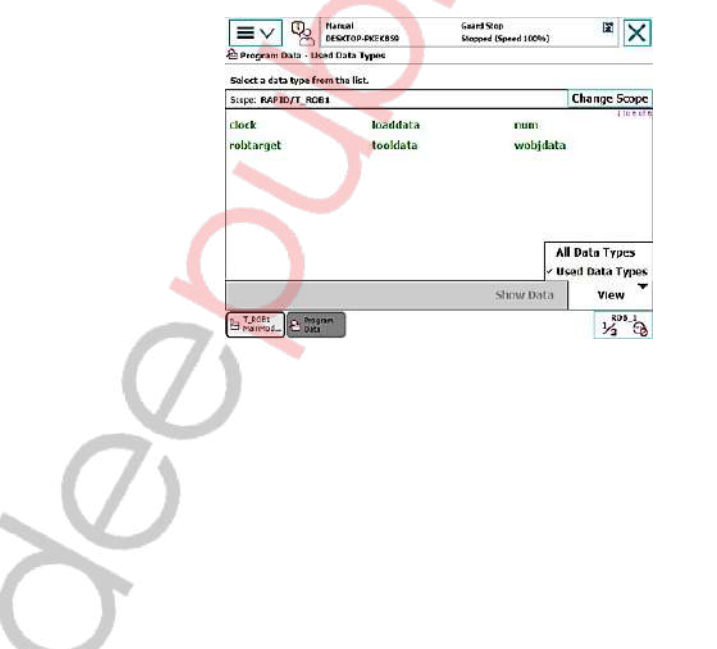

c. Pilih tipe data Num, lalu klik Show Data.

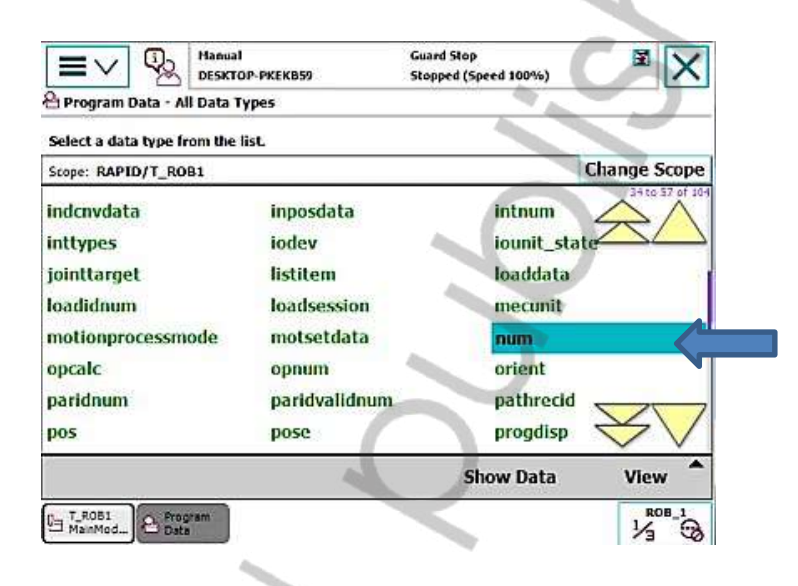

- d. Pilih New untuk menambah variable counter baru, lalu beri nama sesuai denganyang Anda inginkan (contoh: COUNTER).
- e. Setelah selesai pilih OK.

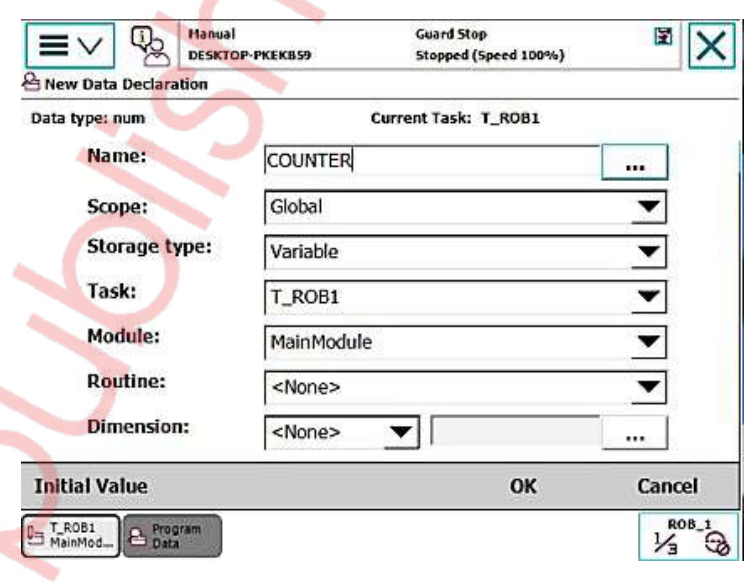

58

à

f. Variabel yang baru (contoh: COUNTER) telah muncul dan bisa dimasukkan kedalam program yang akan Anda buat.

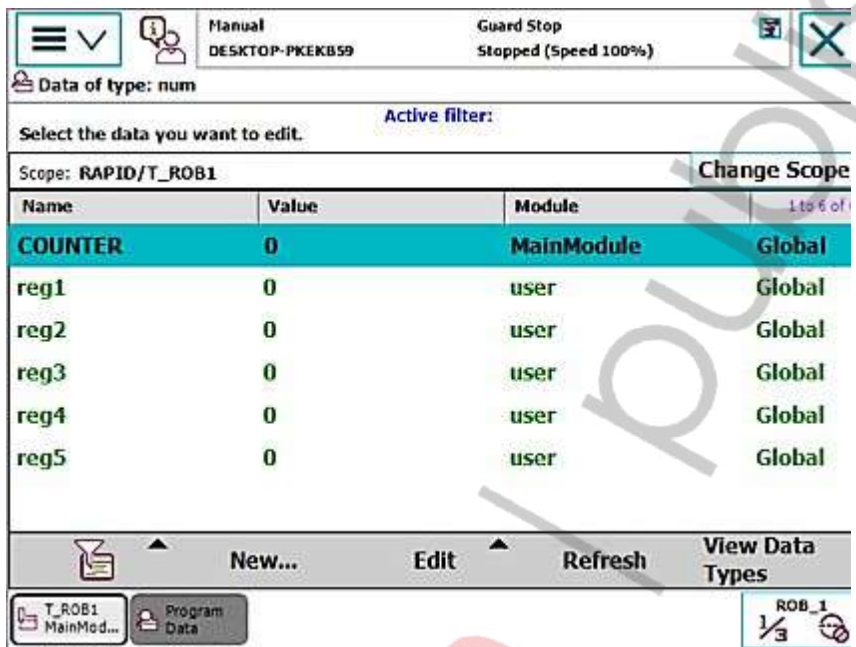

# g. Penggunaan variabel counter

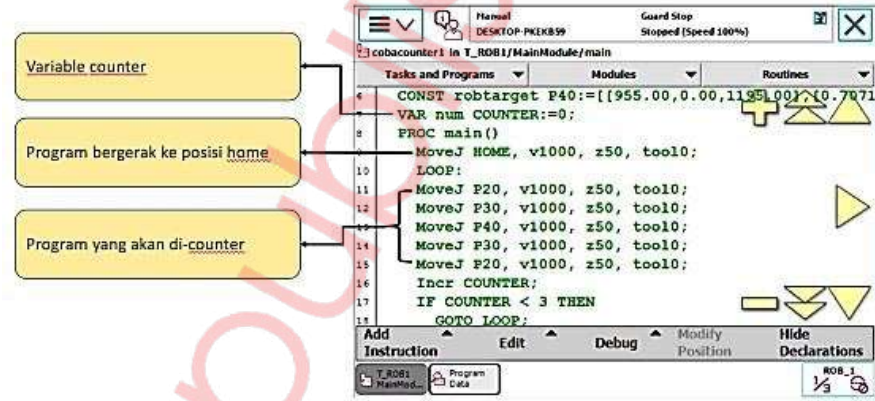

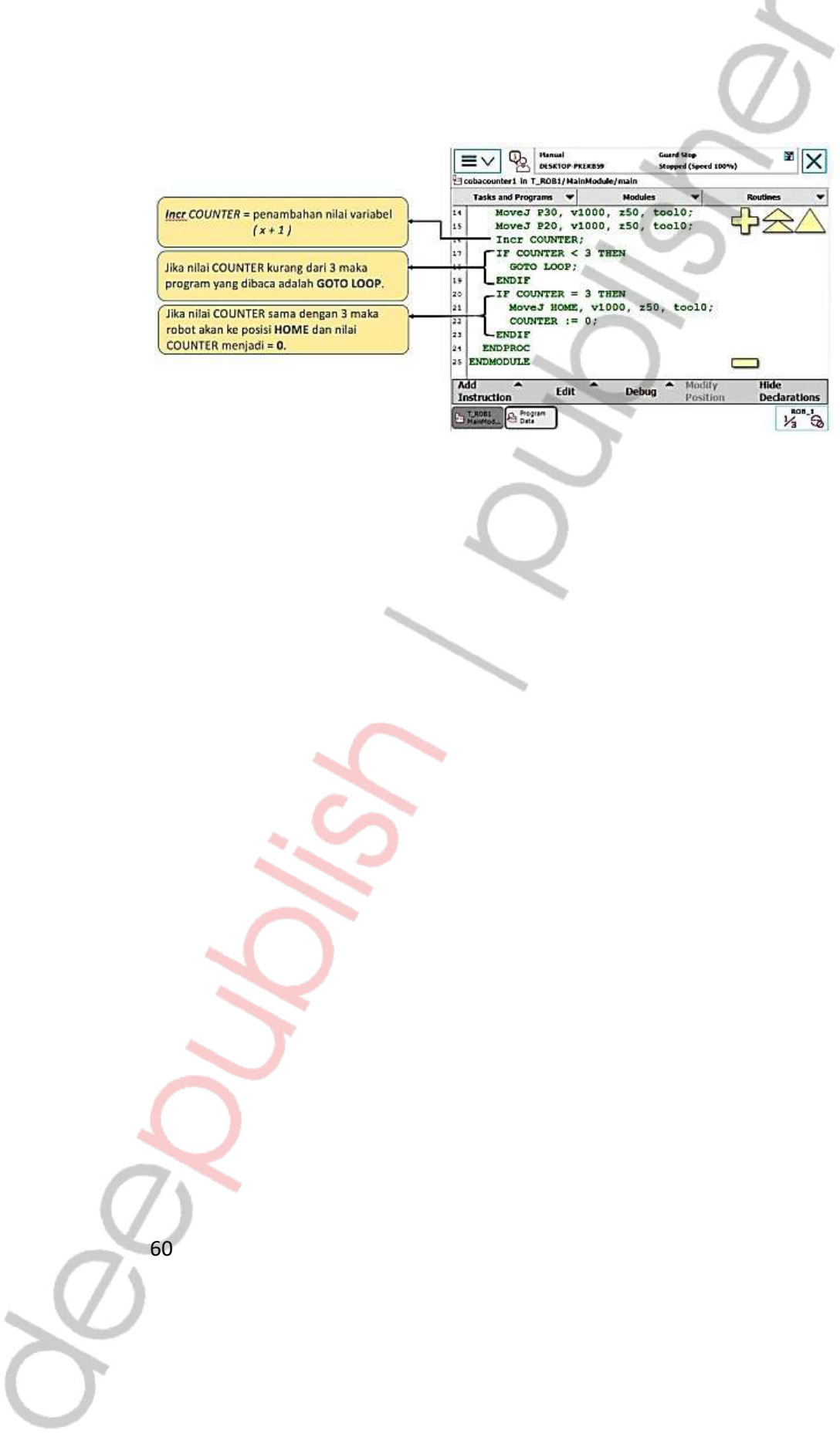

#### SOAL<sub>3</sub>

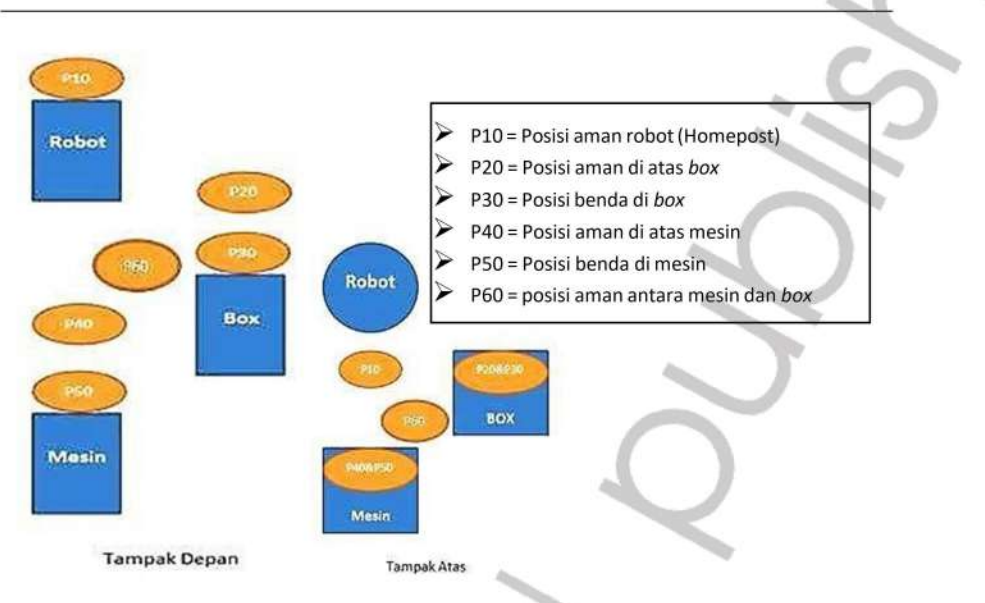

- 1. Buat program sebagai berikut:
	- Apabila tombol START ditekan, robot akan bergerak dari posisi HOME menuju BOX untuk mengambil benda kerja.
	- Selanjutnya robot akan bergerak menaruh benda kerja ke MESIN.
	- Mesin akan memproses benda kerja selama 3 detik dengan  $\bullet$ menyalakan lampu rotary.
	- Robot akan menunggu proses mesin di posisi P60.
	- Kemudian robot mengembalikan benda di BOX.
	- Robot akan menunggu penggantian benda selama 2 detik di  $\bullet$ posisi P60.
	- Program di atas akan berulang sebanyak 2x.
	- Jika sudah 2x robot akan kembali ke posisi HOME dan counter akan ter-resetsecara otomatis.
### Penyelesaian Soal 3

1. Program Robot

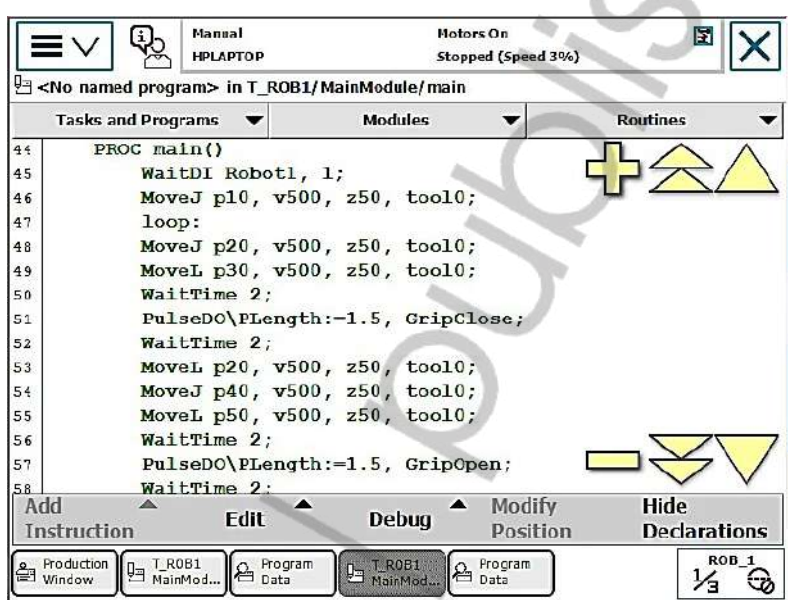

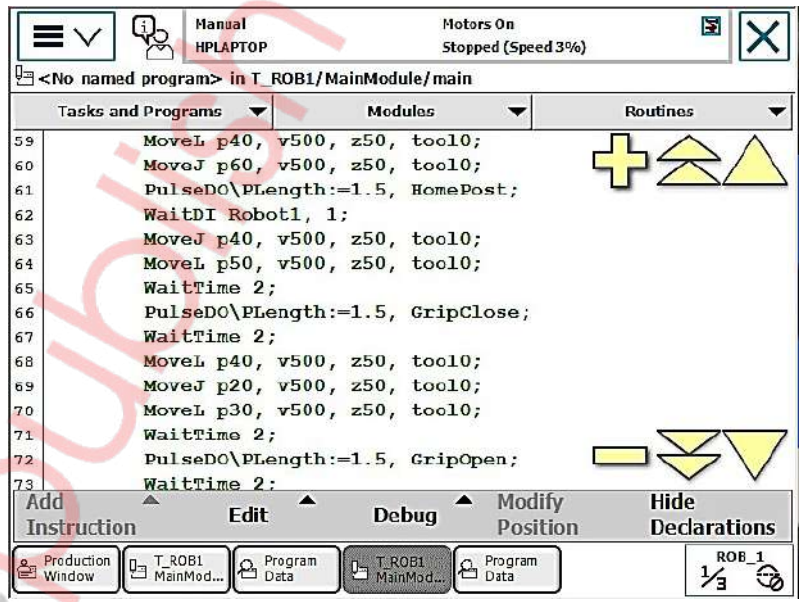

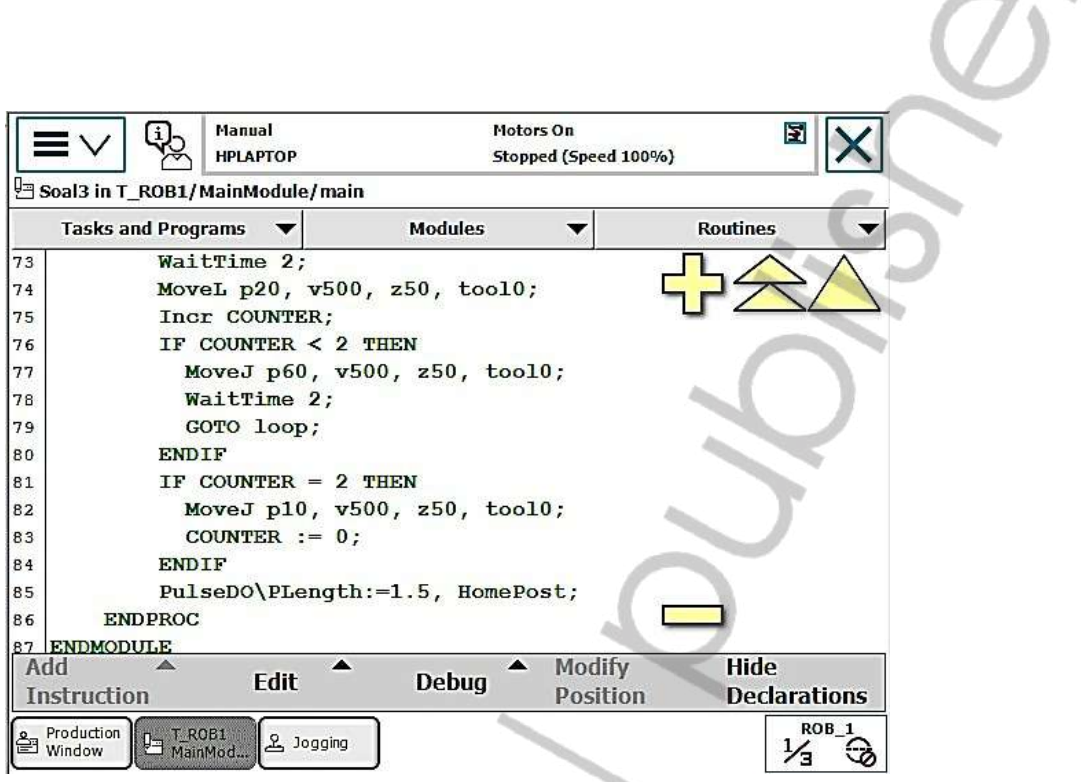

2. Program PLC dibuat menggunakan software CX-Programmer, dapat dilihat di lampiran

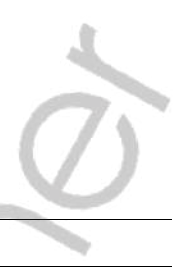

# ROBOT ABB DAN KONVEYOR

Pembahasan pada bagian ini adalah sebagai berikut:

- 1) Integrasi Robot dan Konveyor Merupakan komunikasi 1 robot dengan konveyor sebagai transporter.
- 2) Pemrograman Posisi

Merupakan cara untuk menentukan posisi di robot 1 ke posisi penempatanbenda di konveyor.

#### 1. INTEGRASI ROBOT DAN KONVEYOR

Sekuensial

- Benda terdeteksi sensor 1
- Motor konveyor berjalan aktif
- Benda terdeteksi sensor 2
- Motor konveyor berhenti

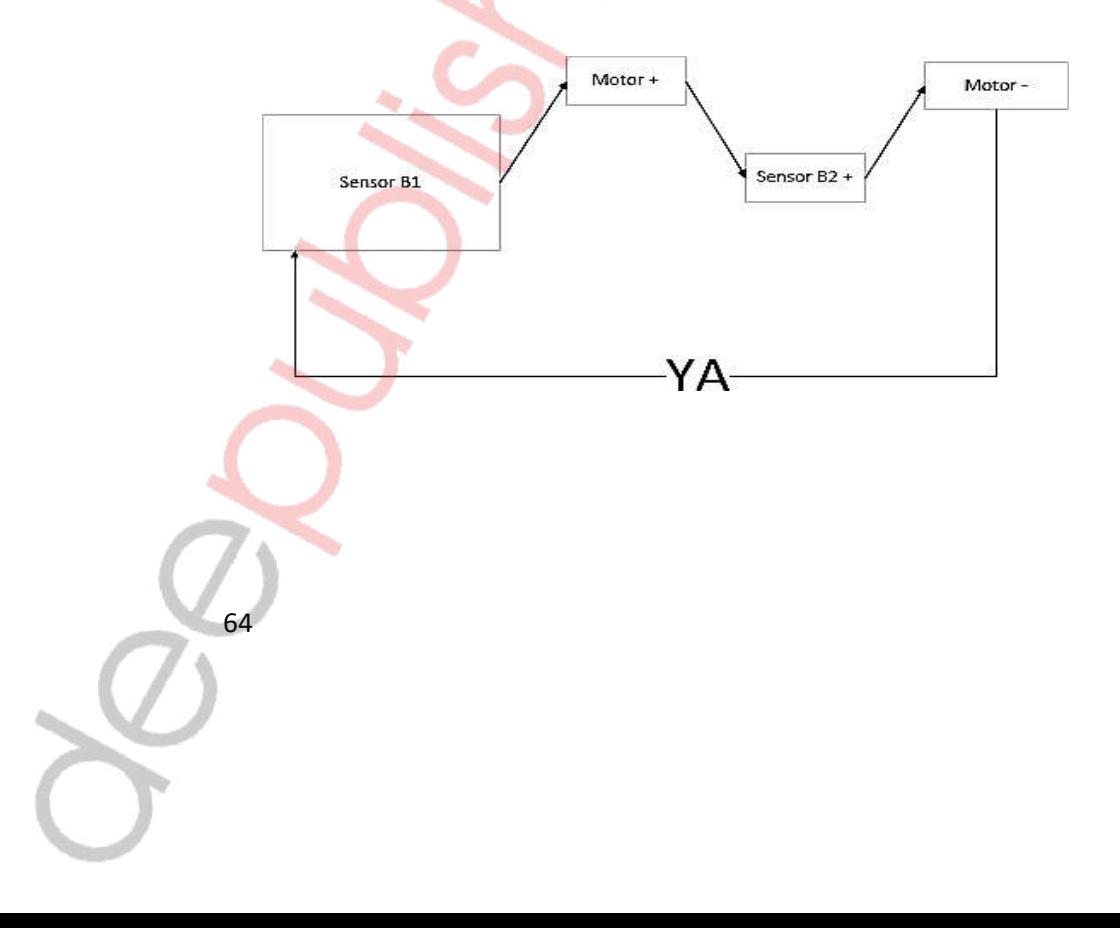

#### 2. PEMROGRAMAN POSISI

# Sekuensial Rotary Lamp +<br>Timer 009(50) Rotary Lamp -<br>Timer 010 (15) Robot+<br>Counter 000 (2) Robot Ernergerzy (0)<br>Szart(1)<br>Master Co (1)<br>Hold Reset (1)<br>Playback (1)<br>Playback (1) Sensor B1<br>CCHCOO+2  $Cum 009$ Com 010 Homepost -TIDAK-۵ -YA- $\sim$ i. 65

#### LATIHAN 3

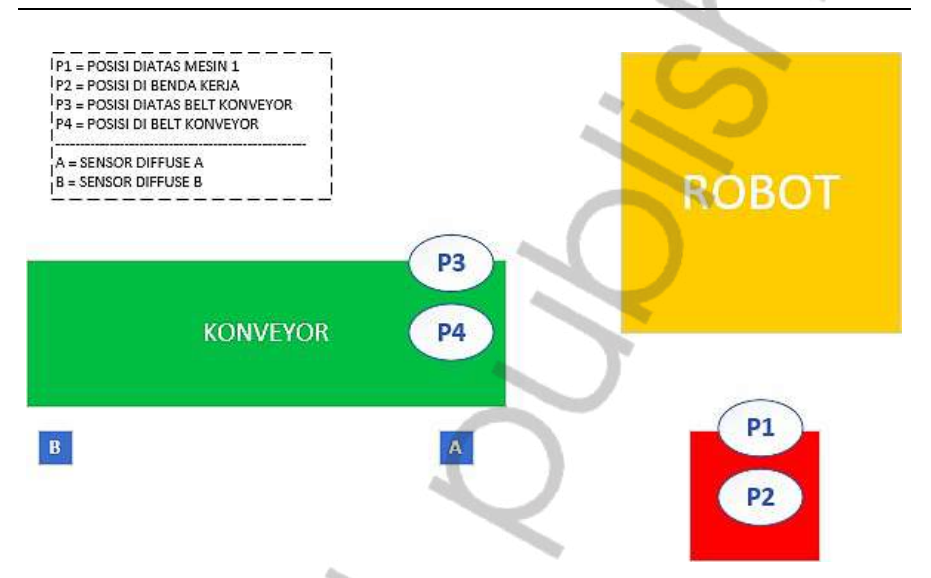

- 1. Buat program sebagai berikut:
	- Ketika Tombol START ditekan, robot akan bergerak dari posisi AMAN ROBOT
	- menuju PALLET untuk mengambil benda kerja
	- Kemudian Robot membawa benda kerja menuju STATION 1, robot akan kembali ke posisi AMAN ROBOT, ROTARY LAMP akan menyala selama 5 detik untuk menandakan benda kerja sedang di proses di STATION 1
	- Selanjutnya robot akan bergerak dari posisi AMAN ROBOT menuju STATION 1
	- untuk mengambil benda kerja

- Kemudian Robot membawa benda kerja menuju KONVEYOR
- Program di atas akan berulang sebanyak 2x
- Jika sudah 2x program berjalan, maka robot akan kembali ke posisi AMAN
- ROBOT dan counter akan ter reset ketika tombol START ditekan

#### Penyelesaian Latihan 3

- 1. Program Robot–Robot kanan (A) PROC Main ( ) WaitDi Robot1, 1; WaitTime 1; MoveJ p10, v500, z80,Sebastian; MoveJ p20,v500, z80, Sebastian; MoveL p30, v500, z80, Sebastian; WaitTime 2; PulseDo\PLength:=2, grip\_close; WaitTime 2; MoveL p20, v500, z80,Sebastian; MoveJ p10,v500, z80, Sebastian; MoveJ p40, v500, z80,Sebastian; MoveL p50, v500, z80,Sebastian; WaitTime 2; PulseDo\PLength:= 2, grip\_open; WaitTime 2;PulseDo\PLength:=2, HomePost; MoveL p40, v500, z80,Sebastian; MoveJ p10, v500, z80,Sebastian; ENDPROC
- 2. Program PLC dibuat menggunakan software CX-Programmer, dapat dilihat di lampiran

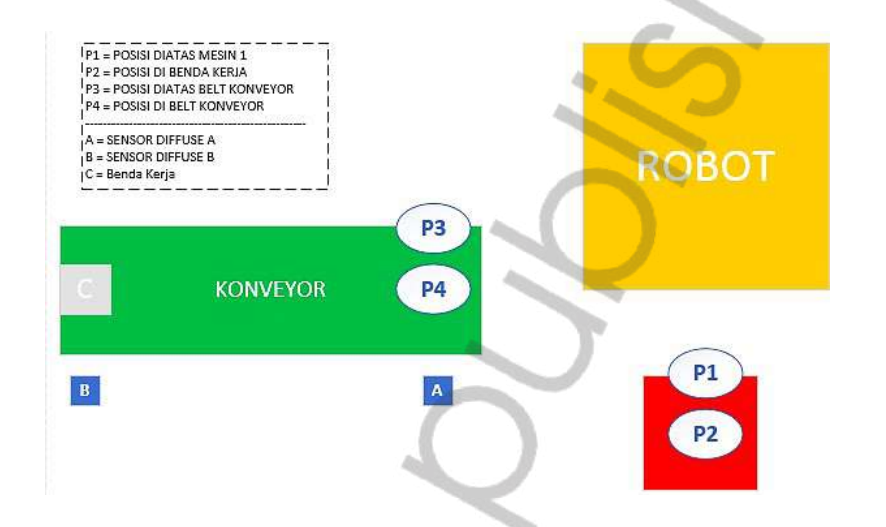

- 1. Buat program sebagai berikut:
	- Ketika Tombol START ditekan, maka ROTARY LAMP akan menyala selama 5 detik untuk menandakan benda kerja sedang di proses di STATION 1, robot berada di posisi AMAN ROBOT
	- Selanjutnya robot akan bergerak dari posisi AMAN ROBOT menuju STATION 1
	- untuk mengambil benda kerja.
	- Kemudian Robot membawa benda kerja menuju KONVEYOR.
	- Ketika SENSOR B1 dan HOMEPOST aktif, maka KONVEYOR berjalan hingga benda kerja terdeteksi oleh SENSOR B2, KONVEYOR akan berhenti.
	- Program di atas akan berulang sebanyak 2x.
	- Jika sudah 2x program berjalan, maka robot akan kembali ke posisi AMAN ROBOT dan counter akan ter reset ketika tombol START ditekan.
- Ket: Gerakan Robot dalam mengambil dan menaruh benda tidak boleh menunggu benda kerja dideteksi oleh SENSOR B2, sehingga proses produksi menjadi lebih efisien

#### Penyelesaian Soal 4

```
1. Program Robot–Robot Kanan (A) 
PROC Main () 
WaitDi Robot1, 1; 
WaitTime 1; 
MoveJ p10, v500, z80, Sebastian; 
MoveJ p20, v500, z80, Sebastian; 
MoveL p30, v500, z80, Sebastian; 
WaitTime 2; 
PulseDo\PLength:=2, grip_close; 
WaitTime 2; 
MoveL p20, v500, z80, Sebastian; 
MoveJ p10, v500, z80, Sebastian; 
MoveJ p40,v500, z80, Sebastian; 
MoveL p50, v500, z80, Sebastian; 
WaitTime 2; 
PulseDo\PLength:=2, grip_open; 
WaitTime 2; 
PulseDo\PLength:=2, HomePost; 
MoveL p40, v500, z80,Sebastian; 
MoveJ p10, v500, z80,Sebastian; 
ENDPROC
```
2. Program PLC dibuat menggunakan software CX-Programmer, dapat dilihat di lampiran

# KOMUNIKASI ANTARA DUA ROBOT ABB DAN PLC

Pembahasan pada bagian ini adalah sebagai berikut:

1) Komunikasi 2 Robot ABB IRB1410 dengan 2 PLC Merupakan komunikasi 2 robot ABB IRB1410 dengan 2 PLC di mana, komunikasi menggunakan I/O PLC.

#### 2) Wiring Komunikasi

Wiring komunikasi menggunakan I/O PLC, ada beberapa port yang salingberkomunikasi, berikut daftar I/O (lihat di lampiran).

#### 1. Komunikasi 2 Robot dengan 2 PLC

Sekuensial Robot

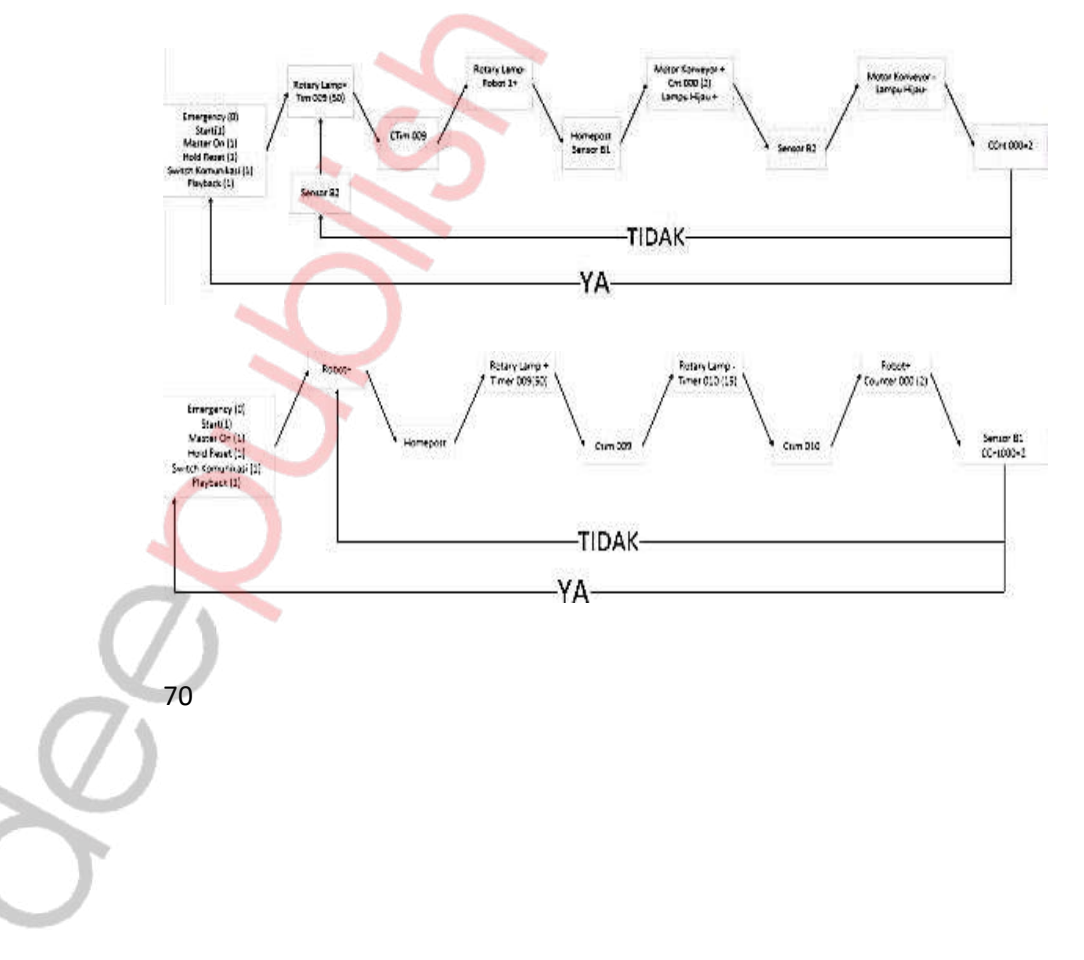

#### SOAL 5

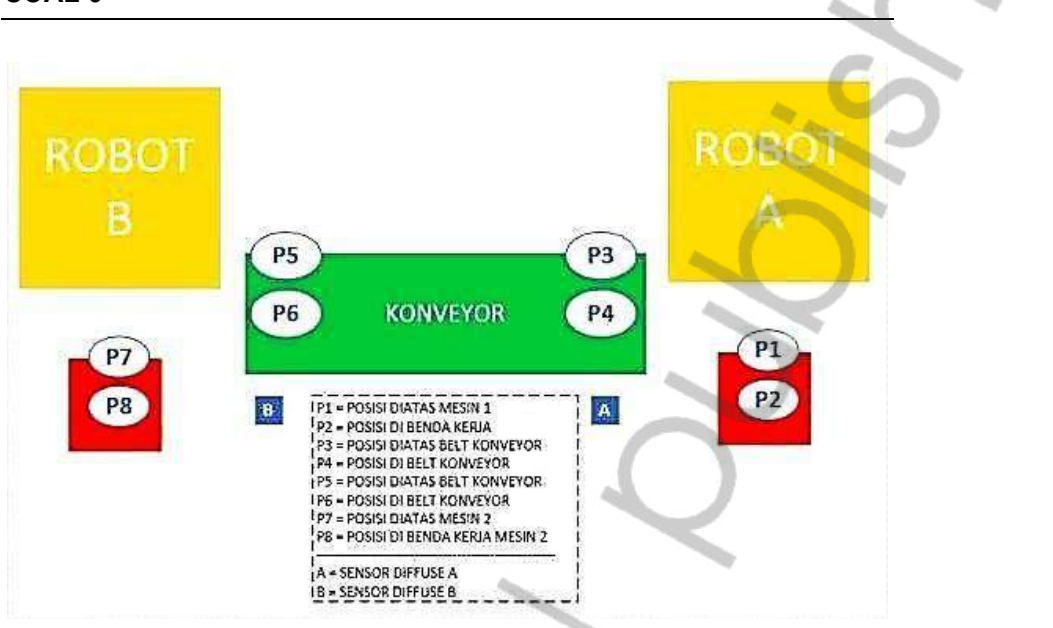

- 1. Buat program berikut:
	- Ketika SWITCH KOMUNIKASI di semua PLC di aktifkan dan semua Tombol START ditekan, maka ROTARY LAMP akan menyala selama 5 detik untuk menandakan benda kerja sedang di proses di STATION 1, ROBOT A & ROBOT B berada di posisi AMAN ROBOT
	- Selanjutnya ROBOT A akan bergerak dari posisi AMAN ROBOT menuju STATION 1 untukmengambil benda kerja.
	- Kemudian ROBOT A membawa benda kerja menuju KONVEYOR.
	- Ketika SENSOR B1 dan HOMEPOST aktif, maka KONVEYOR berjalan hingga benda kerja terdeteksi oleh SENSOR B2, KONVEYOR akan berhenti.
	- ROBOT B akan mengambil benda kerja di KONVEYOR.
	- Kemudian ROBOT B akan menaruh benda kerja ke STATION 2 untuk diproses selama 5 detik, ditandai dengan ROTARY LAMP aktif.

ROBOT B kembali ke posisi AMAN ROBOT.

- Program akan berulang hingga benda kerja yang ditransportasikan dari STATION 1 menuju STATION 2 berjumlah 2.
- Jika sudah 2 benda yang ditransportasikan, maka ROBOT A & ROBOT B berada di posisi AMAN ROBOT.
- Ket: Gerakan ROBOT A & ROBOT B dalam mengambil dan menaruh benda kerja tidak bolehsaling menunggu, sehingga proses produksi menjadi lebih efisien

#### Penyelesaian Soal 5

```
1. Program Robot 
Robot Kiri (B) 
PROC main () 
WaitDi Robot1, 1; 
WaitTime 1; 
MoveJ p10, v500, z80, Sebastian; 
MoveJ p20, v500, z80, Sebastian; 
MoveL p30, v500, z80, Sebastian; 
MoveL p60, v500, z80, Sebastian; 
WaitTime 2; 
PulseDo\PLength:=2 , grip_close; 
WaitTime 2; 
MoveL p30, v500, z80, Sebastian; 
MoveL p20, v500, z80, Sebastian; 
MoveJ p10, v500, z80, Sebastian; 
MoveJ p40, v500, z80, Sebastian; 
MoveL p50, v500, z80, Sebastian; 
WaitTime 2; 
PulseDo\PLength:=2, grip_open; 
WaitTime 2; 
PulseDo\PLength:=2, 
HomePost; 
MoveL p40, v500, z80, Sebastian; 
MoveJ p10, v500, z80, Sebastian; 
ENDPROC 
Robot Kanan (A) 
PROC main () 
WaitDi Robot1, 1; 
WaitTime 1; 
MoveJ p10, v500, z80, Sebastian; 
MoveJ p20, v500, z80, Sebastian;
```
MoveL p30, v500, z80, Sebastian; WaitTime 2; PulseDo\PLength:=2, grip\_close; WaitTime2; MoveL p20, v500, z80, Sebastian; MoveJ p10, v500, z80, Sebastian; MoveJ p40, v500, z80, Sebastian; MoveL p50, v500, z80, Sebastian; WaitTime 2; PulseDo\PLength:=2, grip\_open; WaitTime 2; PulseDo\PLength:=2, HomePost; MoveL p40, v500, z80, Sebastian; MoveJ p10, v500, z80, Sebastian; ENDPROC

74

2. Program PLC dibuat menggunakan software CX-Programmer, dapat dilihat di lampiran

# LAMPIRAN

Diagram Ladder Latihan & Soal 2

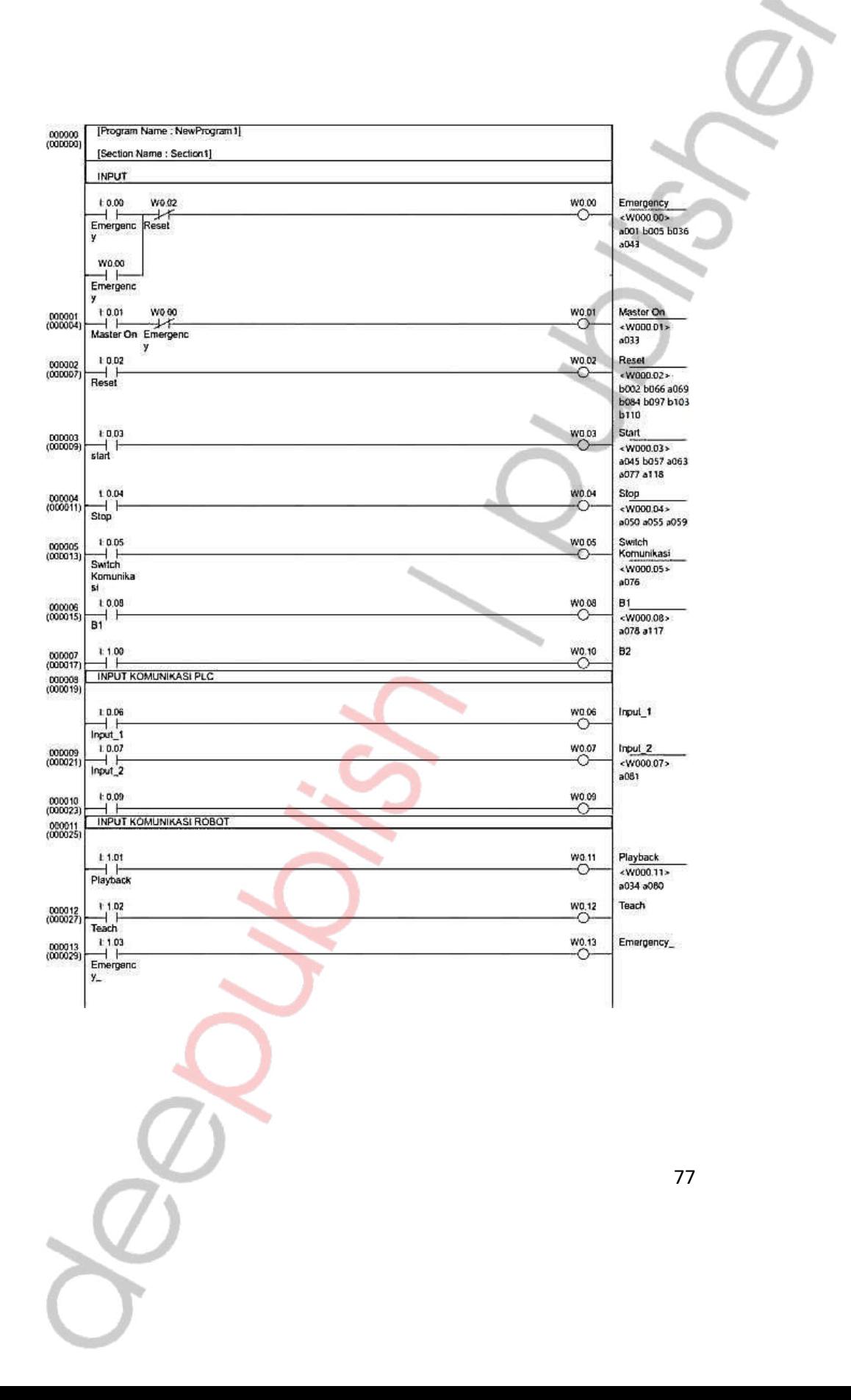

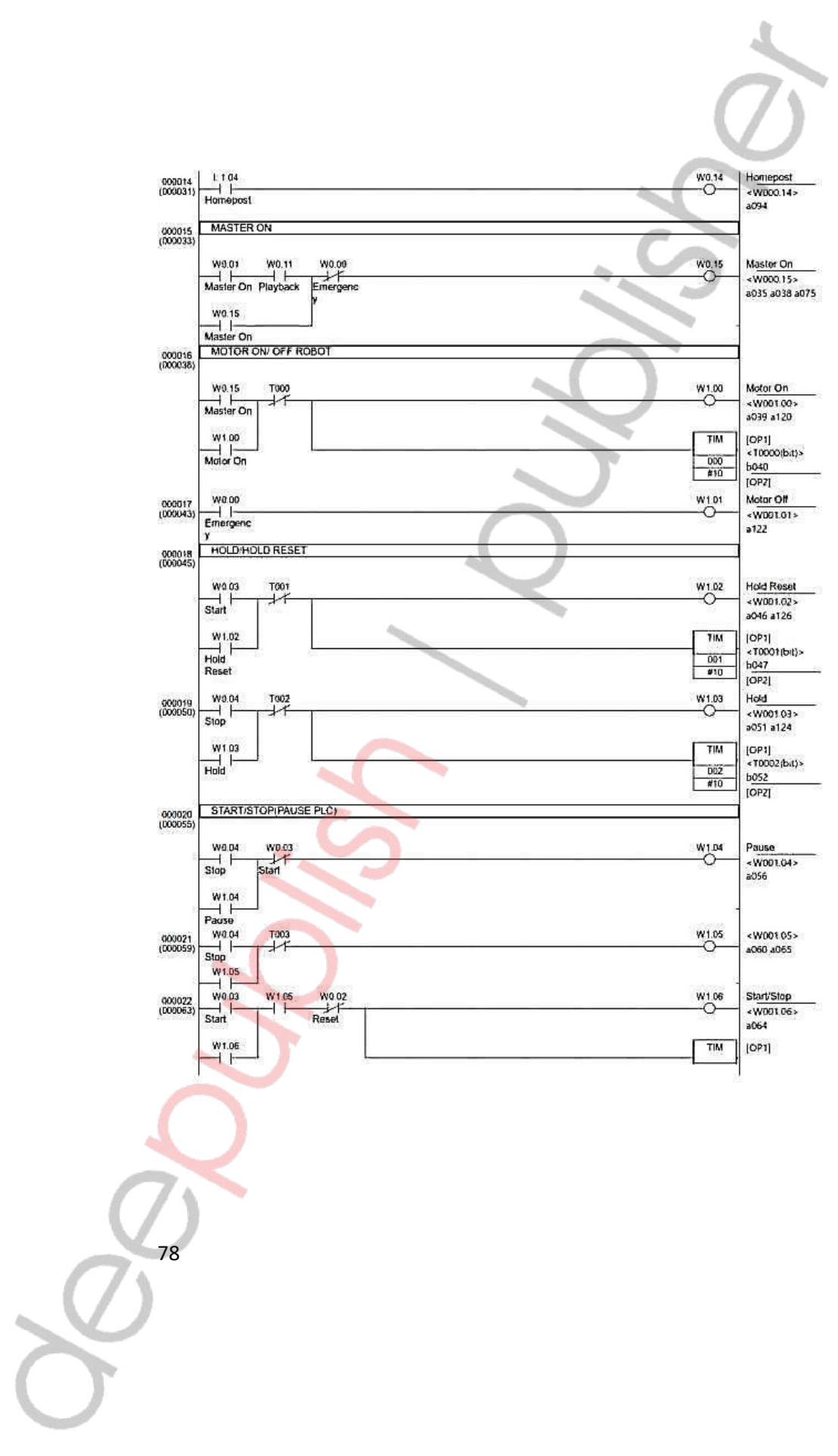

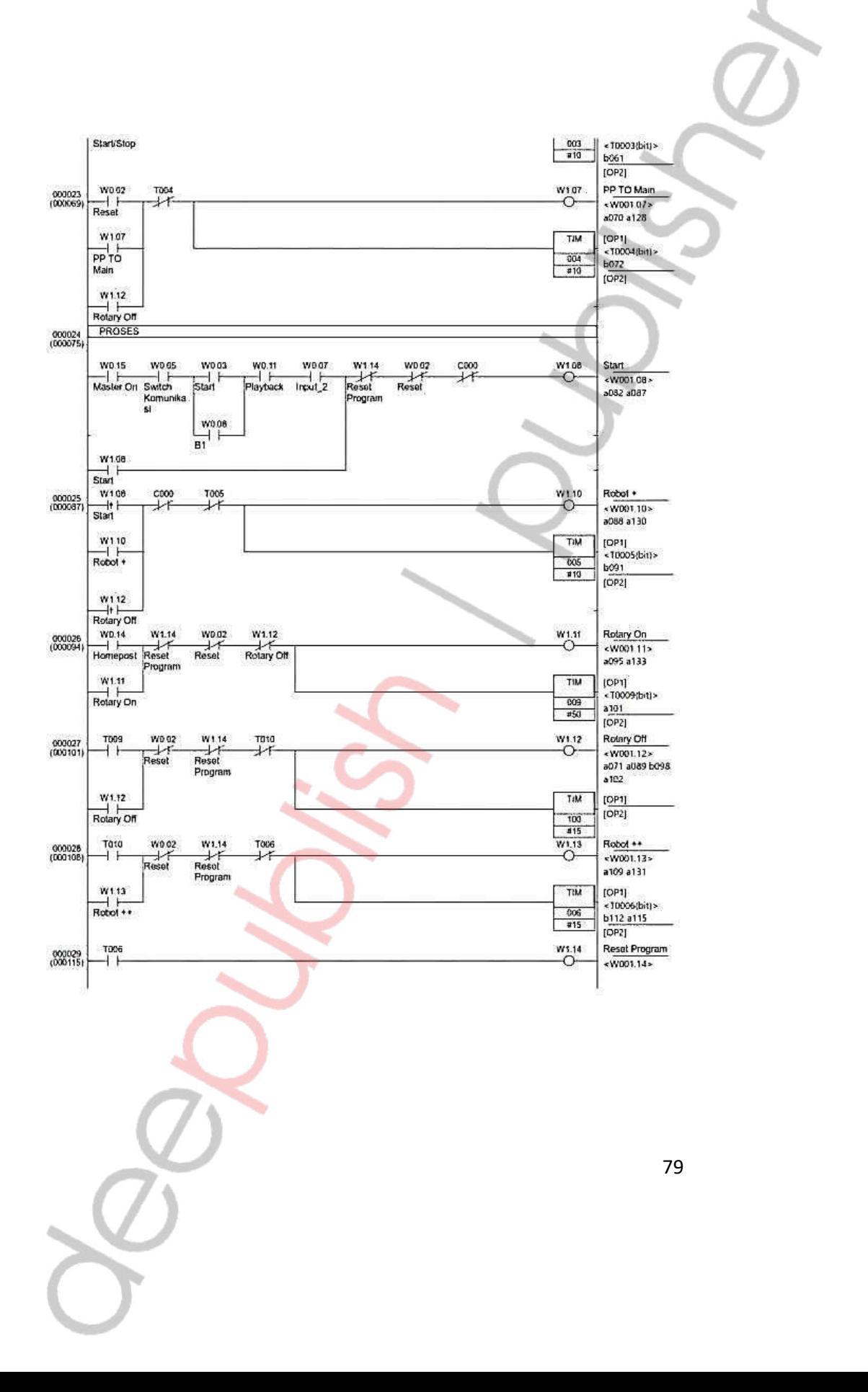

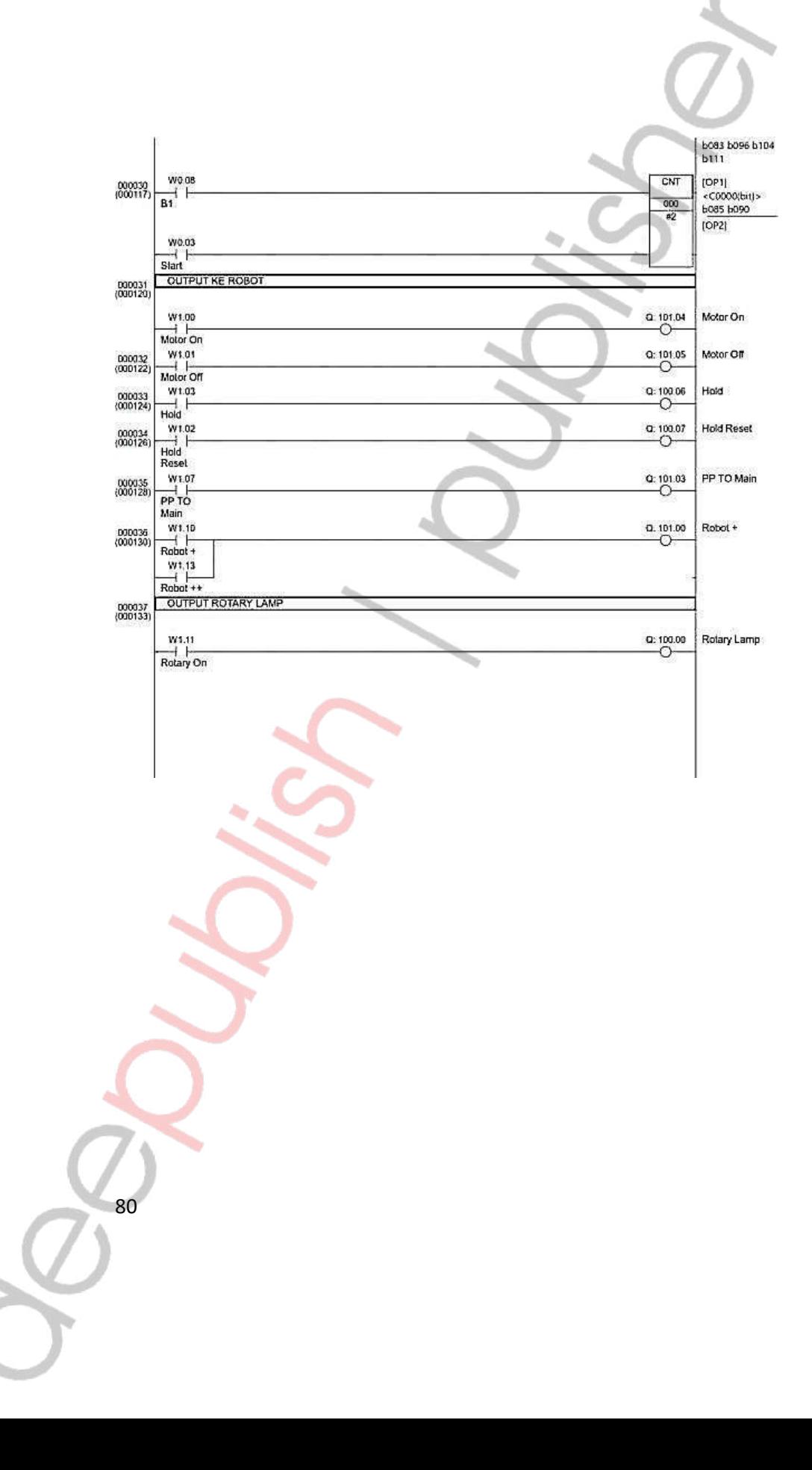

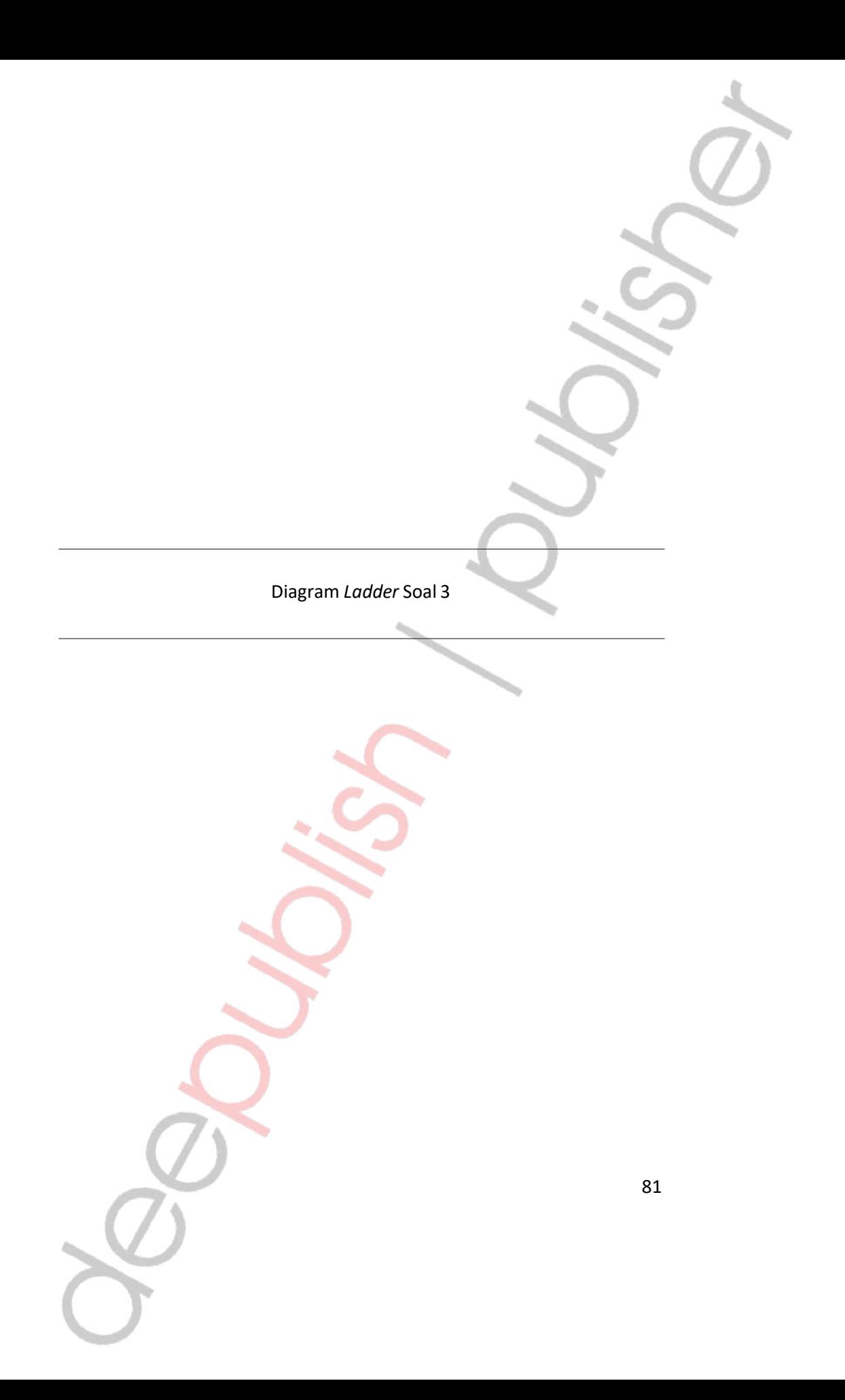

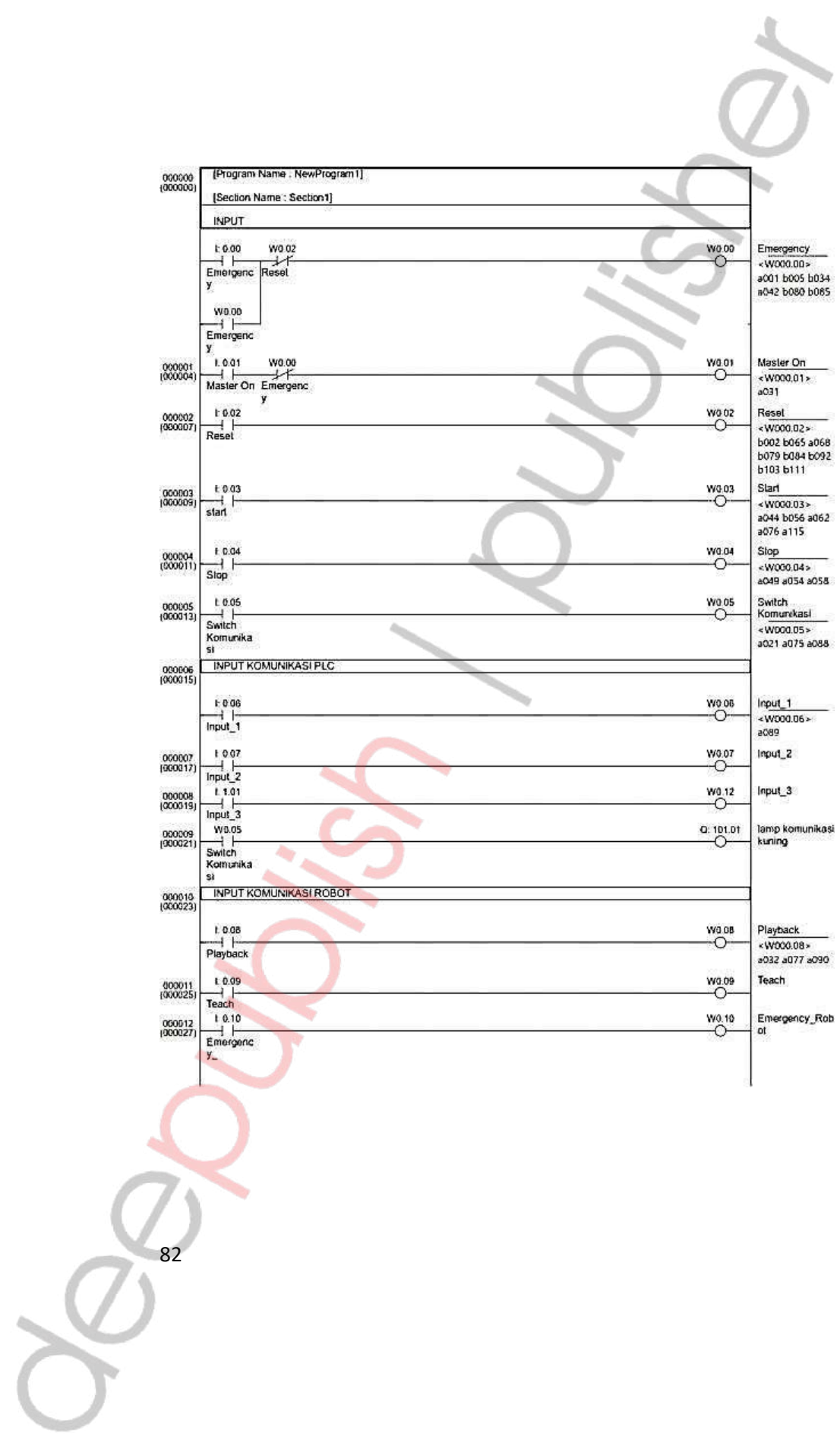

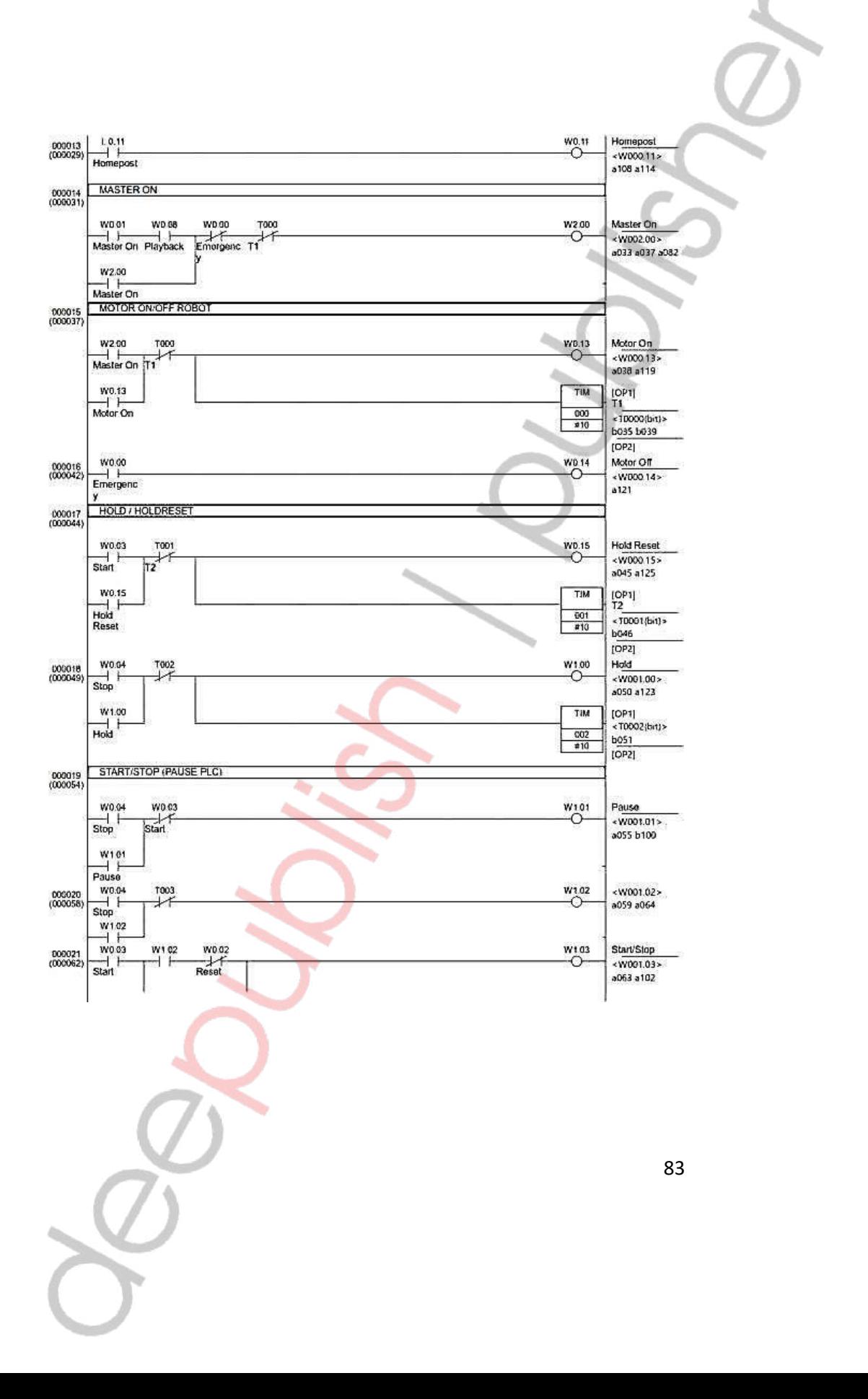

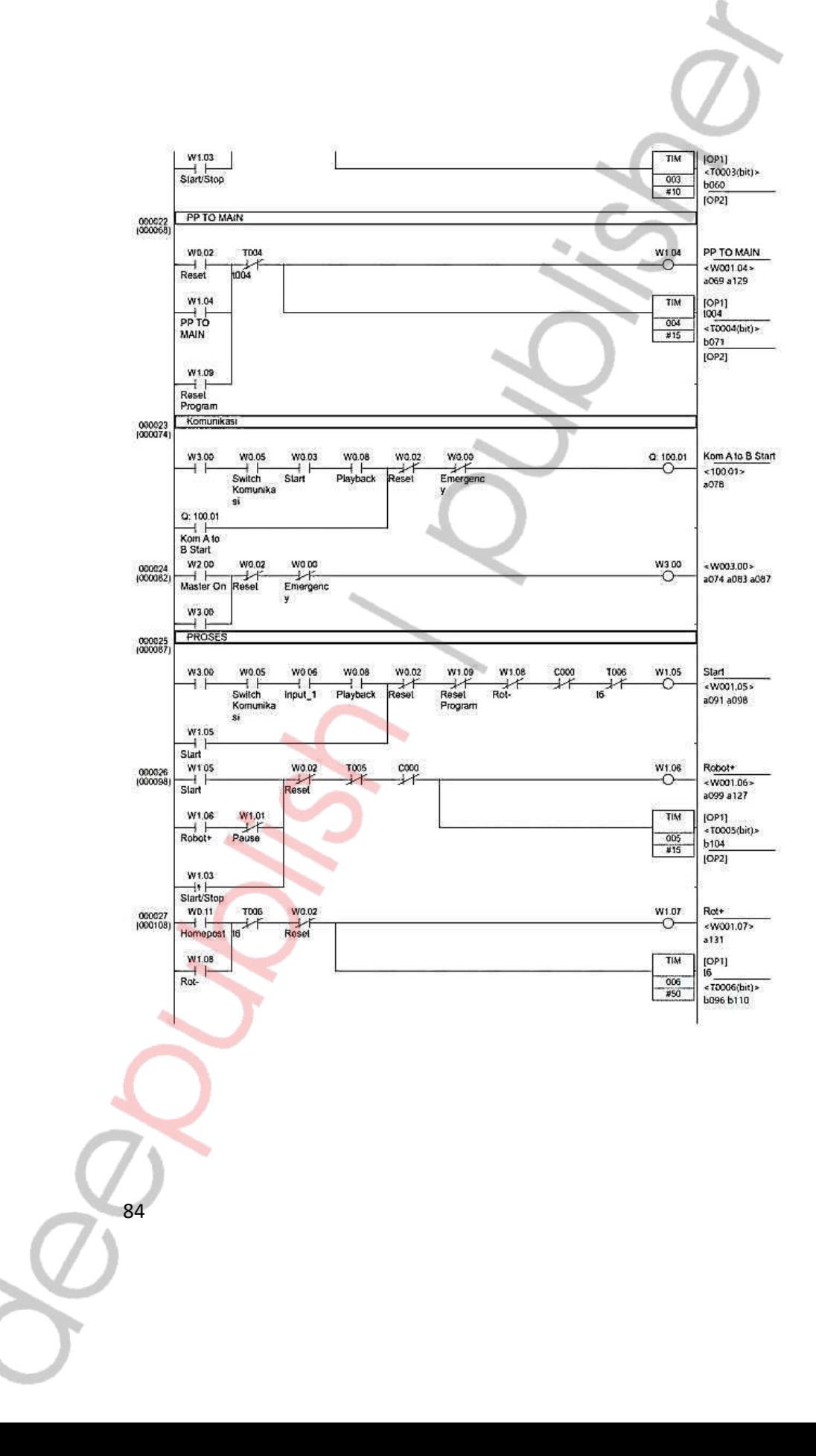

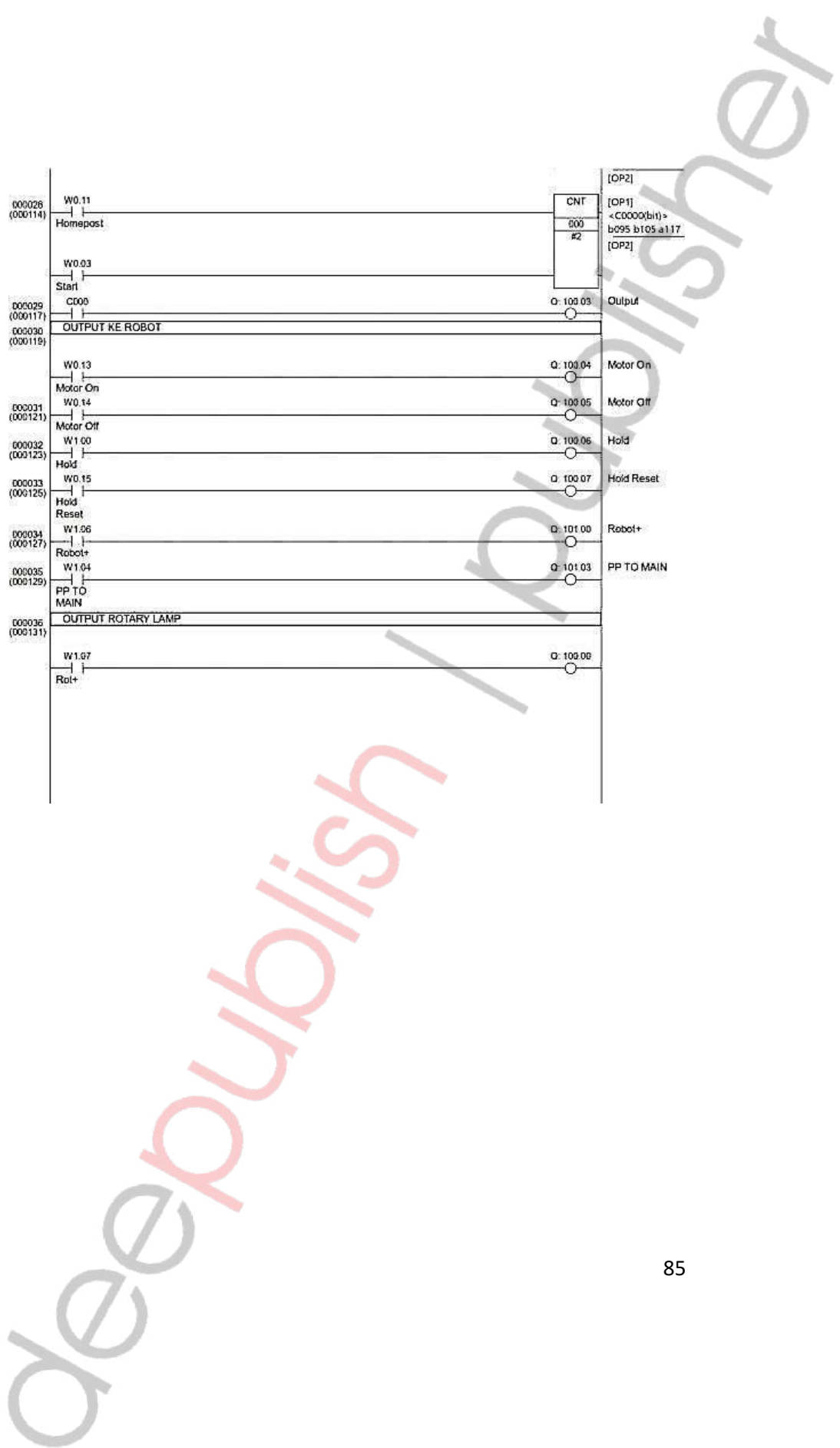

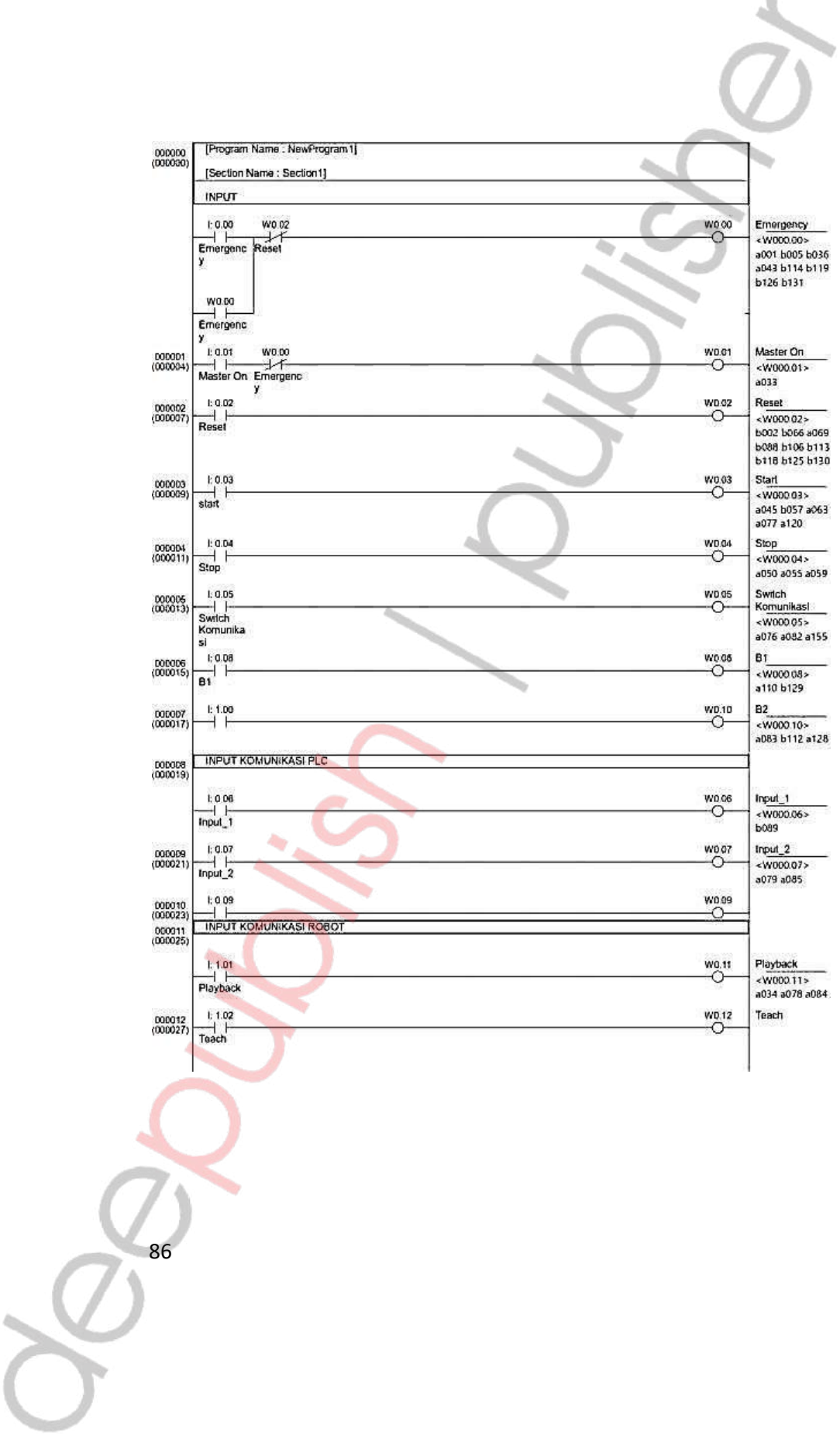

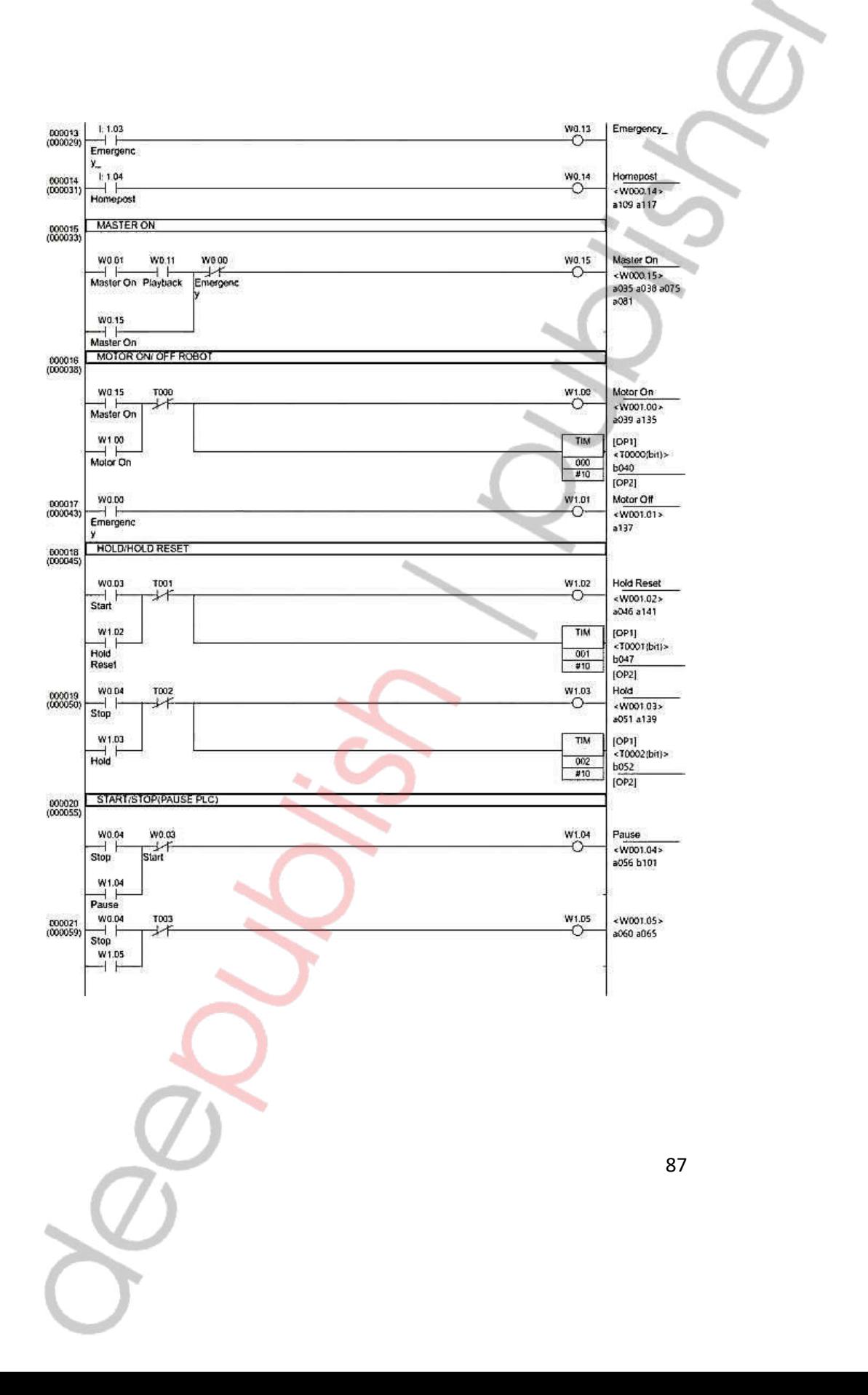

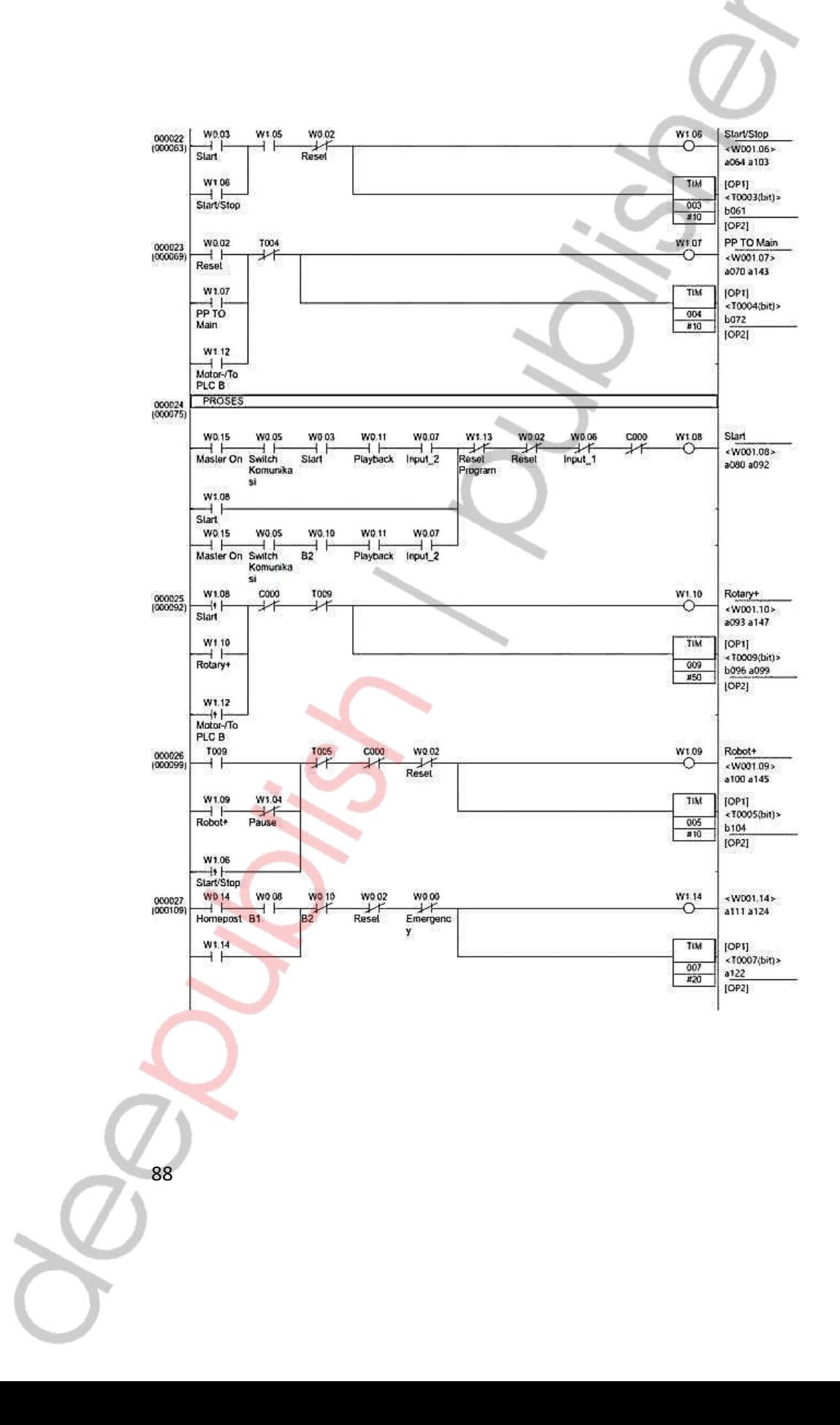

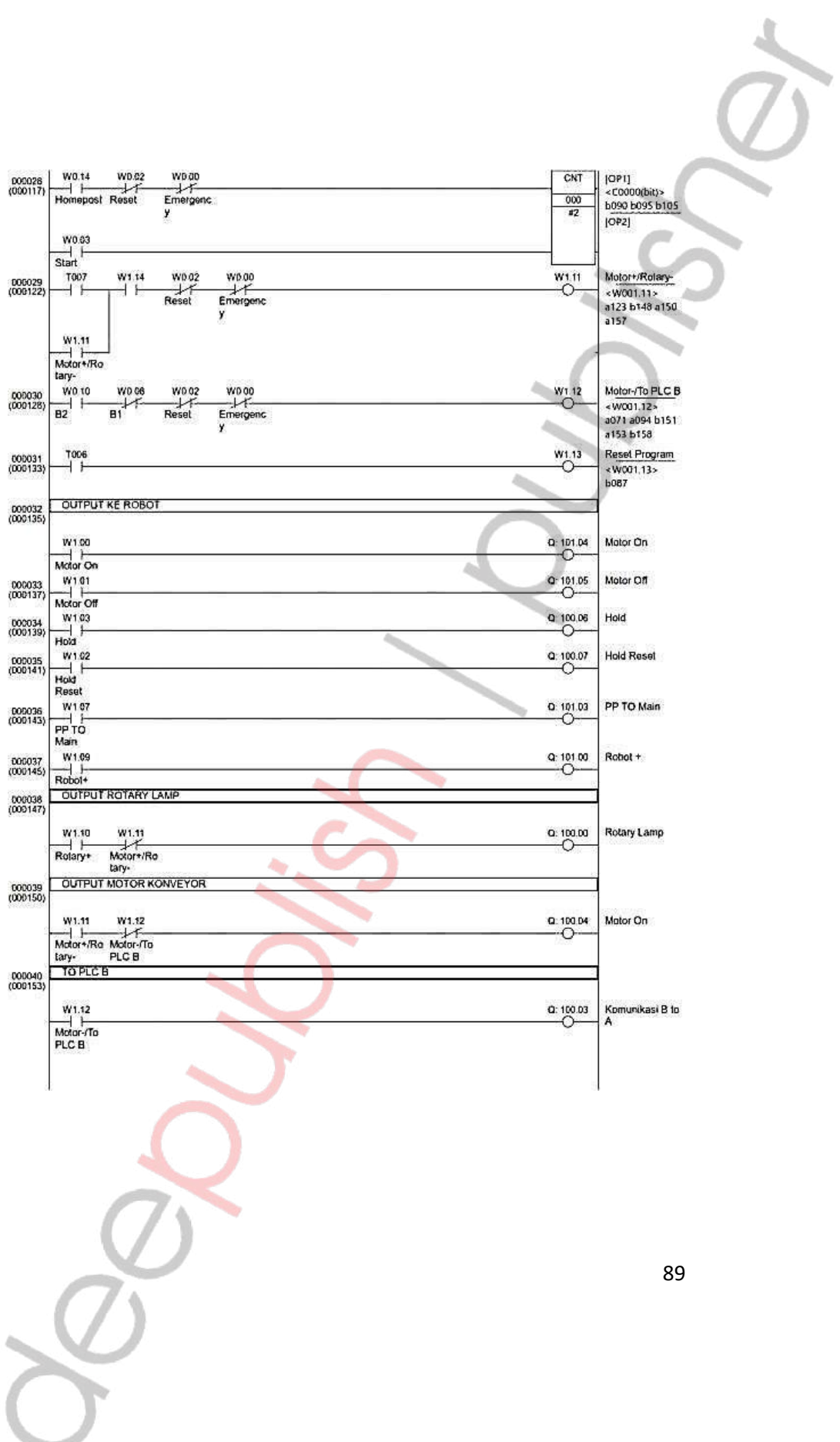

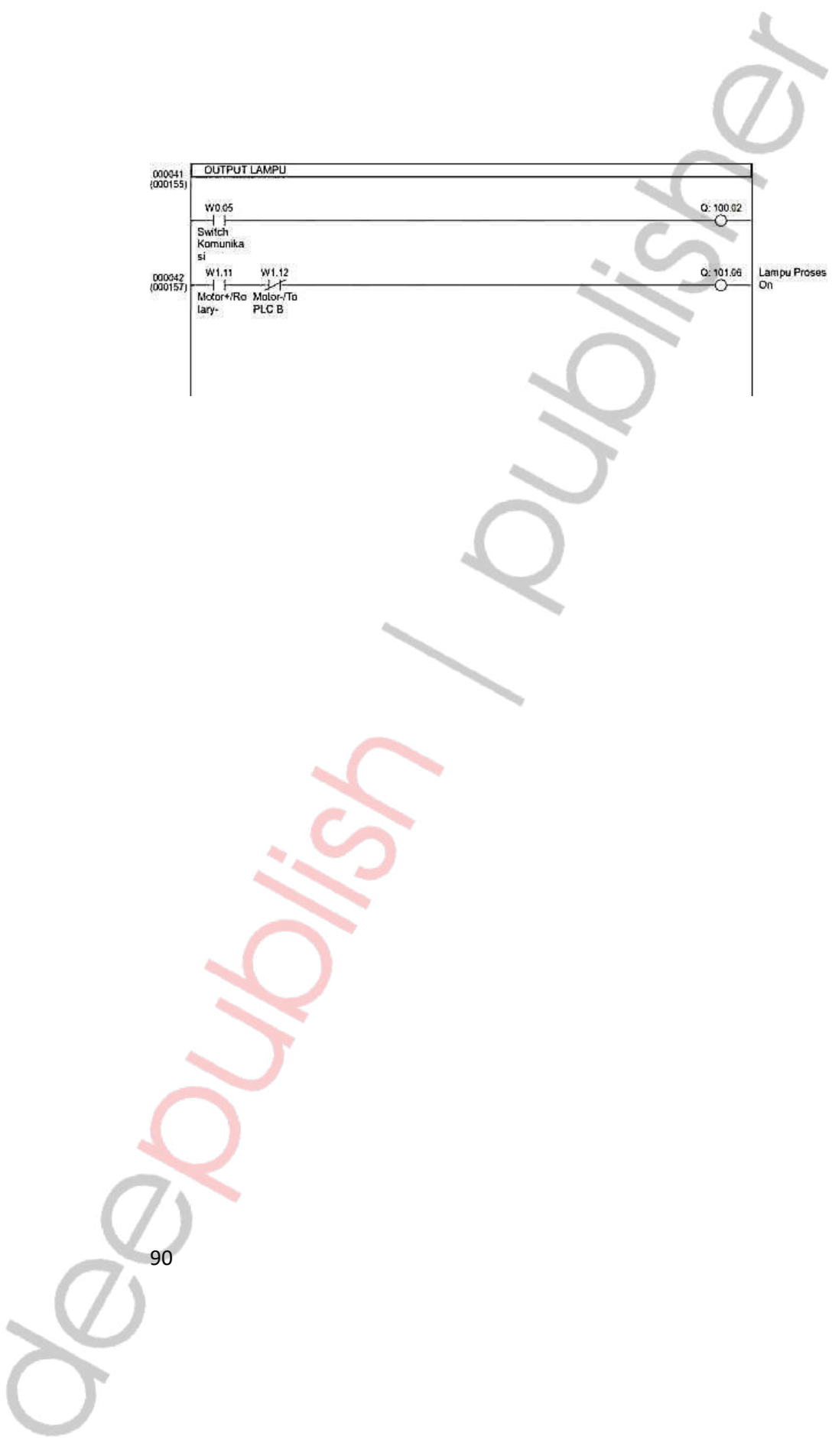

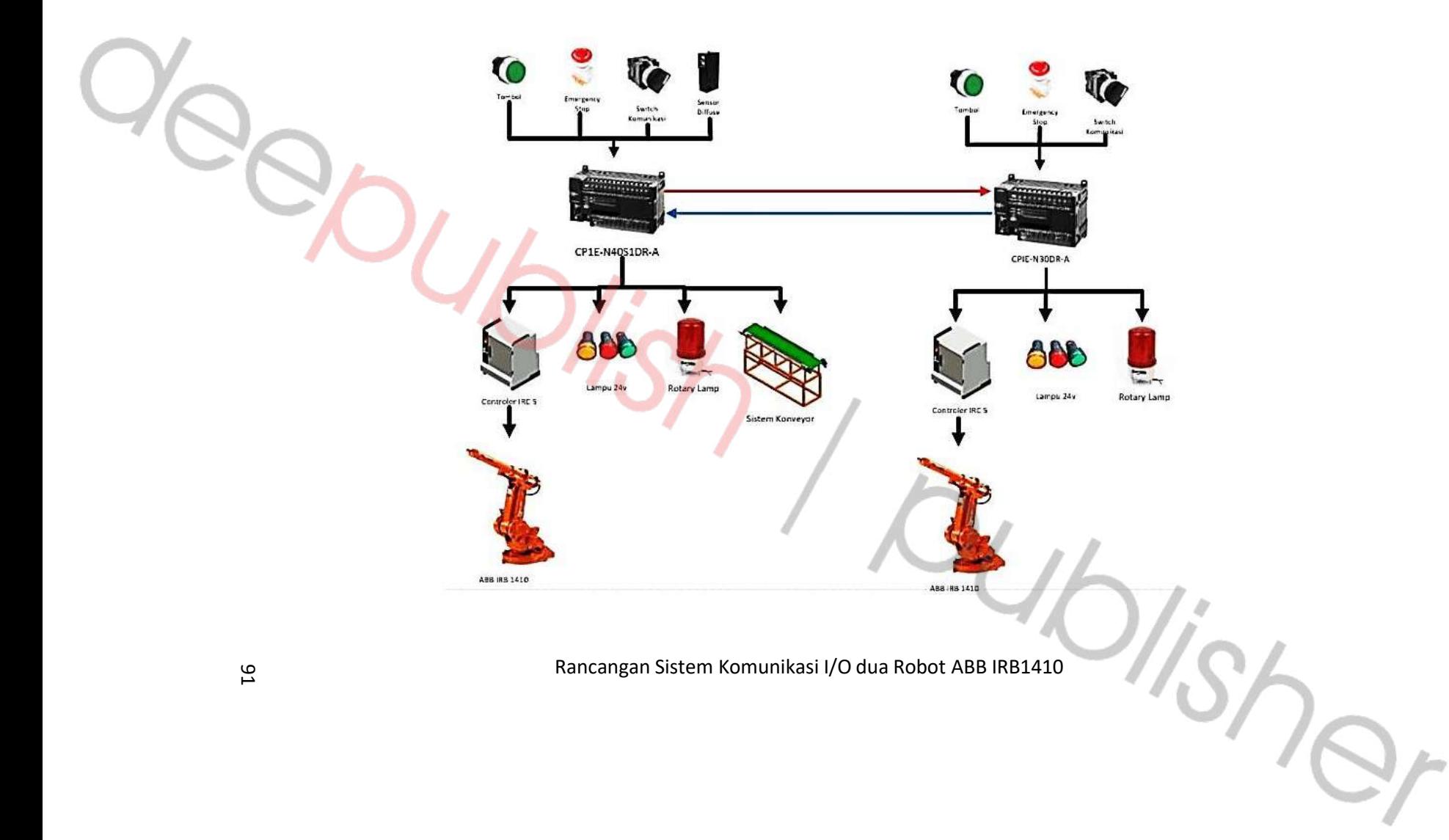

Tabel Pengalamatan Input Output PLC CP1E N40 S1DR-A

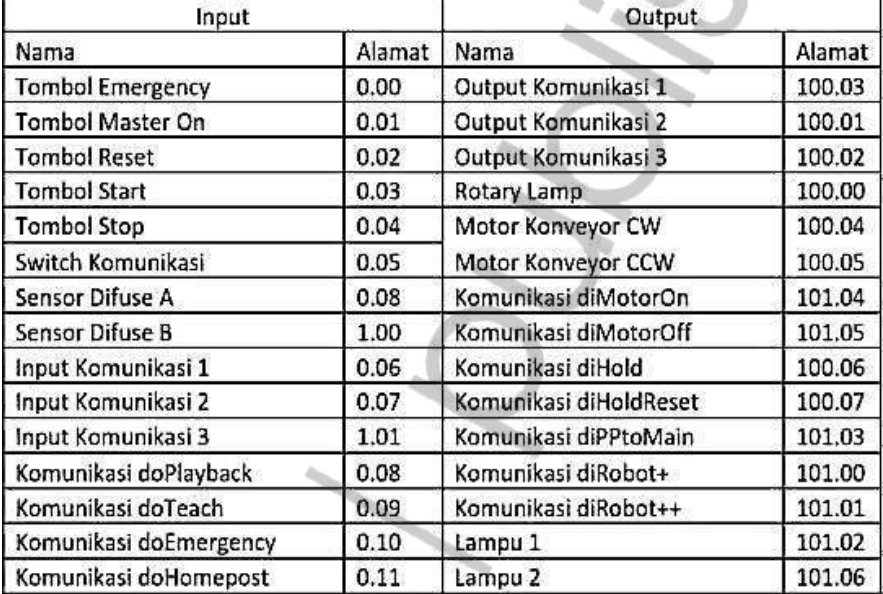

### CP1E N40S1DRA

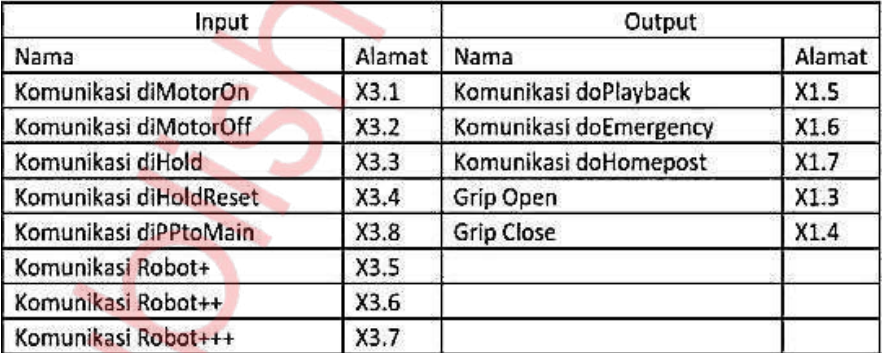

## Tabel Pengalamatan Input Output PLC CP1E N30DR-A

#### CP1E N30DRA

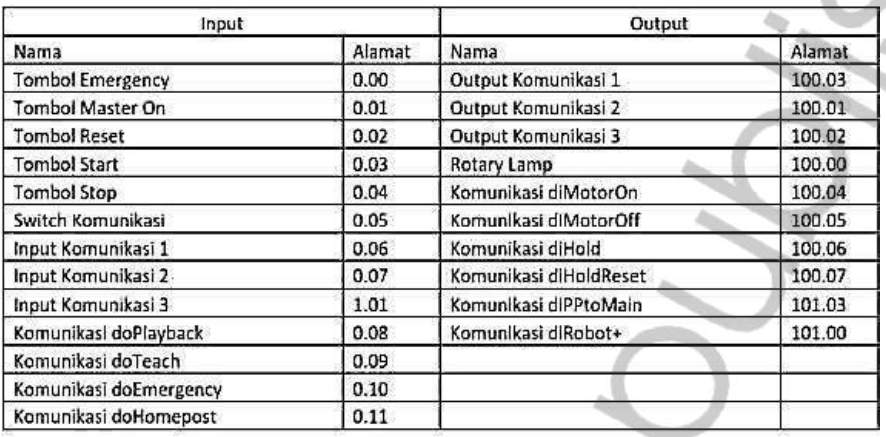

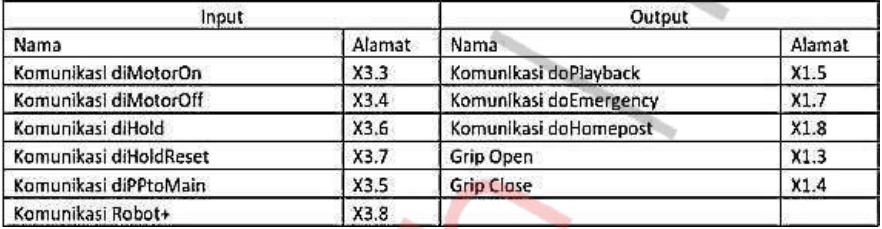

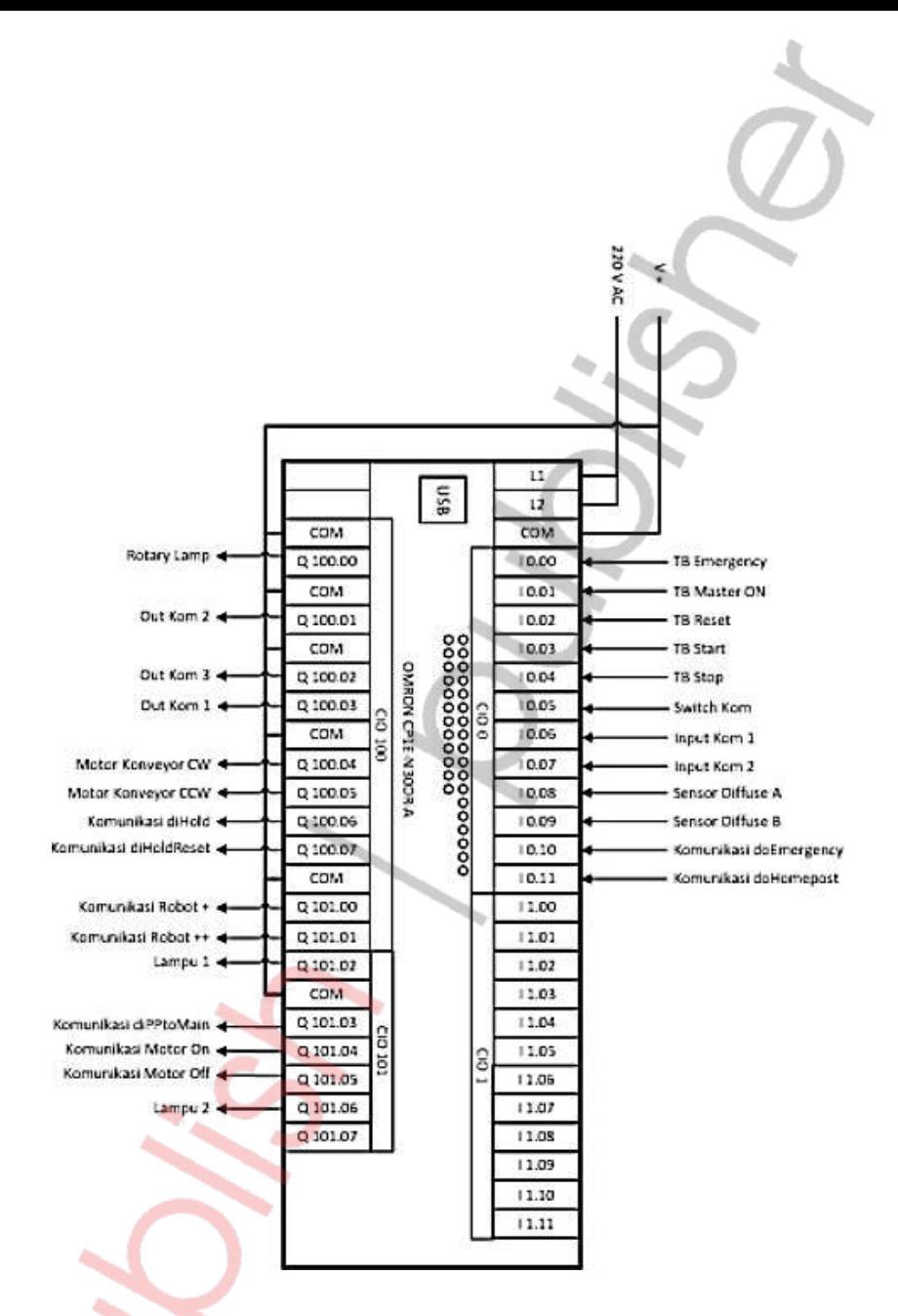

#### Pengkabelan Input Output PLC OMRON CP1E-N 40S1DR-A

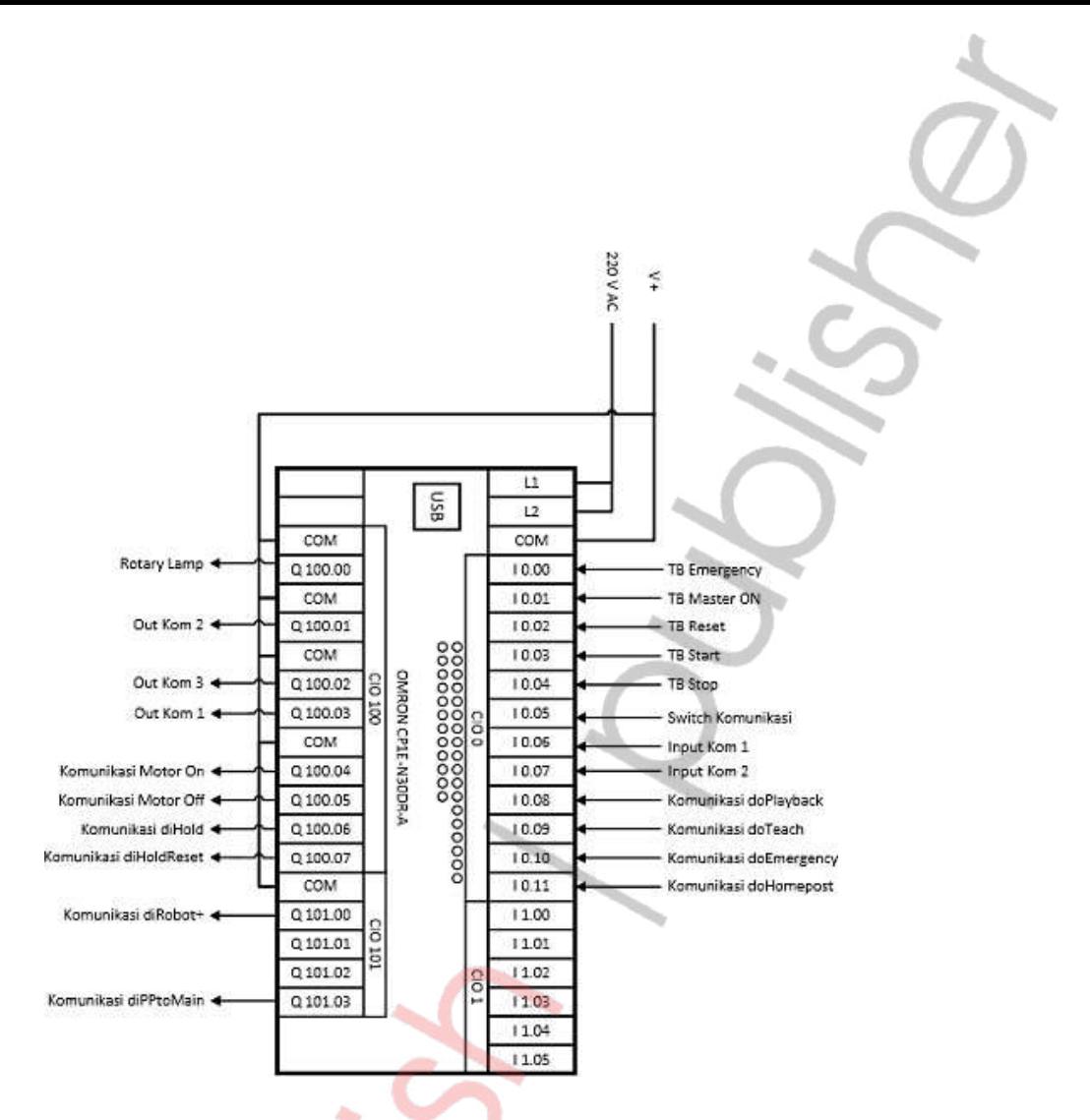

Pengkabelan Input Output PLC OMRON CP1E-N 30DR-A

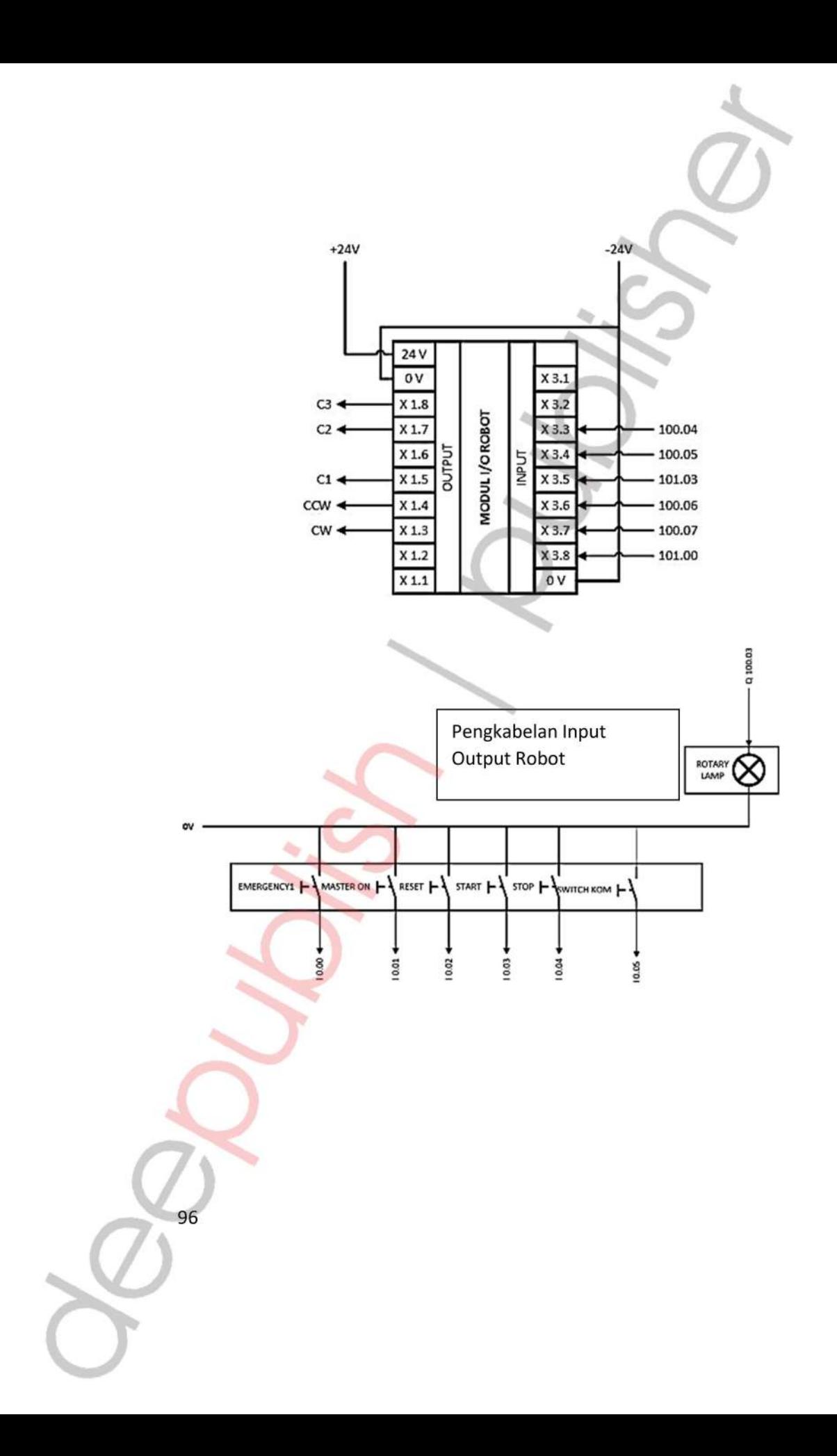

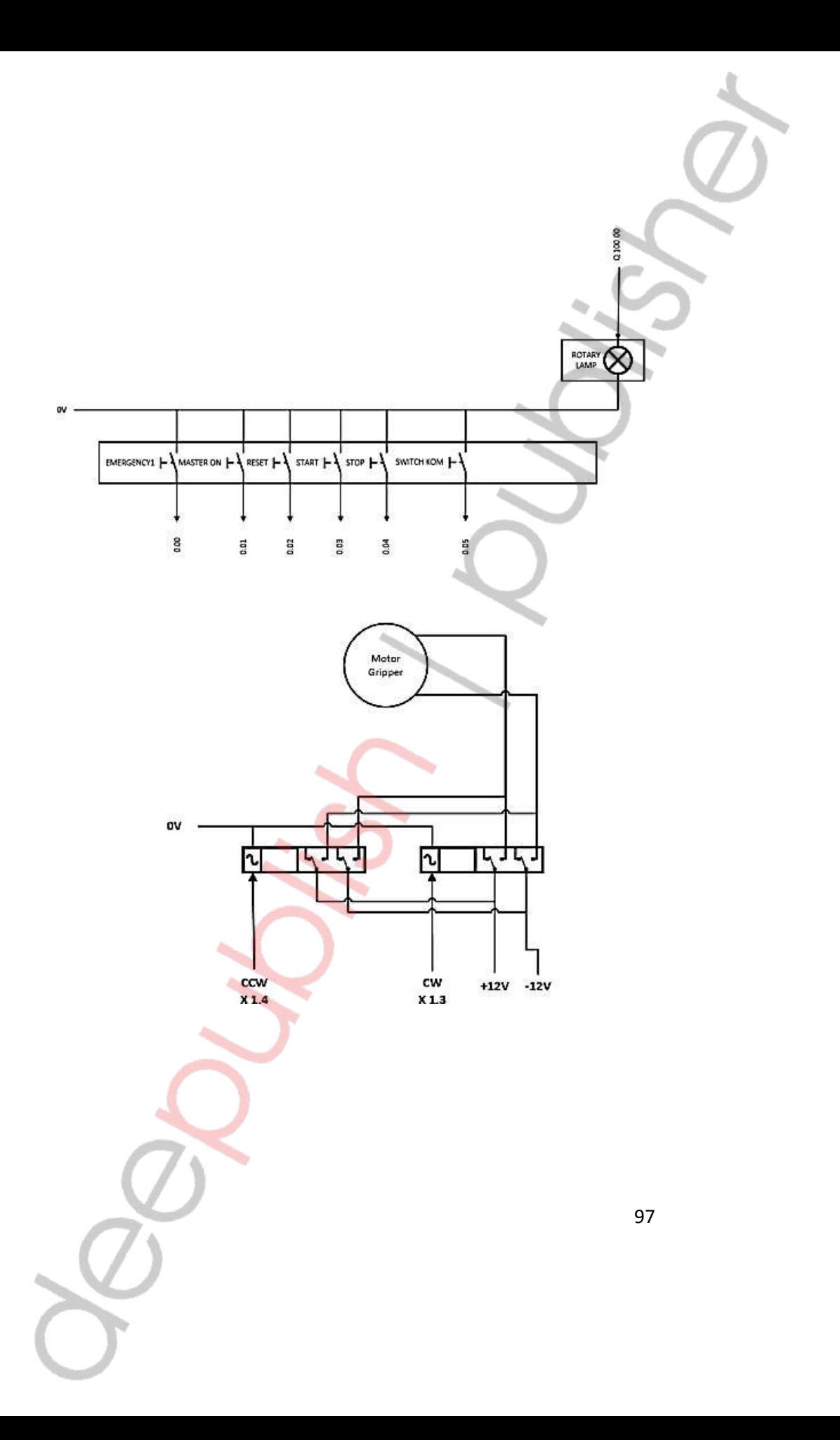
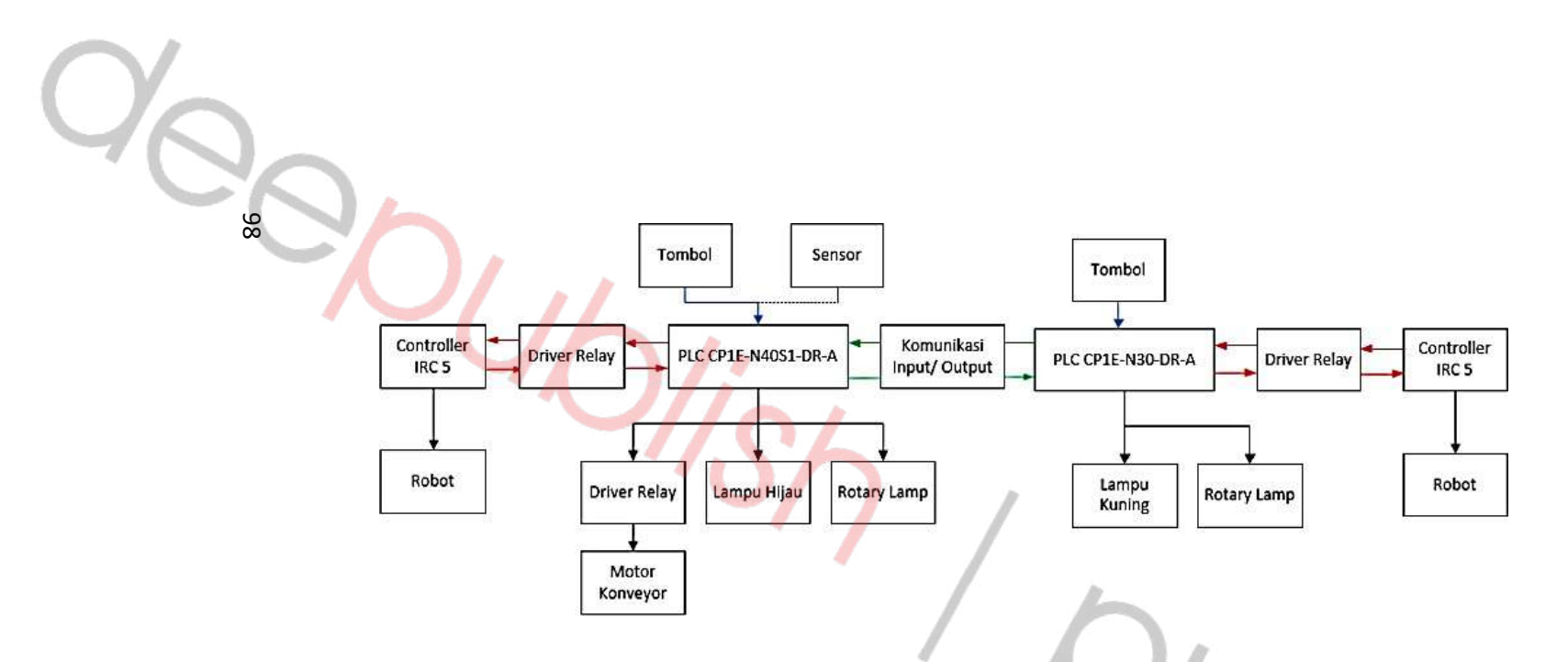

Diagram Blok Sistem Komunikasi Dua Robot ABB IRB1410

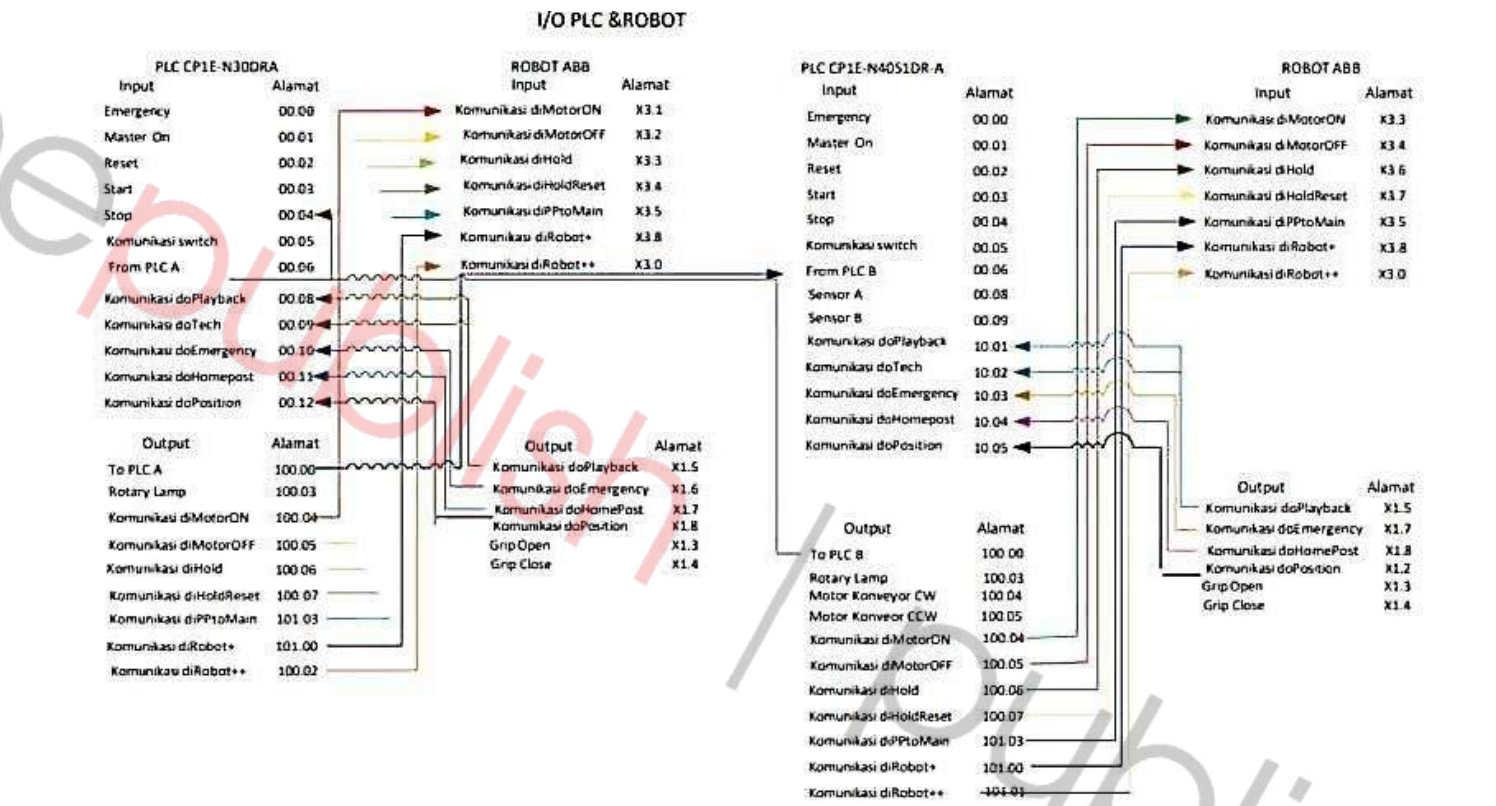

Pengkabelan Komunikasi Input Output PLC & Robot

ISher

Diagram Ladder Soal 4

100

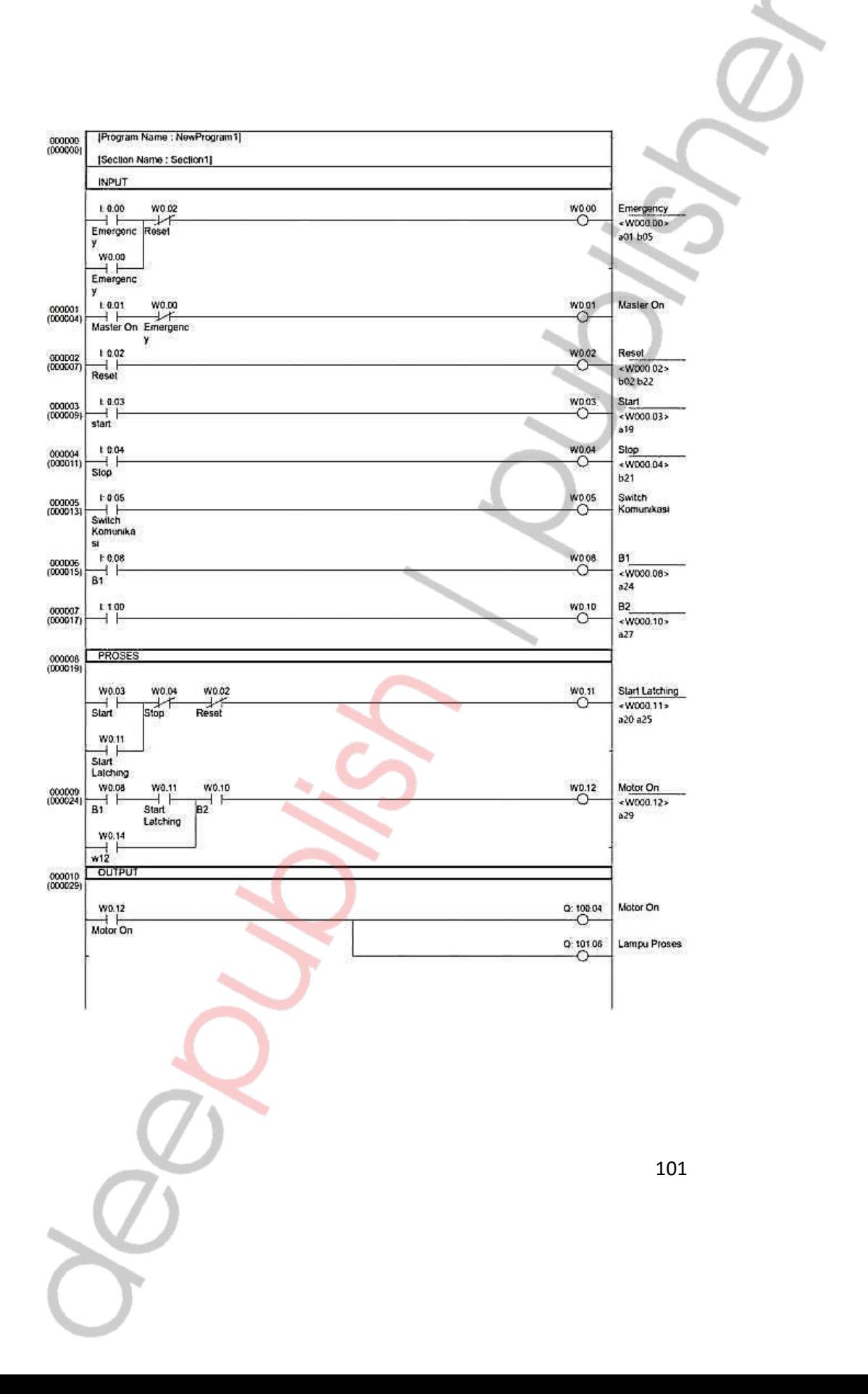

Diagram Ladder Soal 5

102

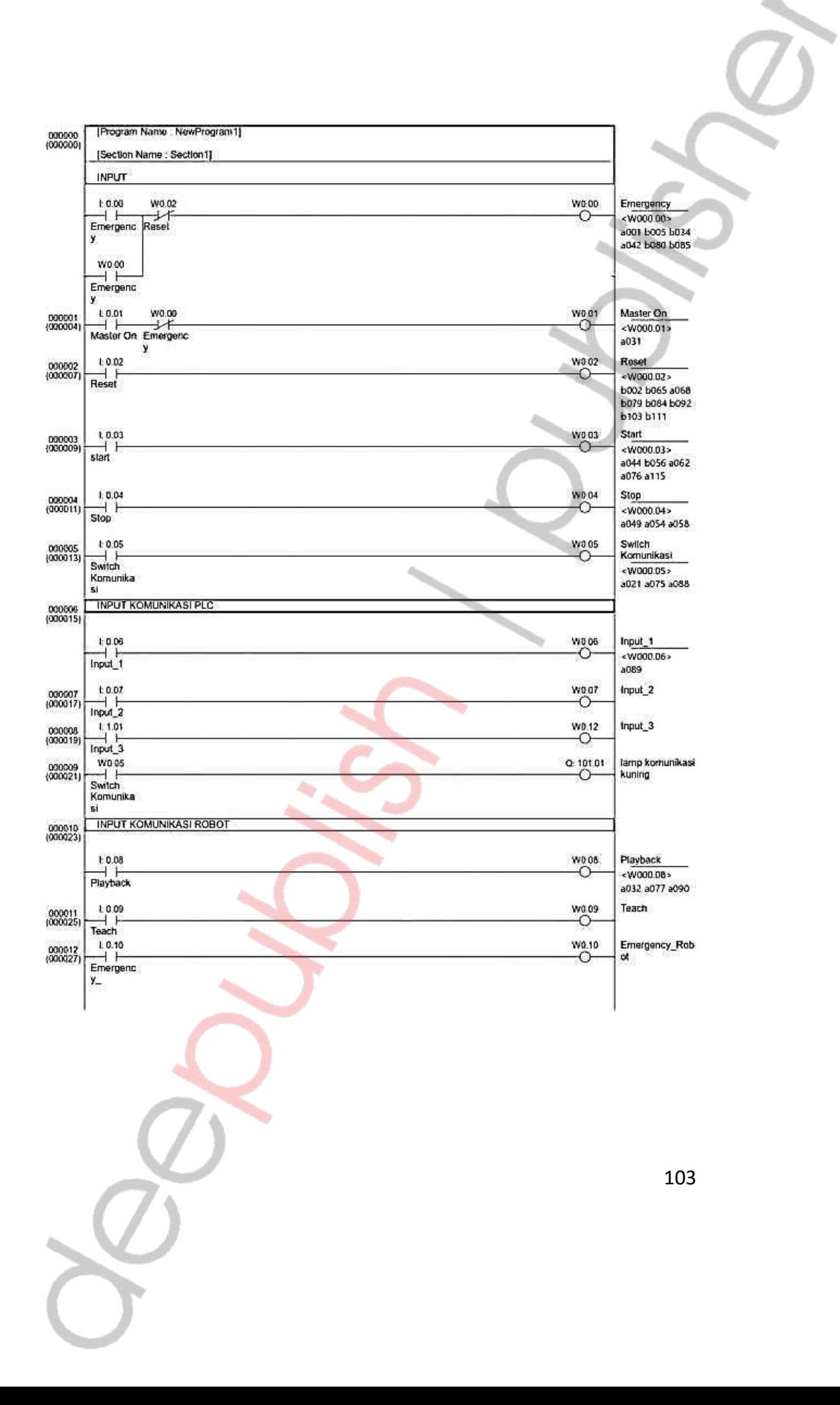

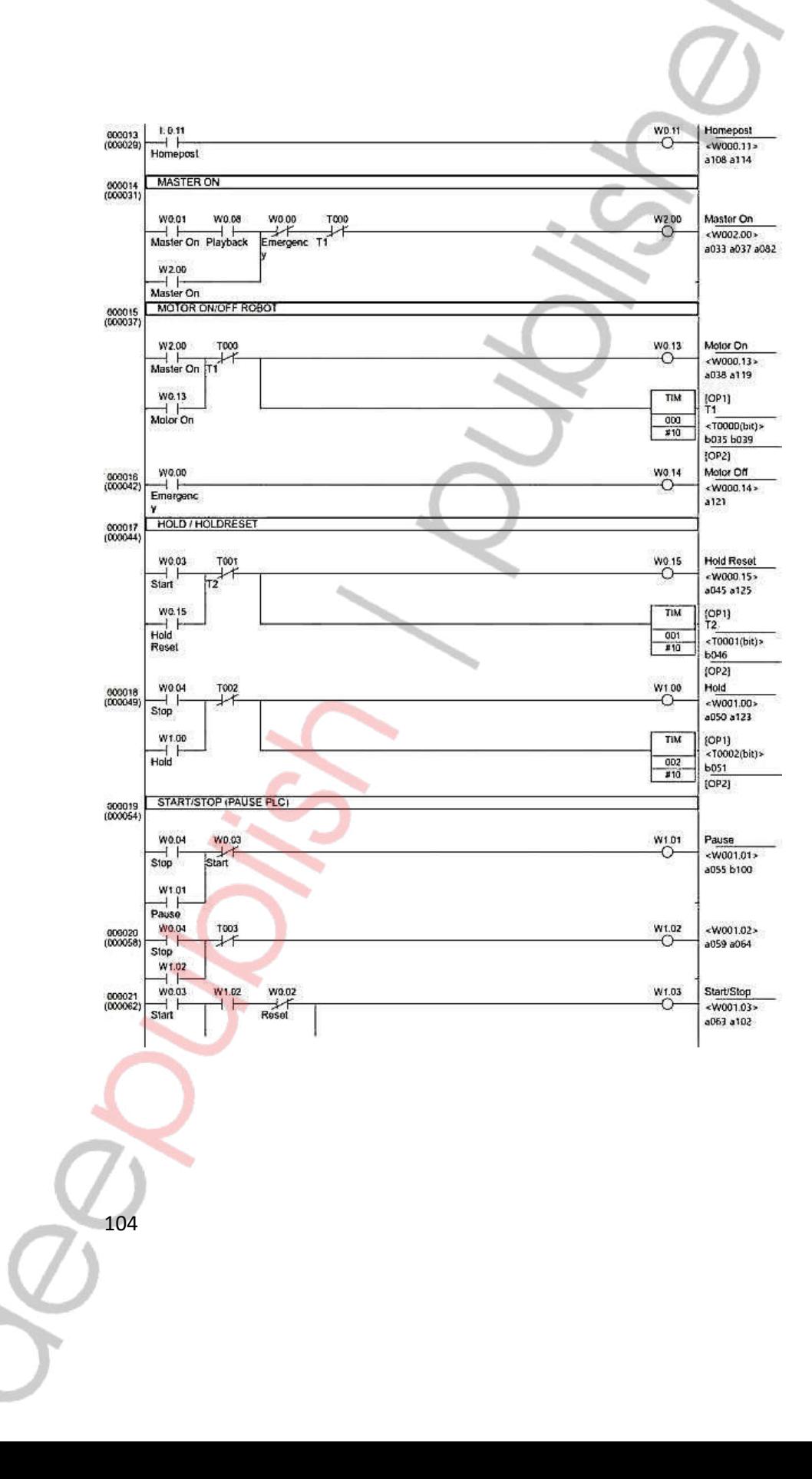

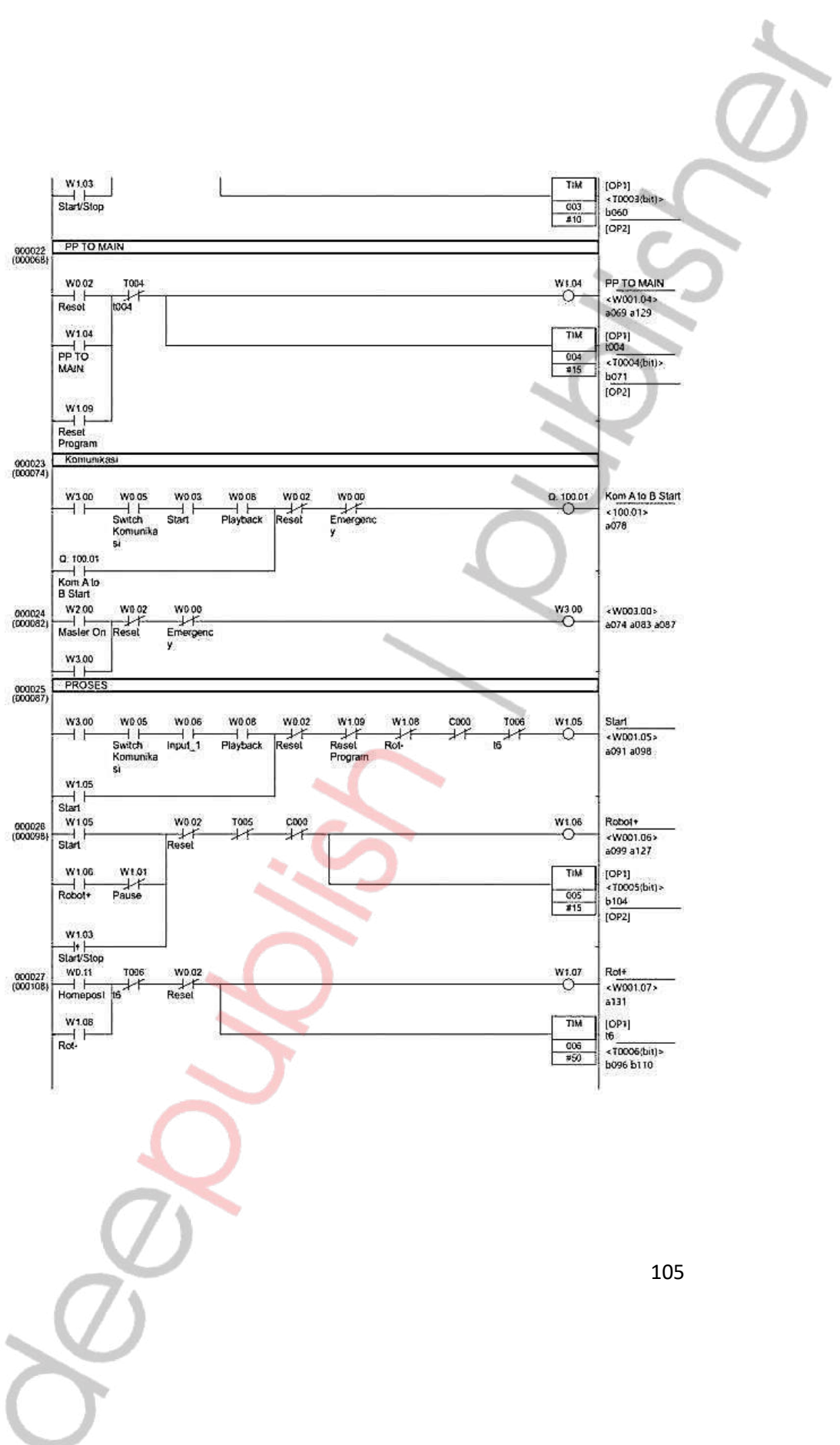

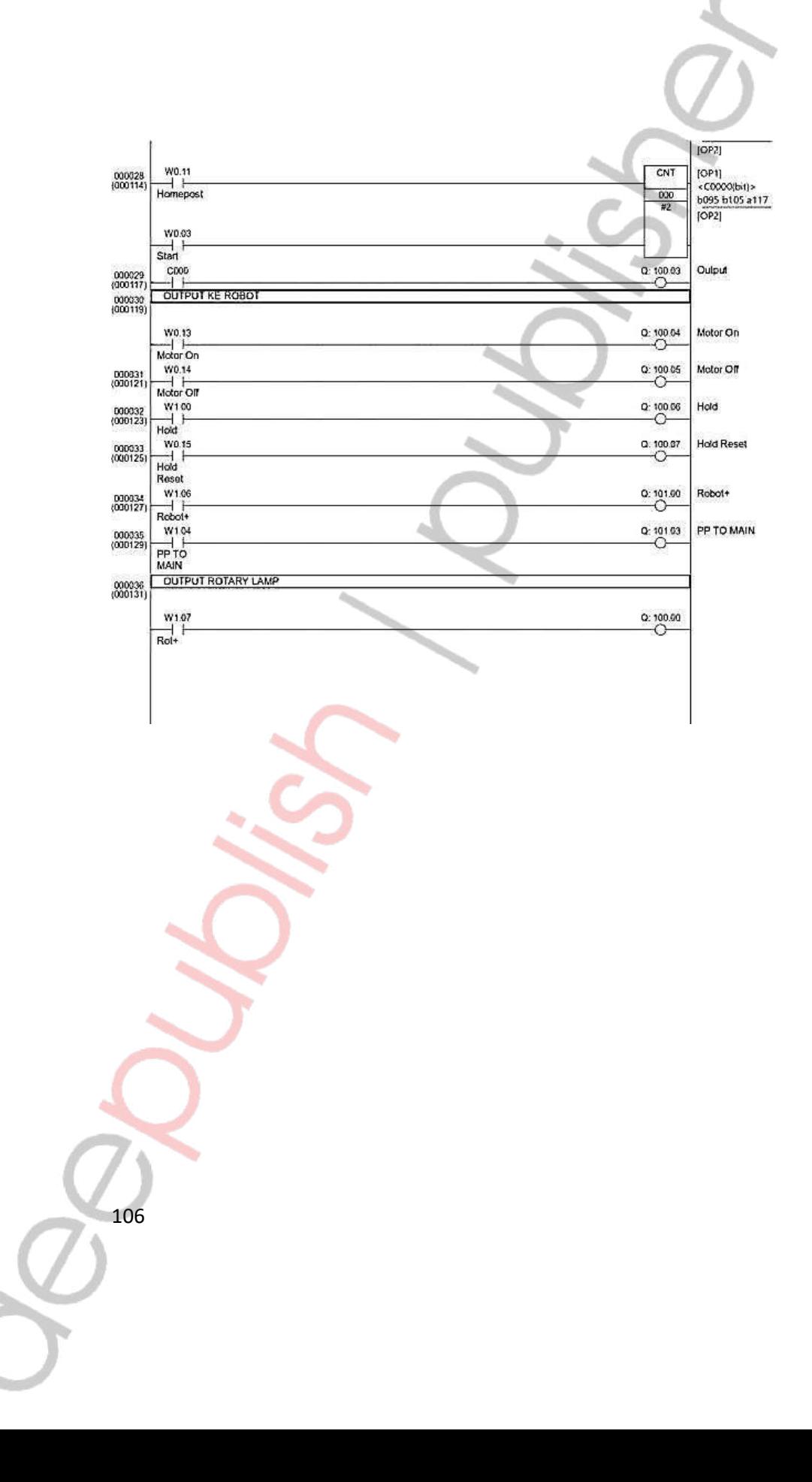

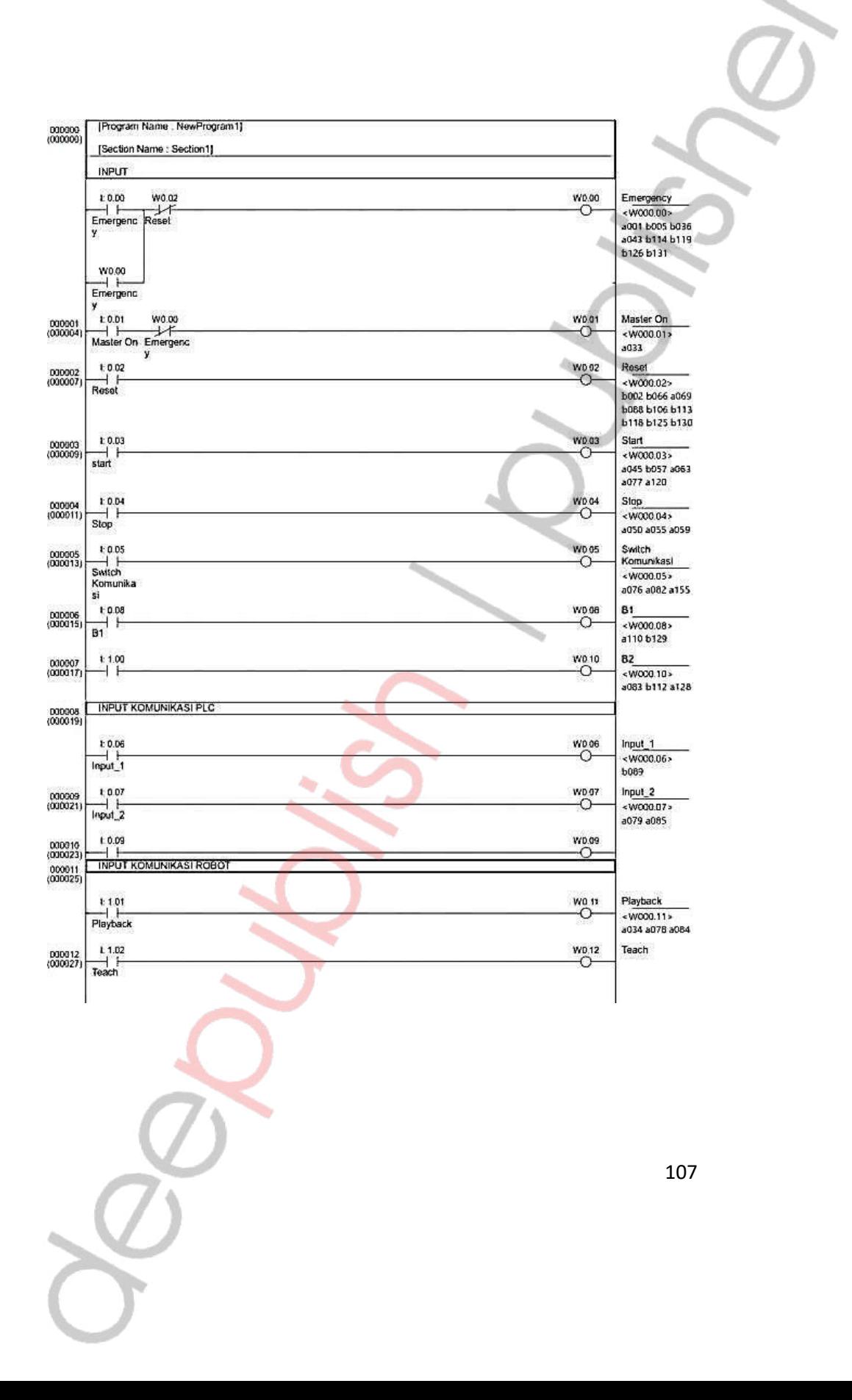

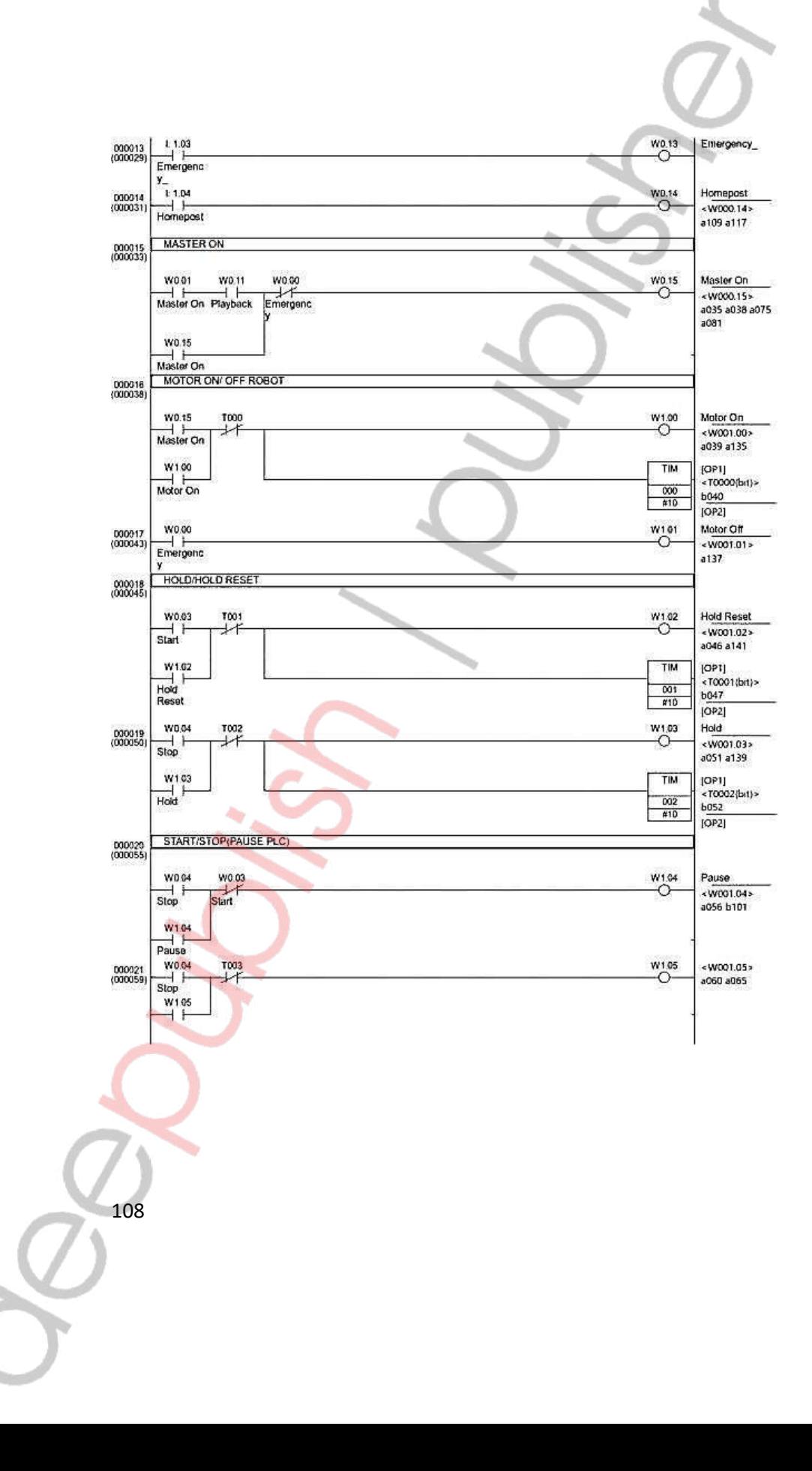

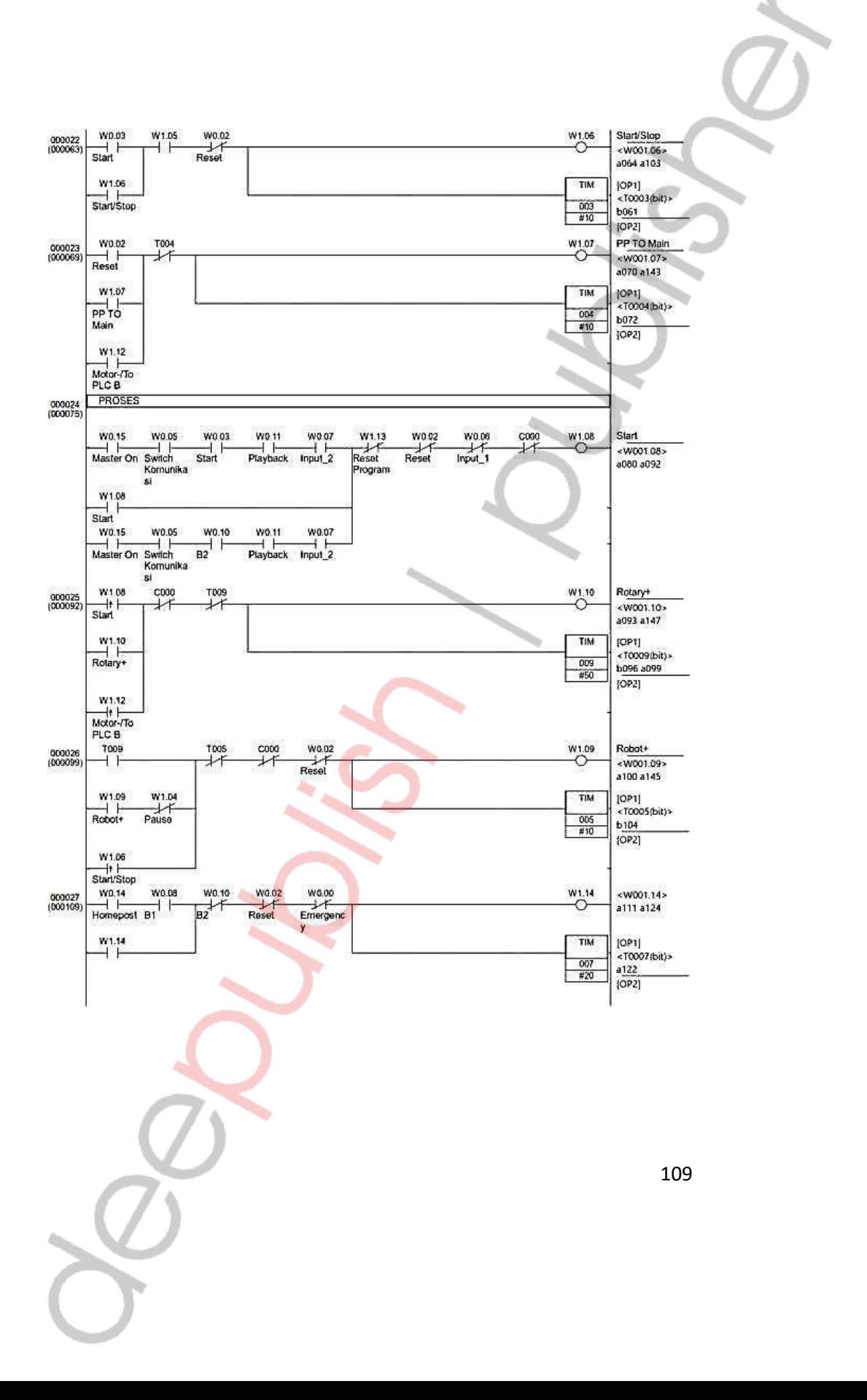

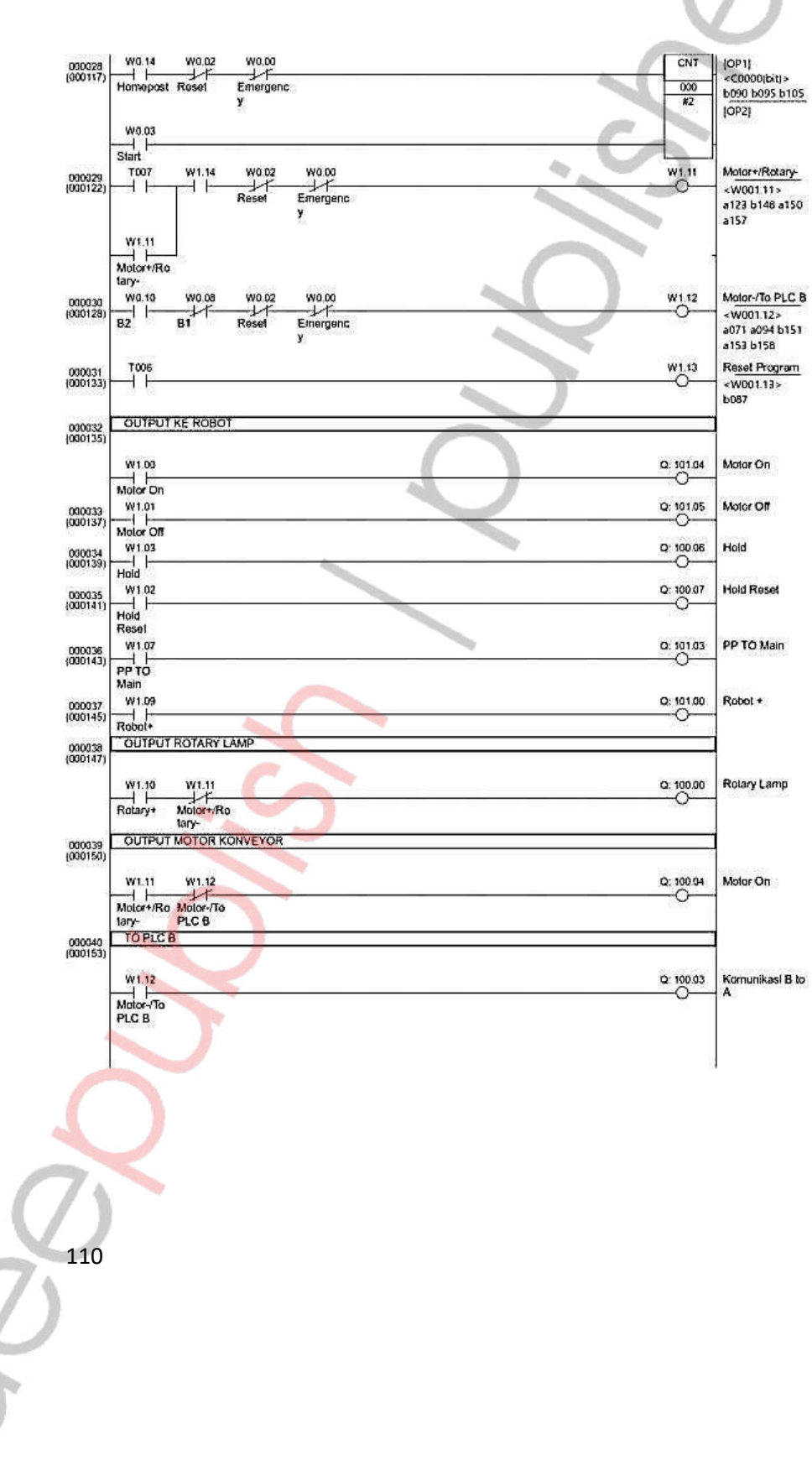

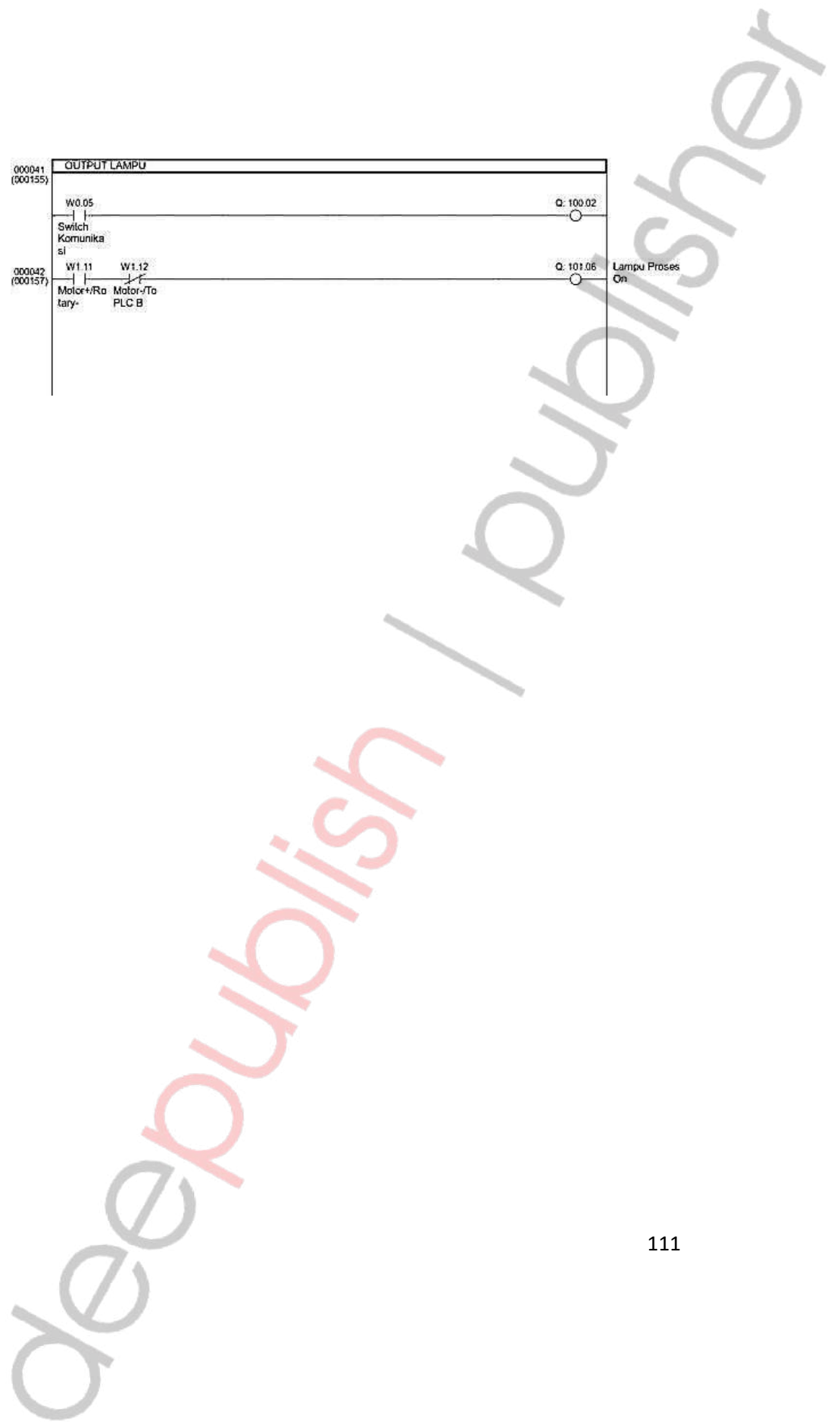

## **REFERENSI**

[1]. ABB Robotics. Operating manual–IRC5 with FlexPendant. ABB AB, Robotics–Sweden, 2018.

۵

- [2]. Division Robotics. ABB Robotic Programing and Maintenance Training for PMSD (Politeknik Mekatronika Sanata Dharma). 2018.
- [3]. ABB Robotics. Application Manual–Controller Software IRC5. ABB AB, Robotics–Sweden, 2016.
- [4]. ABB Robotics. Operating manual Getting started, IRC5 and RobotStudio Online. ABB AB, Robotics–Sweden, 2007.

112